## **& YAMAHA**

# **PM5D Editor PM5D Editor PM5D Editor**

**Manual de instrucciones Manual de instrucciones Manual de instrucciones**

## **Avisos especiales**

- El software y este manual de instrucciones son copyright exclusivo de Yamaha Corporation.
- La copia del software o la reproducción total o parcial de este manual sin la autorización escrita del fabricante está expresamente prohibida.
- Queda terminante prohibida la copia de datos de secuencias musicales disponibles comercialmente o de archivos de audio digital, excepto para uso personal.
- Yamaha no asume responsabilidad alguna ni ofrece garantía alguna en relación con el uso del software y de la documentación, y no puede ser declarada responsable de los resultados de la utilización de este manual ni del software.
- Este disco es un CD-ROM. No intente reproducirlo en un reproductor de CD de audio. Al hacerlo se podrían causar daños irreparables en el reproductor.
- Las ilustraciones de las pantallas de este manual tienen fines meramente instructivos y pueden diferir ligeramente de las pantallas que aparecen en su equipo.
- Las futuras actualizaciones de la aplicación y del software del sistema, y cualquier cambio en las especificaciones y funciones, se anunciarán independientemente.
- Los nombres de empresas y de productos que aparecen en este manual son marcas comerciales o registradas de sus respectivas compañías.

## <span id="page-0-0"></span>❏**Sitio global de Yamaha Pro Audio**

<http://www.yamahaproaudio.com/>

## **Contenido**

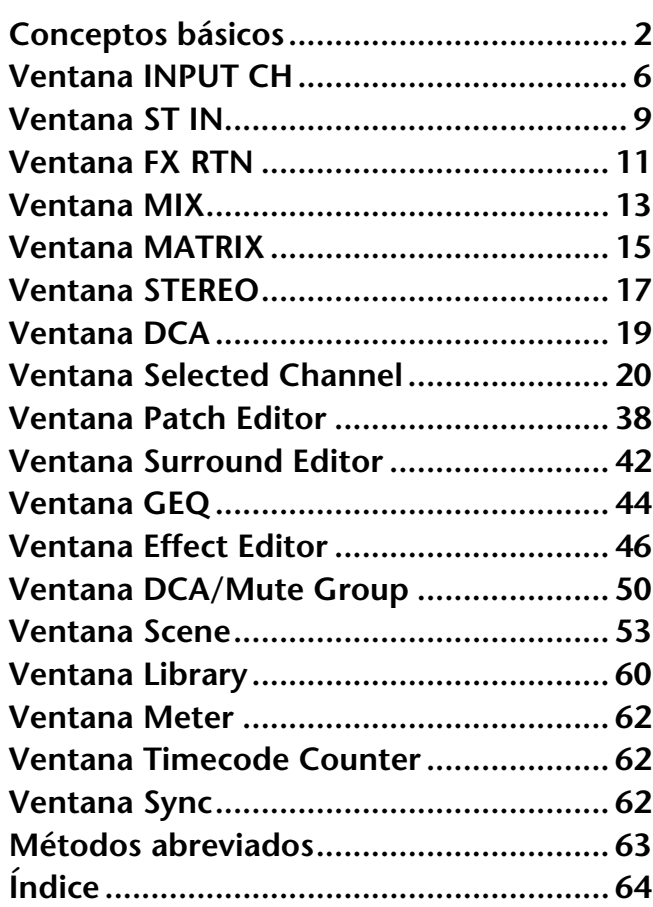

\* Las especificaciones y descripciones del presente manual de instrucciones tienen una función meramente informativa. Yamaha Corp. se reserva el derecho de cambiar o modificar los productos o las especificaciones en cualquier momento y sin previo aviso. Puesto que las especificaciones, el equipo o las opciones podrían no ser las mismas en todos los sitios, le rogamos consulte a su distribuidor de Yamaha.

#### **Descripción de los menús y los botones**

En el caso de que los nombres de los menús y los botones en un sistema Windows no coincidan con los del Macintosh, en este manual utilizaremos los nombres de menús y botones de Windows con los de Macintosh entre paréntesis.

# <span id="page-1-0"></span>**Conceptos básicos**

## **Descripción general de PM5D Editor**

PM5D Editor le permite controlar de forma remota la consola de mezclas Yamaha PM5D y guardar los ajustes de los parámetros en un ordenador. Para utilizar PM5D Editor, debe realizar primero las siguientes operaciones:

- **1 Iniciar y configurar Studio Manager.**
- **2 Iniciar y configurar PM5D Editor.**
- **3 Sincronizar PM5D Editor con la consola PM5D (**➥ **[p.3\)](#page-2-0).**

*Para obtener más información sobre el uso de Studio Manager, consulte el manual de instrucciones de NOTA Studio Manager.*

## **Configuración de PM5D Editor**

Debe configurar los siguientes ajustes para cada Editor abierto.

- *Especifique los puertos MIDI en la ventana Setup de Studio Manager antes de realizar los siguientes NOTAajustes.*
	- *Para abrir cada Editor, haga doble clic en el icono de la consola o del dispositivo que desee editar.*

### <span id="page-1-2"></span>❏**Configuración del sistema**

Para abrir la ventana System Setup, elija [System Setup] (Configuración del sistema) en el menú [File] (Archivo).

Asegúrese de especificar los puertos de entrada y de salida.

#### **Input port/Output port (Puerto de entrada/Puerto**

**de salida):** De los puertos especificados en Studio Manager, seleccione aquéllos que utilizará el editor para comunicarse con la consola PM5D.

**Console Device ID (Identificación del dispositivo de consola):** PM5D Editor puede controlar cualquiera de un máximo de ocho consolas PM5D, cada una con su propia

identificación exclusiva. Seleccione la identificación de la consola que desee controlar.

<span id="page-1-1"></span>**Channel Select (Selección de canal):** Estas opciones determinan si la selección de canal está vinculada o no. Si la opción PC->Console (PC->Consola) está activada, al seleccionar un canal en PM5D Editor se selecciona el mismo canal en la consola. Si la

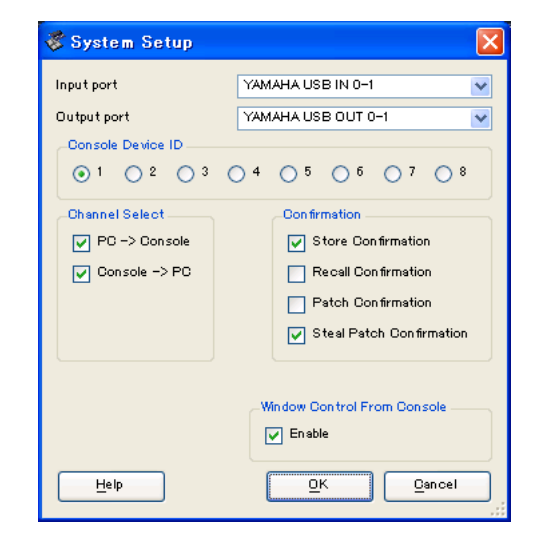

opción Console->PC (Consola->PC) está activada, al seleccionar un canal en la consola se selecciona el mismo canal en PM5D Editor.

**Confirmation (Confirmación):** Estas casillas de verificación se utilizan para especificar si aparecerá un cuadro de diálogo de confirmación cuando se almacene (Store Confirmation), recupere (Recall Confirmation), conecte (Patch Confirmation) o realice un cambio de conexión que modificaría una conexión existente (Steal Patch Confirmation).

#### **Window Control from Console (Control de ventanas desde la consola):** Esta opción determina si al utilizar las USER DEFINED KEYS (Teclas definidas por el usuario) de la consola es posible abrir y cerrar de forma remota las ventanas de PM5D Editor.

## <span id="page-2-3"></span>❏**Configuración de la consola**

Para abrir la ventana Mixer Setup, elija [Mixer Setup] (Configuración del mezclador) en el menú [File] (Archivo).

<span id="page-2-4"></span>Pair Mode (Modo de emparejamiento): Seleccione si los deslizadores se emparejarán horizontal o verticalmente.

#### <span id="page-2-5"></span>**Pan Nominal Position (Posición nominal de**

**efecto panorámico):** Seleccione si la señal se encontrará al nivel nominal cuando la posición del efecto panorámico esté en el centro (Center) o totalmente a la izquierda o derecha (L<->R). Puede elegir ajustes independientes para canales monaurales y emparejados.

<span id="page-2-2"></span>**Bus Setup (Configuración del bus):** Seleccione el modo de bus MIX (VARI/FIXED) para cada dos buses MIX impar y par adyacentes. Los buses MIX asignados como surround aparecen indicados como "SURROUND" y no se pueden cambiar.

<span id="page-2-8"></span>**Surround Bus Allocation (Asignación de bus surround):** Seleccione los buses MIX (MIX 1–8 o MIX 9–16) que se utilizarán como buses surround.

<span id="page-2-7"></span>**Stereo B (Estéreo B):** Especifique si se enviará al bus STEREO B la misma señal que al bus STEREO A (Stereo Bus), o si el bus STEREO B funcionará como el bus CENTER (Central) en el modo LCR (Center Bus).

<span id="page-2-9"></span>**Surround Mode (Modo Surround):** Seleccione el modo surround (STEREO, 3-1, 5.1, 6.1).

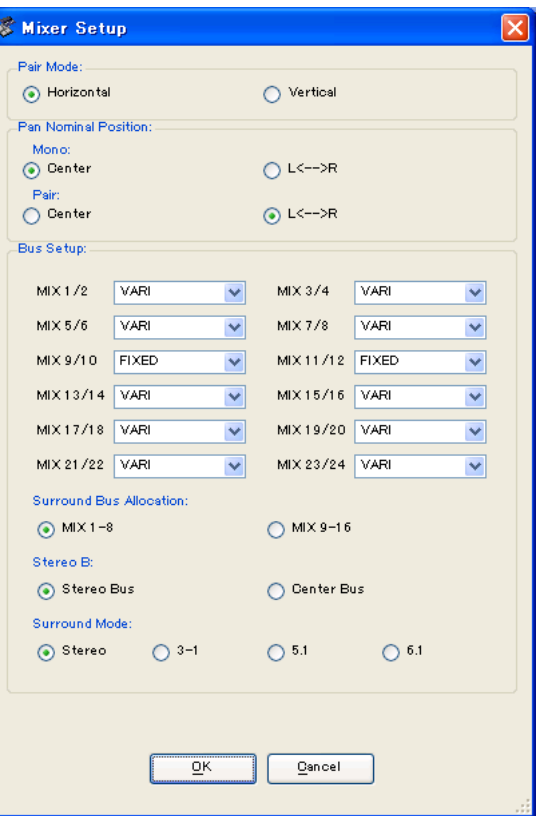

## <span id="page-2-1"></span><span id="page-2-0"></span>**Sincronización de PM5D Editor**

Cuando se inicia PM5D Editor, los valores de los parámetros de la consola y de PM5D Editor podrán ser diferentes. Por tanto, en primer lugar debe hacer coincidir los valores de los parámetros de la consola con los de PM5D Editor. Esta operación se denomina "sincronización". Siga los pasos indicados a continuación para sincronizar PM5D Editor.

<span id="page-2-6"></span>**1 Seleccione [Synchronize] (Sincronizar) y, a continuación, [Re-synchronize] (Resincronizar).**

Aparece la ventana siguiente.

**2 Seleccione si desea transferir los ajustes a PM5D Editor o viceversa.**

En este momento, la opción All Libs (Todas las bibliotecas) determina si se sincronizan los datos de las escenas y bibliotecas.

**PC -> Console (PC -> Consola):** Transfiere los valores actuales de los parámetros de PM5D Editor a la consola.

**Console -> PC (Consola -> PC):** Transfiere los valores actuales de los parámetros de la consola a PM5D Editor.

**3 Haga clic en [Aceptar].**

*NOTA*

*No utilice la consola mientras la sincronización esté en curso.*

*Si utiliza la función "Total Recall" (Recuperación total) de Studio Manager, todos los Editores seleccionados en Studio Manager se sincronizarán con los dispositivos correspondientes.*

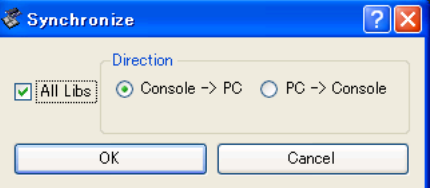

## <span id="page-3-1"></span>**Función Offline Edit (Edición fuera de línea)**

Si no desea sincronizar la consola con PM5D Editor, seleccione [Offline Edit] (Edición fuera de línea) en el menú [Synchronization] (Sincronización). Para aplicar las ediciones fuera de línea a la consola, seleccione [Re-Synchronize] (Resincronizar) en [Synchronization] (Sincronización) con la opción PC -> Console (PC -> Consola) para sincronizar la consola con PM5D Editor.

La función de edición fuera de línea también se activa cuando se hace clic en el botón [ONLINE]/[OFFLINE] (En línea/Fuera de línea) de la ventana Sync.

<span id="page-3-2"></span>*Algunos parámetros de efectos de la consola cambian sus valores mostrados, dependiendo de la NOTAfrecuencia de muestreo. Si cambia PM5D Editor de OFFLINE (Fuera de línea) a ONLINE (En línea), los valores de parámetro mostrados podrán cambiar porque PM5D Editor carga la frecuencia de muestreo de la consola y actualiza la pantalla.*

## **Trabajo con sesiones**

En PM5D Editor, todos los ajustes de mezcla de la consola, incluidos los datos de escenas y de bibliotecas, se denominan sesiones. En la tabla siguiente se describe cómo gestionar las sesiones.

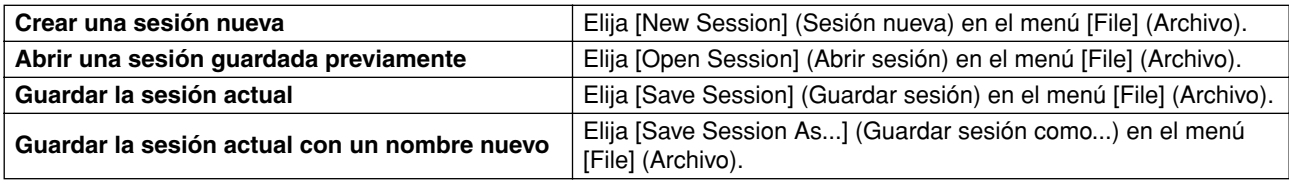

Cuando se guarda una sesión en la ventana de un editor, los ajustes de ese editor se guardan en un archivo. Los nombres de los archivos de sesiones guardados por PM5D Editor tienen la extensión ".YSE". Los archivos en los que sólo se guardan los datos de la consola PM5D (extensión ".PM5") también se pueden manejar, para permitir el uso de una tarjeta de memoria para intercambiar datos con la consola PM5D.

Si guarda una sesión en la ventana Studio Manager, todos los ajustes del Editor seleccionado se guardan en un archivo con la extensión ".YSM".

## **Funcionamiento de las ventanas**

Puede seleccionar y abrir cada ventana desde el menú [Windows] (Ventanas). Para las ventanas INPUT CH y Effect Editor, utilice el submenú para seleccionar los canales o la biblioteca que desee ver.

En la ventana Library o Scene, haga clic en las fichas situadas en la parte superior de la ventana para pasar de una página a otra.

<span id="page-3-0"></span>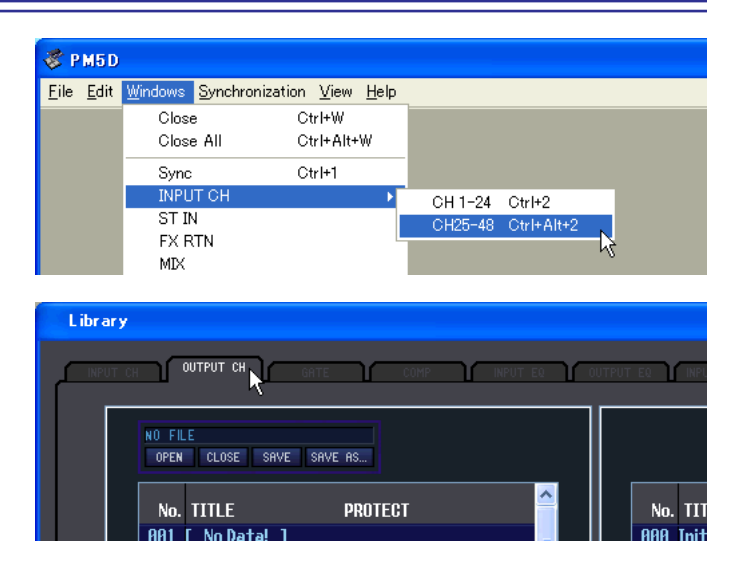

## <span id="page-4-2"></span>**Función Undo/Redo (Deshacer/Rehacer)**

En PM5D Editor puede cancelar la última operación realizada (Undo) y cancelar asimismo la cancelación de la última operación realizada (Redo). Si realiza una operación Undo dos veces seguidas, podrá cancelar las dos últimas operaciones realizadas. Si realiza una operación Undo tres veces seguidas, podrá cancelar las tres últimas operaciones realizadas. De esta manera podrá cancelar varias operaciones recientes. En la tabla siguiente se describe cómo utilizar la función Undo/Redo.

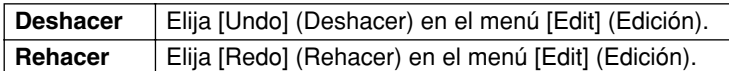

No obstante, tenga presente que después de realizar una de las operaciones siguientes no podrá deshacer o rehacer ninguna operación anterior:

- Operaciones en la consola PM5D
- Salir de Studio Manager
- Cambiar el modo surround o de emparejamiento
- Sincronizar con la consola PM5D
- Operaciones con sesiones
- El botón GEQ [EQ FLAT]
- Mover las posiciones de los deslizadores cambiando la anchura variable de GEQ

*Las siguientes operaciones no se pueden deshacer ni rehacer: NOTA*

- *Ediciones en la ventana Setup*
- *Sincronización*
- *Abrir y cerrar las ventanas*
- <span id="page-4-0"></span>*• Cambiar el tamaño de las ventanas*

*En la ventana Library sólo se puede deshacer o rehacer la operación más reciente. No se pueden NOTAcancelar las operaciones anteriores.*

## **Otras funciones**

## ❏**Restablecimiento del valor predeterminado (Ctrl ( ) + clic)**

Lleve el cursor a un control o a un valor de parámetro, mantenga pulsada la tecla <Ctrl> y ( $\#$ ) haga clic con el botón del ratón para restablecer el valor predeterminado (p. ej., para restablecer un deslizador Input Channel (Canal de entrada) a –∞, o para restablecer un ajuste de panorámica a Center (Centro)).

### <span id="page-4-1"></span>❏**Ctrl ( ) + Mayús + clic**

Lleve el cursor a un deslizador o un control AUX Send (Envío auxiliar), mantenga pulsadas las teclas <Ctrl> ( $\Re$ ) y <Mayús> y haga clic con el botón del ratón para restablecer el valor al nivel nominal.

# <span id="page-5-3"></span><span id="page-5-0"></span>**Ventana INPUT CH**

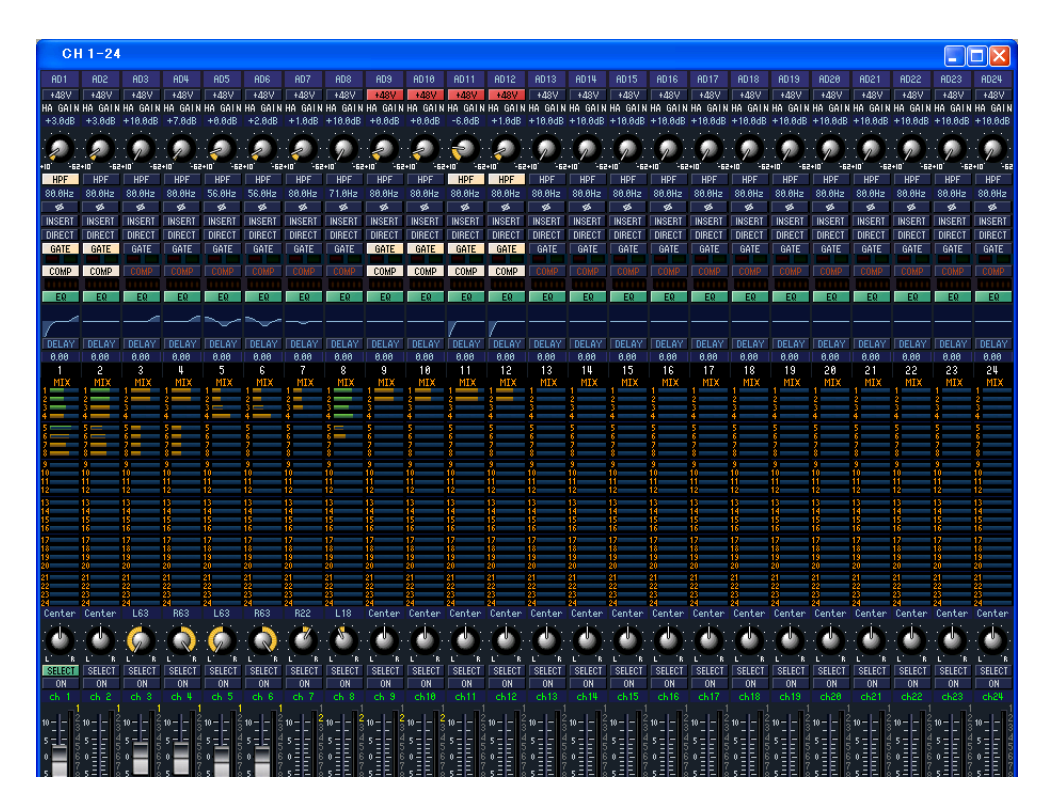

En esta ventana aparecen los parámetros de mezcla de los canales de entrada 1–24 o 25–48. La ventana muestra la capa de los canales 1–24 o la capa de los canales 25–48. Para abrir la ventana de la otra capa, en el menú [Windows] (Ventanas), elija el comando [INPUT CH] dentro de la ventana) y elija "CH1-24" o "CH25-48". Puede utilizar el menú [View] (Ver) para elegir los parámetros que aparecerán en la ventana.

<span id="page-5-2"></span><span id="page-5-1"></span>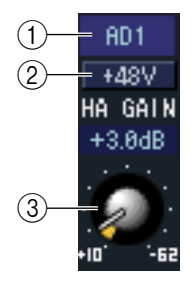

#### A **Patch de entrada**

Aquí puede seleccionar una fuente de entrada para asignarla al canal de entrada. Las opciones disponibles son las siguientes:

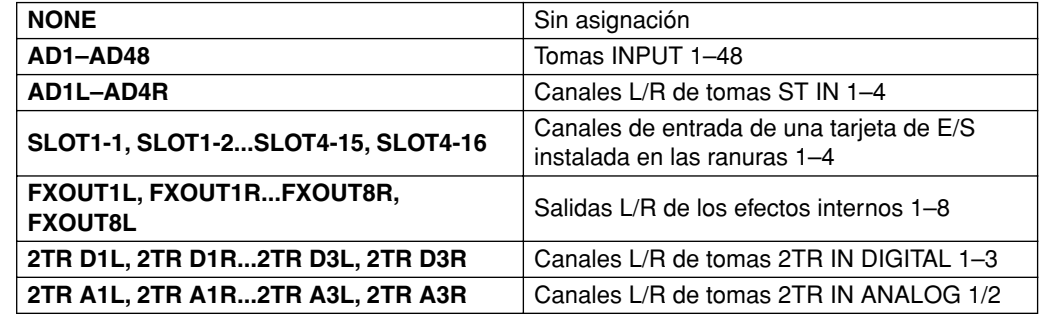

 $(2) + 48V$ 

Activa y desactiva la alimentación phantom (+48 V) del preamplificador interno (sólo el modelo PM5D-RH) o del preamplificador externo (AD8HR, AD824) conectado al canal de entrada.

#### **(3) HA GAIN**

Arrastre el botón en la pantalla para ajustar la ganancia del preamplificador interno (sólo el modelo PM5D-RH) o del preamplificador externo (AD8HR, AD824) conectado al canal de entrada.

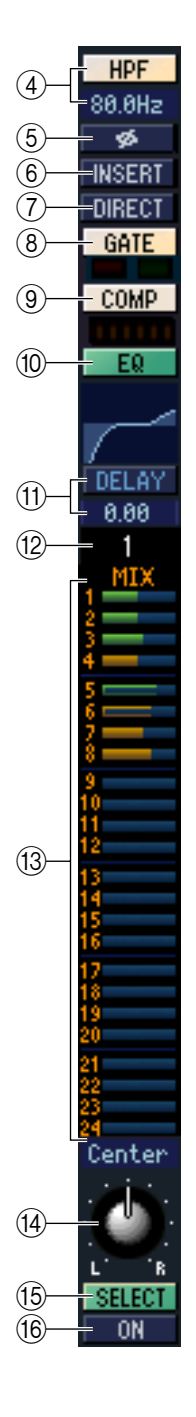

#### D **HPF (filtro de paso alto)**

Activa o desactiva el filtro de paso alto. Puede arrastrar el valor numérico hacia arriba o hacia abajo para editar la frecuencia de corte.

#### E **Ø (fase)**

Invierte la fase de la señal después de la conversión AD.

#### **A** INSERT

Activa y desactiva la salida de inserción que se asigna en la pantalla INSERT PATCH del PM5D (función INPUT PATCH).

#### G **DIRECT**

Activa y desactiva la salida directa que se asigna en la pantalla DIRECT OUT PATCH del PM5D (función INPUT PATCH).

#### <span id="page-6-0"></span>**(8) GATE**

Activa y desactiva la puerta. El indicador que aparece debajo del botón muestra el ajuste de puerta activada/desactivada y el estado abierto/cerrado.

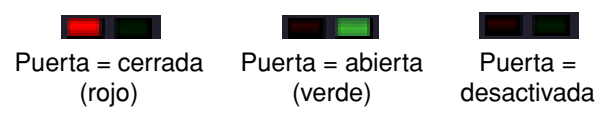

#### I **COMP (compresor)**

Activa y desactiva el compresor. Cuando el compresor está activado, el indicador GR que aparece debajo del botón muestra la cantidad de reducción de ganancia.

#### **(10) EQ (ecualizador)**

Activa y desactiva el ecualizador. El gráfico que aparece debajo del botón muestra la respuesta aproximada del ecualizador. Puede arrastrar la línea del gráfico para editar la respuesta del ecualizador. Para restablecer una respuesta de ecualización plana, mantenga presionada la tecla <Ctrl> (tecla  $\Re$ ) del teclado del ordenador y haga clic en el gráfico.

#### **(1) DELAY**

Activa y desactiva el retardo. También puede editar el tiempo de retardo arrastrando el valor numérico situado debajo del botón hacia arriba y hacia abajo.

#### **(12) Número de canal**

Indica el número del canal de entrada correspondiente a este módulo. Puede hacer doble clic en este número para abrir la ventana Selected Channel (Canal seleccionado) de este canal.

#### <span id="page-6-1"></span>**(13) MIX SEND**

Los gráficos de barras de este área indican los niveles de envío de las señales enviadas desde el canal de entrada a los buses MIX de tipo VARI. También puede ajustar los niveles de envío arrastrando un gráfico de barras a la izquierda o a la derecha.

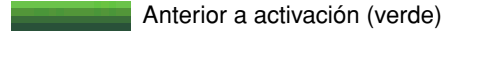

Anterior a desactivación (verde)

Posterior a activación (amarillo)

Posterior a desactivación (amarillo)

La presentación del gráfico de barras

cambiará de acuerdo con la posición de envío (pre/post) y el estado activado/ desactivado de la señal enviada desde el canal de entrada a los buses MIX.

*Para los buses MIX de tipo FIXED, el gráfico de barras es fijo al nivel NOTAnominal (0 dB) y sólo se muestra el estado activado/desactivado.*

#### N **Efecto panorámico**

Ajusta el efecto panorámico de la señal enviada desde el canal de entrada al bus STEREO.

#### **(15) SELECT**

Selecciona el canal de entrada para el que se desea realizar operaciones. Está enlazado con las teclas [SEL] de la banda del canal INPUT del panel del PM5D. Sin embargo, dejará de estar enlazado si se desactiva Channel Select ( ➥ [p.2\)](#page-1-1) en la ventana System Setup (Configuración del sistema).

#### **(6) Botón CH ON (canal activado)**

Activa o desactiva el canal de entrada. Está enlazado con las teclas CH [ON] de la banda del canal INPUT del panel del PM5D.

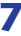

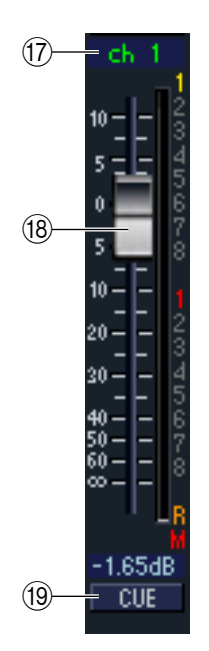

#### Q **Nombre del canal**

En este cuadro de texto se muestra el nombre del canal. También se puede editar el nombre del canal en este cuadro.

Observe que, si bien el número del canal ((12)) no cambiará aunque se cambie el modo de emparejamiento, la presentación del nombre del canal cambiará de acuerdo con el modo de emparejamiento.

Por ejemplo, si aparece la capa CH1-24, al cambiar del modo Horizontal Pair (Par horizontal) al modo Vertical Pair (Par vertical) cambiará la presentación del nombre de los canales 1, 2, 3... 24, 25 a los canales 1, 3, 5...45, 47.

#### <span id="page-7-0"></span>R **Deslizador**

Ajusta el nivel de entrada del canal de entrada. Está enlazado con los deslizadores de la banda del canal INPUT del panel del PM5D.

El valor actual del deslizador aparece en el cuadro numérico situado debajo del deslizador. El indicador de nivel situado a la derecha del deslizador muestra el nivel de la señal de entrada.

Los números y las letras que aparecen a la derecha del deslizador indican el grupo DCA y los grupos de silenciamiento a los que pertenece el canal, y muestran el estado Recall Safe (Seguridad de recuperación) y Mute Safe (Seguridad de silenciamiento) del canal.

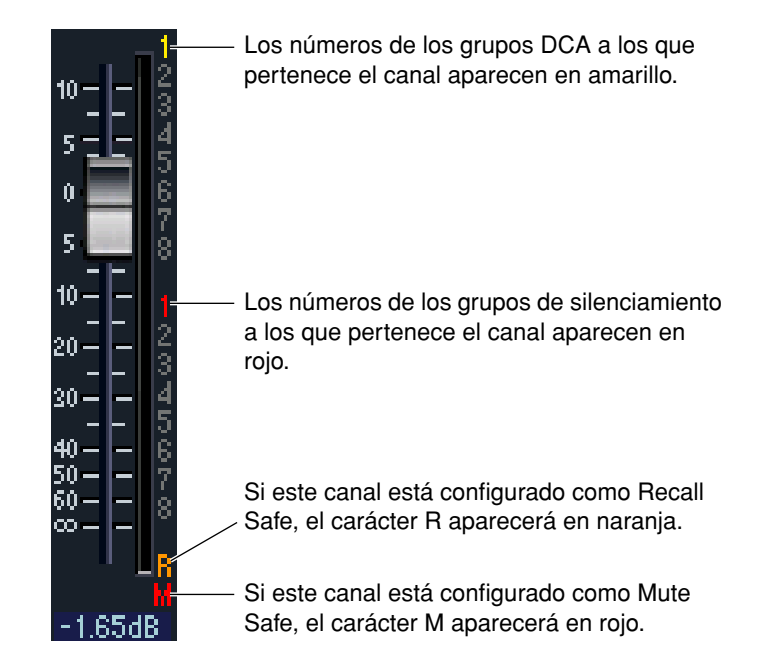

#### **(19) CUE**

Este botón permite monitorizar mediante escucha la señal del canal de entrada. Está enlazado con las teclas [CUE] de la banda del canal INPUT del panel del PM5D.

# <span id="page-8-1"></span><span id="page-8-0"></span>**Ventana ST IN**

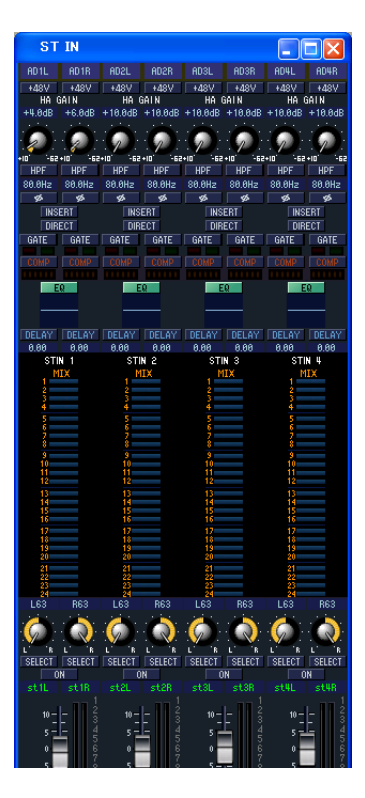

En esta ventana puede ver y editar los parámetros de mezcla de los canales ST IN 1–4. Puede utilizar el menú [View] (Ver) para elegir los parámetros que aparecerán en la ventana.

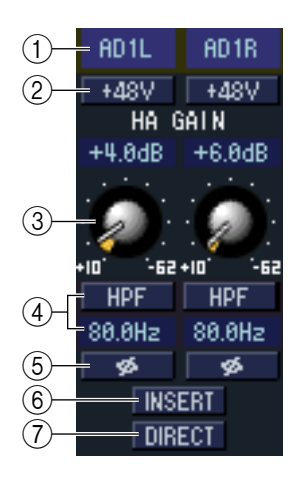

#### A **Patch de entrada**

Selecciona la fuente de entrada que se asignará al canal ST IN. Las fuentes de entrada que se pueden asignar son las mismas que para un canal de entrada  $(\rightarrow p.6)$  $(\rightarrow p.6)$  $(\rightarrow p.6)$ .

#### $(2) + 48V$

Activa y desactiva la alimentación phantom (+48 V) del preamplificador interno (sólo el modelo PM5D-RH) o del preamplificador externo (AD824, AD8HR) conectado al canal ST IN.

#### **(3) HA GAIN**

Arrastre el botón en la pantalla para ajustar la ganancia del preamplificador interno (sólo el modelo PM5D-RH) o del preamplificador externo (AD824, AD8HR) conectado al canal ST IN.

#### D **HPF (filtro de paso alto)**

Activa o desactiva el filtro de paso alto. Puede arrastrar el valor numérico hacia arriba o hacia abajo para editar la frecuencia de corte.

#### E **Ø (fase)**

Invierte la fase de la señal después de la conversión AD.

#### F **INSERT**

Activa y desactiva la salida de inserción que se asigna en la pantalla INSERT PATCH del PM5D (función INPUT PATCH). (Los ajustes L/R están enlazados.)

#### G **DIRECT**

Activa y desactiva la salida directa que se asigna en la pantalla DIRECT OUT PATCH del PM5D (función INPUT PATCH). (Los ajustes L/R están enlazados.)

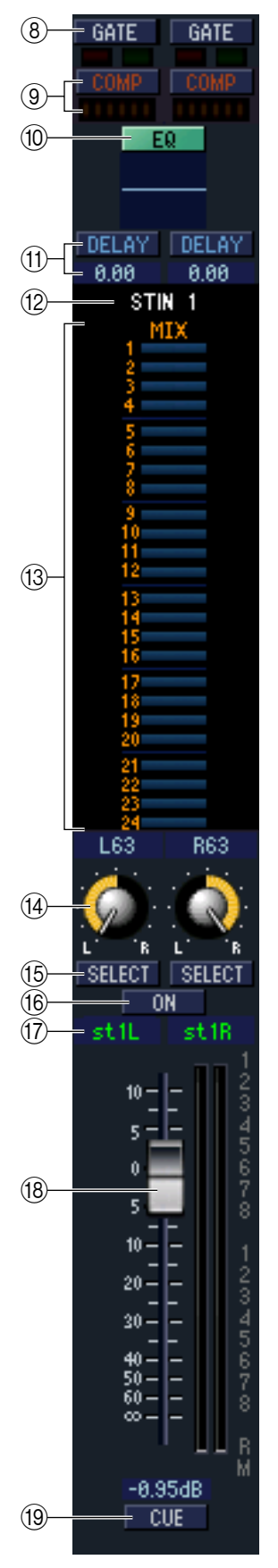

#### **(8) GATE**

Activa y desactiva la puerta. El indicador que aparece debajo del botón muestra el ajuste de puerta activada/desactivada y el estado abierto/cerrado ( ➥ [p.7\)](#page-6-0).

#### **(9) COMP (compresor)**

Activa y desactiva el compresor. Cuando el compresor está activado, el indicador GR que aparece debajo del botón muestra la cantidad de reducción de ganancia.

#### J **EQ (ecualizador)**

Activa y desactiva el ecualizador (los ajustes L/R están enlazados). El gráfico que aparece debajo del botón muestra la respuesta aproximada del ecualizador. Puede arrastrar el gráfico para editar la respuesta del ecualizador, o bien mantener presionada la tecla <Ctrl> (tecla ) del teclado del ordenador y hacer clic en el gráfico para restablecerlo a una respuesta plana.

#### **(1) DELAY**

Activa y desactiva el retardo. También puede editar el tiempo de retardo arrastrando el valor numérico situado debajo del botón hacia arriba y hacia abajo.

#### L **Número de canal**

El número del canal ST IN de este módulo. Puede hacer doble clic en este número para abrir la ventana Selected Channel (Canal seleccionado) de este canal.

#### **(13) MIX SEND**

Los niveles de envío de las señales enviadas desde el canal ST IN a los buses MIX de tipo VARI aparecen como gráficos de barras (los ajustes L/R están enlazados). También puede ajustar los niveles de envío arrastrando un gráfico de barras a la izquierda o a la derecha.

La presentación del gráfico de barras cambiará de acuerdo con la posición de envío (pre/post) y el estado activado/desactivado de la señal enviada desde el canal ST IN a los buses MIX ( $\blacktriangleright$  [p.7\)](#page-6-1).

#### N **Efecto panorámico**

Especifica el efecto panorámico de la señal enviada desde el canal ST IN al bus STEREO. (Puede ajustar L y R por separado.)

#### O **SELECT**

Selecciona el canal ST IN para el que se desea realizar operaciones. (L y R se pueden seleccionar por separado.) Está enlazado con las teclas [SEL] de la banda del canal ST IN del panel del PM5D. Sin embargo, dejará de estar enlazado si se desactiva Channel Select ( ➥ [p.2\)](#page-1-1) en la ventana System Setup (Configuración del sistema).

#### **(6) Botón CH ON (canal activado)**

Activa y desactiva el canal ST IN (los ajustes L/R están enlazados). Está enlazado con las teclas CH [ON] de la banda del canal ST IN del panel del PM5D.

#### Q **Nombre del canal**

En este cuadro de texto se muestra el nombre del canal. También se puede editar el nombre del canal en este cuadro.

#### R **Deslizador**

Ajusta el nivel de entrada del canal ST IN. Está enlazado con los deslizadores de la banda del canal ST IN del panel del PM5D.

Los números y las letras que aparecen a la derecha del deslizador indican el grupo DCA y los grupos de silenciamiento a los que pertenece el canal, y muestran el estado Recall Safe (Seguridad de recuperación) y Mute Safe (Seguridad de silenciamiento) del canal ( $\rightarrow$  p.8).

#### **19 CUE**

Este botón permite monitorizar mediante escucha la señal del canal ST IN (L/R están enlazados). Está enlazado con las teclas [CUE] de la banda del canal ST IN del panel del PM5D.

# <span id="page-10-1"></span><span id="page-10-0"></span>**Ventana FX RTN**

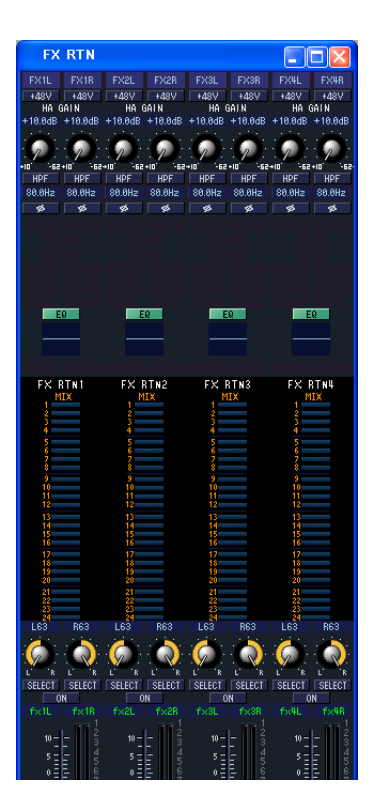

En esta ventana puede ver y editar los parámetros de mezcla de los canales FX RTN 1–4. Puede utilizar el menú [View] (Ver) para elegir los parámetros que aparecerán en la ventana.

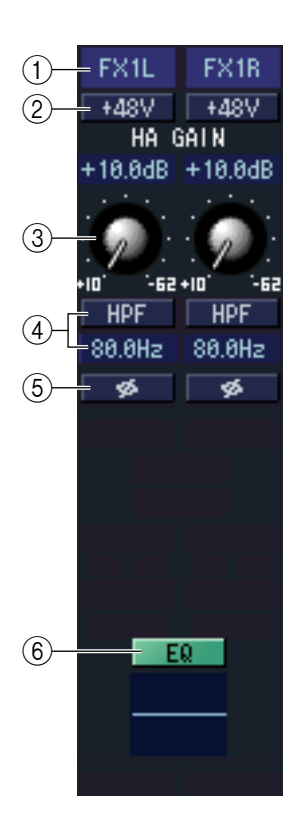

#### A **Patch de entrada**

Selecciona la fuente de entrada que se asignará al canal FX RTN. Las fuentes de entrada que se pueden asignar son las mismas que para un canal de entrada ( $\blacktriangleright$  [p.6](#page-5-1)).

#### $(2) + 48V$

Activa y desactiva la alimentación phantom (+48 V) del preamplificador interno (sólo el modelo PM5D-RH) o del preamplificador externo (AD8HR, AD824) conectado al canal FX RTN.

#### **(3) HA GAIN**

Arrastre el botón en la pantalla para ajustar la ganancia del preamplificador interno (sólo el modelo PM5D-RH) o del preamplificador externo (AD8HR, AD824) conectado al canal FX RTN.

#### $\widehat{A}$  **HPF (filtro de paso alto)**

Activa o desactiva el filtro de paso alto. Puede arrastrar el valor numérico hacia arriba o hacia abajo para editar la frecuencia de corte.

#### E **Ø (fase)**

Invierte la fase de la señal después de la conversión AD.

#### **(6) EQ (ecualizador)**

Activa y desactiva el ecualizador (los ajustes L/R están enlazados). El gráfico que aparece debajo del botón muestra la respuesta aproximada del ecualizador. Puede arrastrar el gráfico para editar la respuesta del ecualizador, o bien mantener presionada la tecla <Ctrl> (tecla  $\Re$ ) del teclado del ordenador y hacer clic en el gráfico para restablecerlo a una respuesta plana.

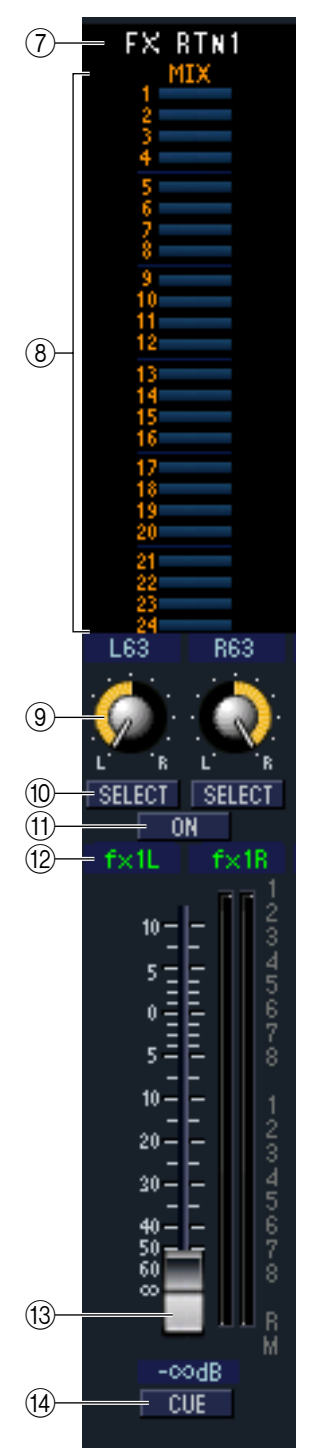

#### G **Número de canal**

El número del canal FX RTN de este módulo. Puede hacer doble clic en este número para abrir la ventana Selected Channel (Canal seleccionado) de este canal.

#### **(8) MIX SEND**

Los niveles de envío de las señales enviadas desde el canal FX RTN a los buses MIX de tipo VARI aparecen como gráficos de barras (los ajustes L/R están enlazados). También puede ajustar los niveles de envío arrastrando un gráfico de barras a la izquierda o a la derecha.

La presentación del gráfico de barras cambiará de acuerdo con la posición de envío (pre/post) y el estado activado/desactivado de la señal enviada desde el canal FX RTN a los buses MIX ( $\rightarrow$  [p.7](#page-6-1)).

#### I **Efecto panorámico**

Especifica el efecto panorámico de la señal enviada desde el canal FX RTN al bus STEREO. (Puede ajustar L y R por separado.)

#### **(10) SELECT**

Selecciona el canal FX RTN para el que se desea realizar operaciones. (L y R se pueden seleccionar por separado.) Está enlazado con las teclas [SEL] de la banda del canal FX RTN del panel del PM5D. Sin embargo, dejará de estar enlazado si se desactiva Channel Select (➥ [p.2\)](#page-1-1) en la ventana System Setup (Configuración del sistema).

#### **(11) Botón CH ON (canal activado)**

Activa o desactiva el canal FX RTN. (Los ajustes L/R están enlazados.) Está enlazado con las teclas CH [ON] de la banda del canal FX RTN del panel del PM5D.

#### L **Nombre del canal**

En este cuadro de texto se muestra el nombre del canal. También se puede editar el nombre del canal en este cuadro.

#### **(3) Deslizador**

Ajusta el nivel de entrada del canal FX RTN. Está enlazado con los deslizadores de la banda del canal FX RTN del panel del PM5D.

Los números y las letras que aparecen a la derecha del deslizador indican el grupo DCA y los grupos de silenciamiento a los que pertenece el canal, y muestran el estado Recall Safe (Seguridad de recuperación) y Mute Safe (Seguridad de silenciamiento) del canal  $(\rightarrow p.8)$  $(\rightarrow p.8)$ .

#### **14** CUE

Este botón permite monitorizar mediante escucha la señal del canal FX RTN (L/R están enlazados). Está enlazado con las teclas [CUE] de la banda del canal FX RTN del panel del PM5D.

# <span id="page-12-1"></span><span id="page-12-0"></span>**Ventana MIX**

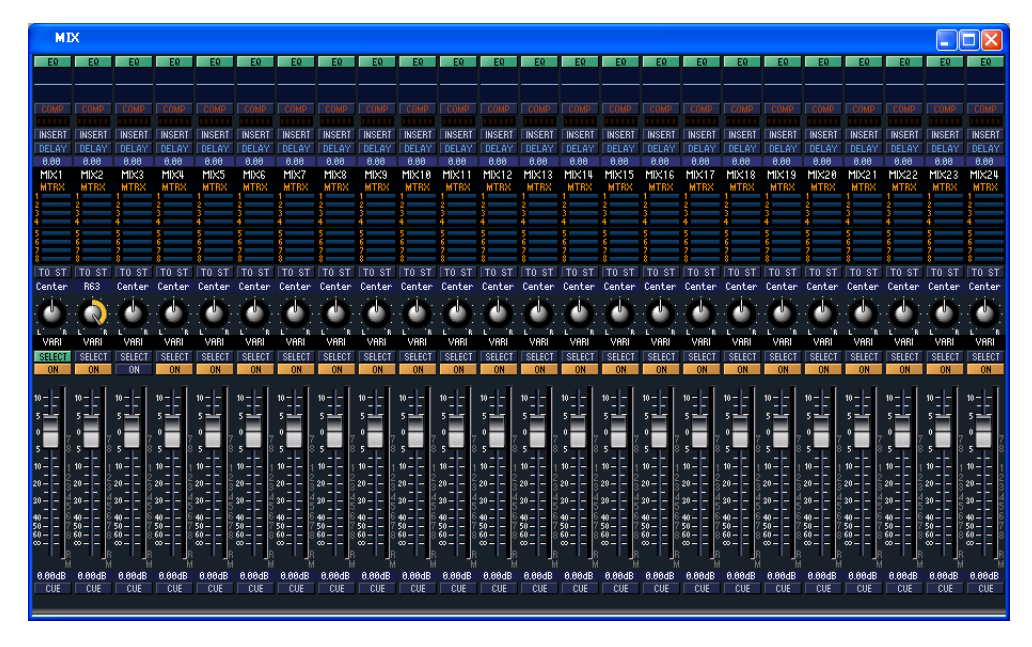

En esta ventana puede ver y editar los parámetros de los canales MIX 1–24. Puede utilizar el menú [View] (Ver) para elegir los parámetros que aparecerán en la ventana.

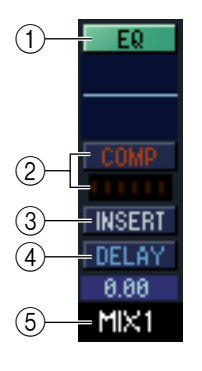

#### A **EQ (ecualizador)**

Activa y desactiva el ecualizador. El gráfico que aparece debajo del botón muestra la respuesta aproximada del ecualizador. Puede arrastrar el gráfico para editar la respuesta del ecualizador, o bien mantener presionada la tecla <Ctrl> (tecla  $\#$ ) del teclado del ordenador y hacer clic en el gráfico para restablecerlo a una respuesta plana.

#### B **COMP (compresor)**

Activa y desactiva el compresor. Cuando el compresor está activado, el indicador GR que aparece debajo del botón muestra la cantidad de reducción de ganancia.

#### **(3) INSERT**

Activa y desactiva la salida de inserción que se asigna en la pantalla INSERT PATCH del PM5D (función OUTPUT PATCH).

#### *A* **DELAY**

Activa y desactiva el retardo. También puede editar el tiempo de retardo arrastrando el valor numérico situado debajo del botón hacia arriba y hacia abajo.

#### E **Número de canal**

Indica el número del canal MIX correspondiente a este módulo. Puede hacer doble clic en este número para abrir la ventana Selected Channel (Canal seleccionado) de este canal.

<span id="page-13-0"></span>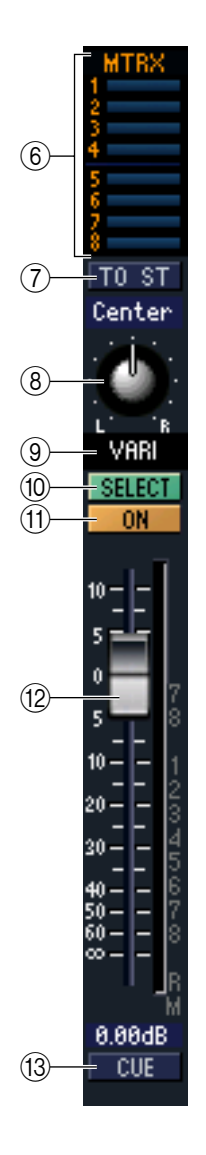

#### $\left($ **6) MTRX (nivel de envío hacia buses MATRIX)**

Estos gráficos de barras indican los niveles de envío de las señales enviadas desde el canal MIX a cada uno de los buses MATRIX. También puede ajustar los niveles de envío arrastrando un gráfico de barras a la izquierda o a la derecha.

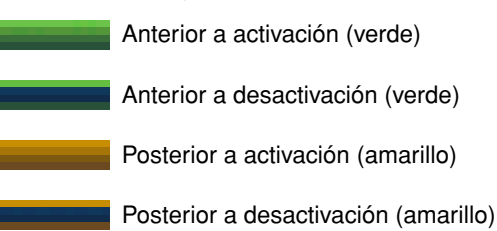

La presentación del gráfico de barras cambiará de acuerdo con la posición de envío (pre/post) y el estado activado/desactivado de la señal enviada desde el canal MIX de los buses MATRIX.

#### G **TO ST (a estéreo)**

Es un interruptor de la señal enviada desde el canal MIX al bus STEREO.

#### H **Efecto panorámico**

Ajusta el efecto panorámico de la señal enviada desde el canal MIX al bus STEREO.

#### I **VARI/FIXED**

Indica el tipo (VARI o FIXED) del bus MIX seleccionado en ese momento. (Es un parámetro de presentación únicamente. En PM5D Editor no se puede cambiar entre VARI y FIXED.)

Si el modo surround está activado, los buses MIX asignados como buses surround aparecen con el nombre del canal surround (L, R, Ls, Rs ...) y los otros buses MIX aparecen como "FIXED".

#### **(10) SELECT**

Selecciona el canal MIX para el que desea realizar ajustes. Está enlazado con las teclas MIX [SEL] de la sección MIX del panel del PM5D. Sin embargo, dejará de estar enlazado si se desactiva Channel Select (→ [p.2\)](#page-1-1) en la ventana System Setup (Configuración del sistema).

#### **(11) ON**

Activa o desactiva el canal MIX.

#### L **Deslizador**

Ajusta el nivel de salida del canal MIX. El valor actual del deslizador aparece en el cuadro numérico situado debajo del deslizador. El indicador de nivel situado a la derecha del deslizador muestra el nivel de salida de la señal.

Los números y las letras que aparecen a la derecha del deslizador indican el grupo DCA y los grupos de silenciamiento a los que pertenece el canal, y muestran el estado Recall Safe (Seguridad de recuperación) y Mute Safe (Seguridad de silenciamiento) del canal. (El significado de los números y las letras se describe en la  $\rightarrow$  [p.8\)](#page-7-0).

#### **13 CUE**

Este botón permite monitorizar mediante escucha la señal del canal MIX. Está enlazado con las teclas MIX [CUE] de la sección MIX del panel del PM5D.

# <span id="page-14-1"></span><span id="page-14-0"></span>**Ventana MATRIX**

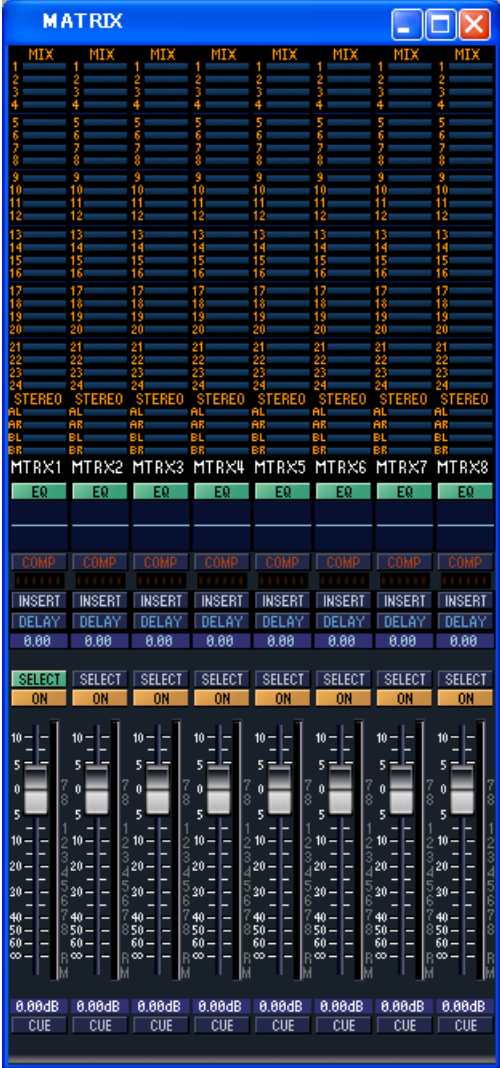

En esta ventana puede ver y editar los parámetros de los canales MATRIX 1–8. Puede utilizar el menú [View] (Ver) para elegir los parámetros que aparecerán en la ventana.

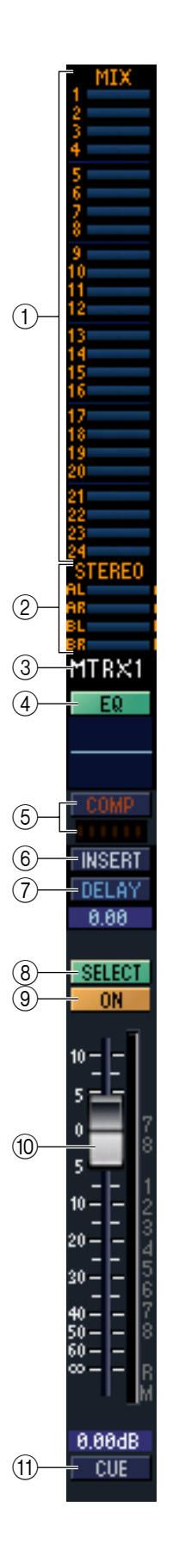

#### A **MIX (niveles de envío desde los canales MIX al bus MATRIX)**

Aquí puede ver y editar los niveles de envío de las señales enviadas desde cada uno de los canales MIX al bus MATRIX. El método de funcionamiento y el significado de la pantalla son los mismos que se describen en el punto  $(\widehat{6})$ ) MTRX de la ventana MIX  $(\rightarrow p.14)$  $(\rightarrow p.14)$  $(\rightarrow p.14)$ .

#### B **STEREO (niveles de envío desde los canales STEREO al bus MATRIX)**

Aquí puede ver y editar los niveles de envío de las señales enviadas desde los canales STEREO A/B al bus MATRIX. El método de funcionamiento y el significado de la pantalla son los mismos que se describen en el punto  $(\widehat{6})$ ) MTRX de la ventana MIX  $(\rightarrow p.14)$  $(\rightarrow p.14)$  $(\rightarrow p.14)$ .

#### **(3) Número de canal**

Indica el número del canal MATRIX correspondiente a este módulo. Puede hacer doble clic en este número para abrir la ventana Selected Channel (Canal seleccionado) de este canal.

#### D **EQ (ecualizador)**

Activa y desactiva el ecualizador. El gráfico que aparece debajo del botón muestra la respuesta aproximada del ecualizador. Puede arrastrar el gráfico para editar la respuesta del ecualizador, o bien mantener presionada la tecla <Ctrl> (tecla ) del teclado del ordenador y hacer clic en el gráfico para restablecerlo a una respuesta plana.

#### E **COMP (compresor)**

Activa y desactiva el compresor. Cuando el compresor está activado, el indicador GR que aparece debajo del botón muestra la cantidad de reducción de ganancia.

#### F **INSERT**

Activa y desactiva la salida de inserción que se asigna en la pantalla INSERT PATCH del PM5D (función OUTPUT PATCH).

#### G **DELAY**

Activa y desactiva el retardo. También puede editar el tiempo de retardo arrastrando el valor numérico situado debajo del botón hacia arriba y hacia abajo.

#### **(8) SELECT**

Selecciona el canal MATRIX para el que desea realizar ajustes. Está enlazado con las teclas MATRIX [SEL] de la sección MATRIX del panel del PM5D. Sin embargo, dejará de estar enlazado si se desactiva Channel Select (➥ [p.2](#page-1-1)) en la ventana System Setup (Configuración del sistema).

#### I **ON**

Activa o desactiva el canal MATRIX. Está enlazado con las teclas MATRIX [ON] de la sección MATRIX del panel del PM5D.

#### **(10) Deslizador**

Ajusta el nivel de salida del canal MATRIX. El valor actual del deslizador aparece en el cuadro numérico situado debajo del deslizador. El indicador de nivel situado a la derecha del deslizador muestra el nivel de salida de la señal.

Los números y las letras que aparecen a la derecha del deslizador indican el grupo DCA y los grupos de silenciamiento a los que pertenece el canal, y muestran el estado Recall Safe (Seguridad de recuperación) y Mute Safe (Seguridad de silenciamiento) del canal. (El significado de los números y las letras se describe en la  $\rightarrow$  [p.8\)](#page-7-0).

#### **TD CUE**

Este botón permite monitorizar mediante escucha la señal del canal MATRIX. Está enlazado con las teclas MATRIX [CUE] de la sección MATRIX del panel del PM5D.

# <span id="page-16-1"></span><span id="page-16-0"></span>**Ventana STEREO**

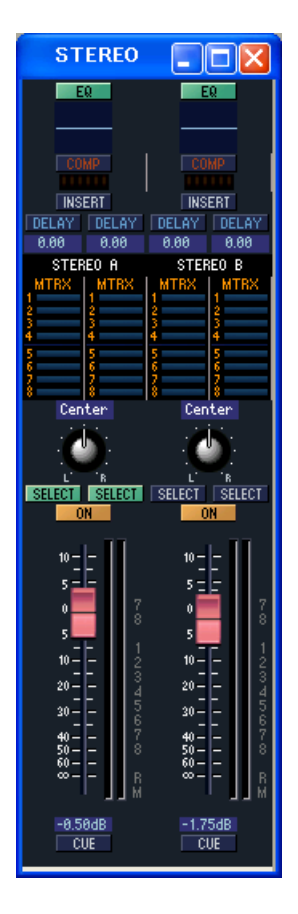

En esta ventana puede ver y editar los parámetros de los canales STEREO A/B. Puede utilizar el menú [View] (Ver) para elegir los parámetros que aparecerán en la ventana.

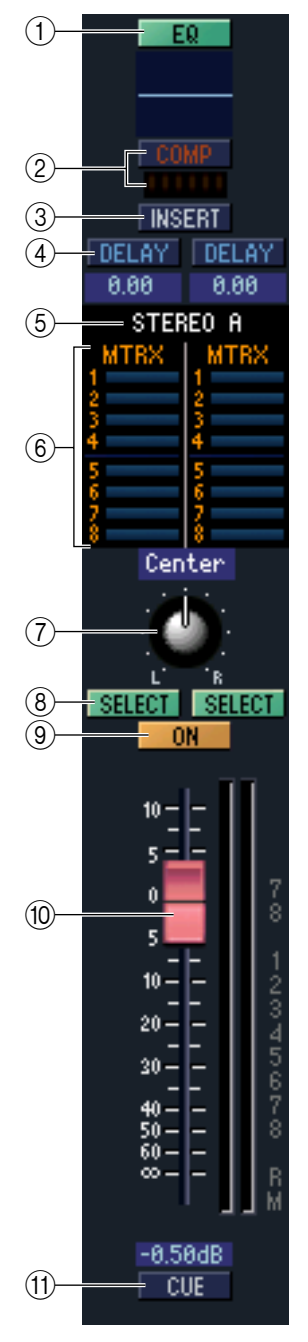

#### A **EQ (ecualizador)**

Activa y desactiva el ecualizador (los ajustes L/R están enlazados). El gráfico que aparece debajo del botón muestra la respuesta aproximada del ecualizador. Puede arrastrar el gráfico para editar la respuesta del ecualizador, o bien mantener presionada la tecla <Ctrl> (tecla  $\mathcal B$ ) del teclado del ordenador y hacer clic en el gráfico para restablecerlo a una respuesta plana.

#### B **COMP (compresor)**

Activa y desactiva el compresor (los ajustes L/R están enlazados). Cuando el compresor está activado, el indicador GR que aparece debajo del botón muestra la cantidad de reducción de ganancia.

#### **(3) INSERT**

Activa y desactiva la salida de inserción que se asigna en la pantalla INSERT PATCH del PM5D (función OUTPUT PATCH). (Los ajustes L/R están enlazados.)

#### *A* DELAY

Activa y desactiva el retardo. (Los ajustes L/R se pueden realizar independientemente.) También puede editar el tiempo de retardo arrastrando el valor numérico situado debajo del botón hacia arriba y hacia abajo.

#### E **Número de canal**

El número de canal (STEREO A o B) de este módulo. Puede hacer doble clic en este número para abrir la ventana Selected Channel (Canal seleccionado) de este canal.

#### $\circled$  **MTRX** (nivel de envío hacia buses MATRIX)

Aquí puede ver y editar los niveles de envío de las señales enviadas desde los canales STEREO A/B a cada bus MATRIX. El método de funcionamiento y el significado de la pantalla son los mismos que se describen en el punto (6) MTRX de la ventana MIX  $(\rightarrow p.14)$  $(\rightarrow p.14)$  $(\rightarrow p.14)$ .

#### G **BALANCE**

Ajusta el balance izquierdo/derecho del canal STEREO A/B.

#### **(8) SELECT**

Selecciona el canal STEREO A/B para el que desea realizar ajustes. (Puede especificar L y R de forma independiente.) Está enlazado con la tecla STEREO [SEL] de la banda del canal STEREO A/B del panel del PM5D. Sin embargo, dejará de estar enlazado si se desactiva Channel Select (➥ [p.2\)](#page-1-1) en la ventana System Setup (Configuración del sistema).

#### **(9) ON**

Activa o desactiva el canal STEREO A/B. Está enlazado con la tecla STEREO [ON] de la banda del canal STEREO A/B del panel del PM5D.

#### **(10) Deslizador**

Ajusta el nivel de salida del canal STEREO A/B. Está enlazado con el deslizador STEREO de la banda del canal STEREO A/B del panel del PM5D.

El valor actual del deslizador aparece en el cuadro numérico situado debajo del deslizador. El indicador de nivel situado a la derecha del deslizador muestra el nivel de salida de la señal.

Los números y las letras que aparecen a la derecha del deslizador indican el grupo DCA y los grupos de silenciamiento a los que pertenece el canal, y muestran el estado Recall Safe (Seguridad de recuperación) y Mute Safe (Seguridad de silenciamiento) del canal. (El significado de los números y las letras se describe en la  $\rightarrow$  [p.8\)](#page-7-0).

#### **(11) CUE**

Este botón permite monitorizar mediante escucha la señal del canal STEREO A/B. Está enlazado con la tecla STEREO [CUE] de la banda del canal STEREO A/B del panel del PM5D.

# <span id="page-18-1"></span><span id="page-18-0"></span>**Ventana DCA**

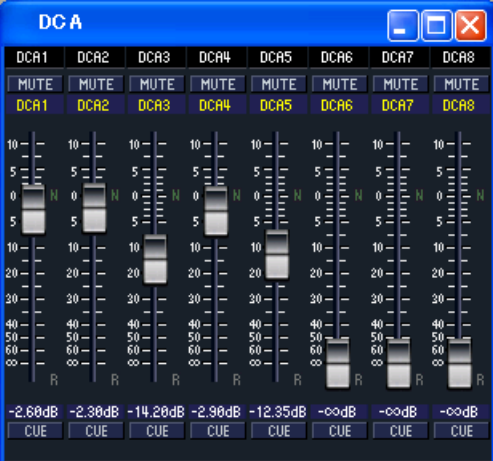

En esta ventana puede ver y editar los parámetros de los grupos DCA 1–8.

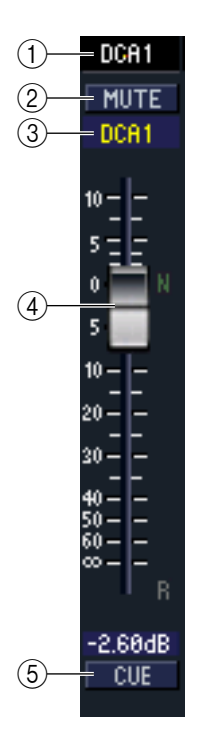

#### A **Número DCA**

Es el número del grupo DCA.

#### B **MUTE**

Activa o desactiva el silenciamiento del grupo DCA. Está enlazado con las teclas DCA [MUTE] de la sección DCA del panel del PM5D.

#### **(3) Nombre del grupo DCA**

En este cuadro de texto se muestra el nombre del grupo DCA. También se puede editar el nombre del grupo DCA en este cuadro.

#### <span id="page-18-2"></span>D **Deslizador DCA**

Ajusta el nivel del grupo DCA. Está enlazado con los deslizadores DCA de la sección DCA del panel del PM5D.

El valor actual del deslizador aparece en el cuadro numérico situado debajo del deslizador.

Si mantiene presionadas las teclas <Ctrl> (tecla  $\mathcal B$ ) y <Mayús> del teclado del ordenador y hace clic en un deslizador, el deslizador correspondiente se ajustará al nivel nominal (0 dB). Cuando un deslizador se encuentra al nivel nominal, el carácter N que aparece a la derecha del deslizador aparece en verde.

Si un grupo DCA está ajustado a Recall Safe (Seguridad de recuperación), el carácter R mostrado en la parte inferior derecha del deslizador aparece en naranja.

#### **(5) CUE**

Este botón permite monitorizar mediante escucha el grupo DCA. Está enlazado con las teclas DCA [CUE] de la banda del canal DCA del panel del PM5D.

# <span id="page-19-2"></span><span id="page-19-0"></span>**Ventana Selected Channel**

Aquí puede ajustar los parámetros del canal de entrada (canales de entrada 1–48, canales ST IN 1–4, canales FX RTN 1–4) o del canal de salida (canales MIX 1–24, canales MATRIX 1–8, canales STEREO A/B) seleccionado en ese momento.

El tipo de parámetros que se pueden editar en esta ventana dependerá del tipo del canal seleccionado en ese momento. Los parámetros de la ventana Selected Channel (Canal seleccionado) se describen a continuación en el orden de los canales de entrada (canales de entrada 1–48, canales ST IN 1–4, canales FX RTN 1–4), los canales MIX, los canales MATRIX y los canales STEREO A/B.

## **Si está seleccionado un canal de entrada**

<span id="page-19-3"></span>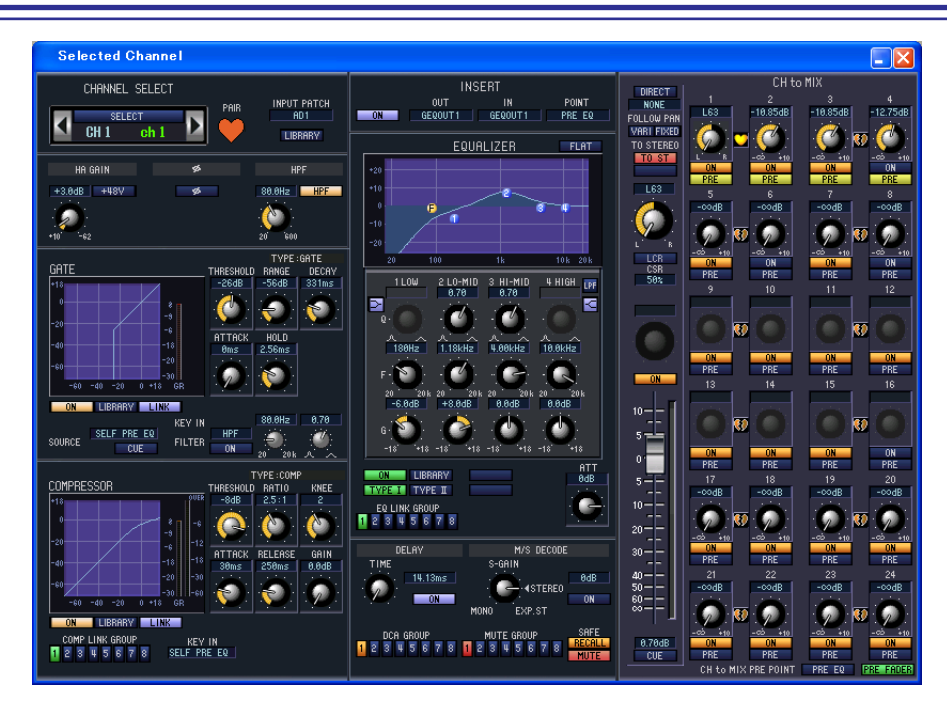

*A menos que se indique lo contrario, los parámetros que se explican a continuación son comunes para NOTA los canales de entrada 1–48, los canales ST IN 1–4 y los canales FX RTN 1–4.*

## <span id="page-19-1"></span>❏**CHANNEL SELECT (selección de canal)**

<span id="page-19-4"></span>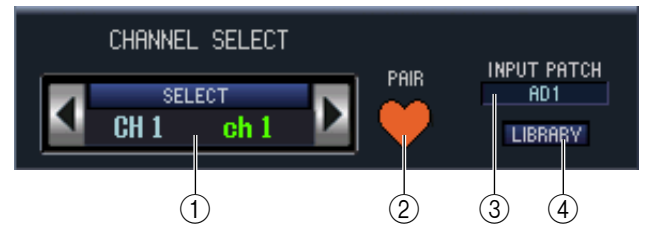

#### A **SELECT (selección de canal)**

Indica el número y el nombre del canal que está editando. Para cambiar de un canal a otro, utilice el botón SELECT o los botones  $\langle \cdot \rangle$  situados a la izquierda y a la derecha. También se puede editar el nombre del canal en el cuadro de texto.

#### B **PAIR**

Indica el estado de emparejamiento del canal seleccionado. Puede hacer clic en el símbolo de corazón para activar o desactivar el emparejamiento.

#### **(3) INPUT PATCH**

Selecciona la fuente de entrada asociada al canal de entrada (las fuentes de entrada que se pueden seleccionar se describen en la  $\rightarrow$  [p.6](#page-5-2)).

#### **A** LIBRARY

Da acceso a la página INPUT CH de la ventana LIBRARY.

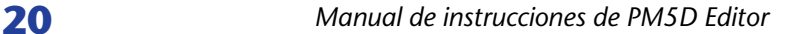

## ❏**HA GAIN/Ø/HPF (ganancia de HA/fase/filtro de paso alto)**

<span id="page-20-0"></span>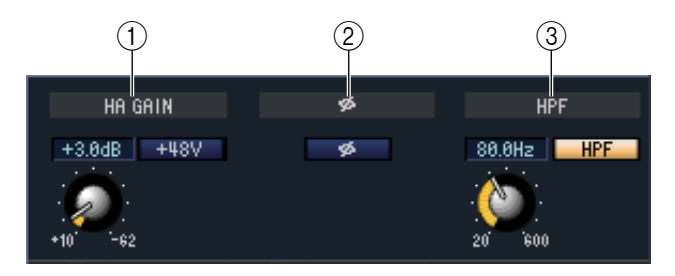

#### A **HA GAIN**

Ajusta la ganancia del preamplificador interno (sólo el modelo PM5D-RH) o del preamplificador externo (AD8HR, AD824) conectado al canal de entrada. El valor actual aparece en el cuadro numérico encima del botón. También puede utilizar el botón +48V para activar/desactivar la alimentación phantom.

#### B **Ø (fase)**

Invierte la fase de la señal después de la conversión AD.

#### C **HPF (filtro de paso alto)**

Utilice el botón HPF de la derecha para activar/desactivar el filtro de paso alto. Puede utilizar el botón de la izquierda para ajustar la frecuencia de corte. El valor actual aparece en el cuadro numérico encima del botón.

### <span id="page-20-1"></span>❏**GATE (excepto los canales FX RTN)**

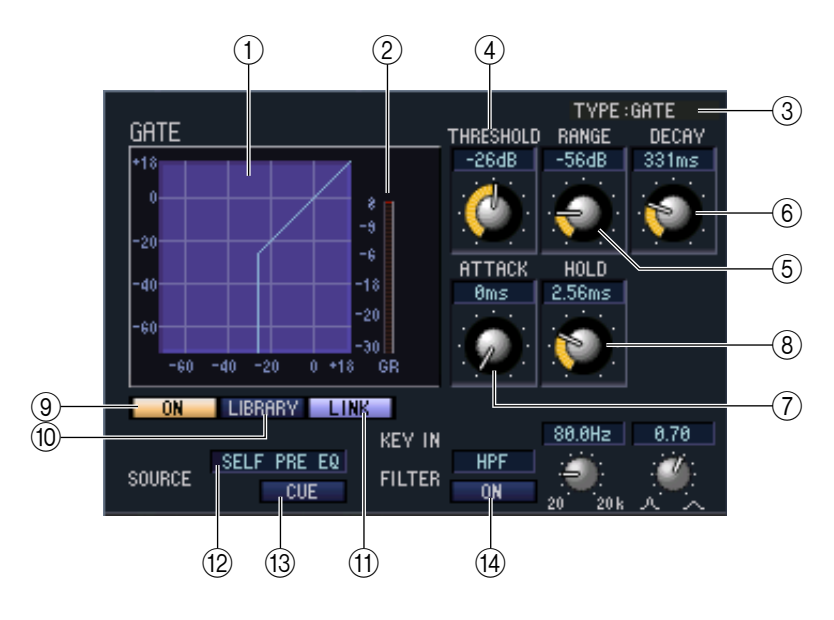

#### A **Gráfico de puerta**

Indica la respuesta aproximada de la puerta para el canal seleccionado actualmente.

#### B **Indicador de GR**

Indica la cantidad de reducción de ganancia.

#### **(3) TYPE**

Indica el tipo de puerta seleccionada actualmente.

#### D **THRESHOLD (nivel del umbral)**

Especifica el nivel al que se abrirá y cerrará la puerta. La puerta se abrirá cuando la señal de entrada de disparo supere este nivel y se cerrará cuando sea inferior a este nivel.

#### E **RANGE**

Especifica la cantidad de atenuación de la señal mientras la puerta está cerrada.

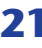

#### F **DECAY (tiempo de caída)**

Especifica el tiempo durante el cual la puerta estará cerrada después de que haya transcurrido el tiempo de retención.

#### G **ATTACK (tiempo de ataque)**

Especifica el tiempo que transcurre desde que la señal de entrada de disparo supera el nivel del umbral hasta que se abre la puerta.

#### H **HOLD (tiempo de retención)**

Especifica el tiempo que la puerta permanecerá abierta después de que la entrada de disparo descienda por debajo del umbral.

#### I **ON (Activar/desactivar)**

Este botón activa o desactiva la puerta.

#### **(10) LIBRARY**

Este botón da acceso a la biblioteca de la puerta. Al hacer clic en este botón se abre la página GATE de la ventana LIBRARY.

#### **(1) LINK (enlace estéreo)**

Este botón enlaza los ajustes de los parámetros y las señales de entrada de disparo de canales de entrada pares/ impares adyacentes o los lados L/R de un canal ST IN, de modo que la activación de puerta funcione en tándem para ambos canales.

#### <span id="page-21-0"></span>**(12) KEY IN SOURCE**

Seleccione la señal de entrada de disparo que desee de las opciones siguientes.

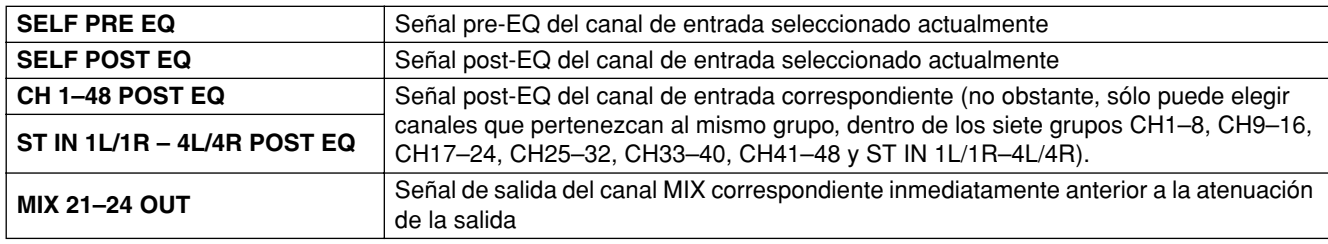

#### **(13) CUE**

Este botón permite monitorizar mediante escucha la señal de entrada de disparo seleccionada actualmente.

#### N **KEY IN FILTER**

Seleccione el tipo de filtro que se aplicará a la señal de entrada de disparo seleccionada: HPF (filtro de paso alto), BPF (filtro de paso de banda) o LPF (filtro de paso bajo). El botón ON/OFF situado debajo activa y desactiva el filtro.

Si ha seleccionado BPF, utilice los dos botones de la derecha para ajustar la frecuencia de paso de banda y el parámetro Q. Si ha seleccionado HPF o LPF, utilice el botón de la izquierda para ajustar la frecuencia de corte.

## <span id="page-22-1"></span><span id="page-22-0"></span>❏**COMPRESSOR**

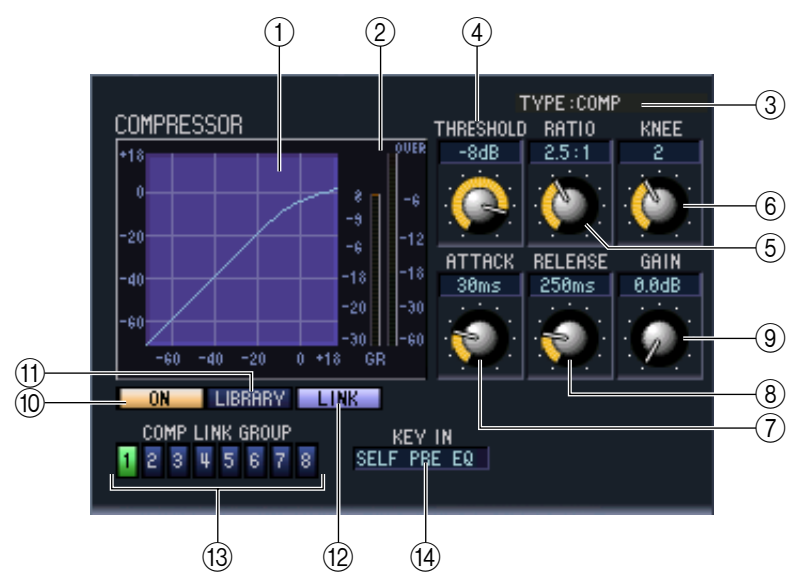

#### A **Gráfico del compresor**

Indica la respuesta aproximada del compresor para el canal seleccionado actualmente.

#### B **Indicador de GR**

Indica la cantidad de reducción de ganancia producida por el compresor.

#### **G** TYPE

Indica el tipo de compresor seleccionado actualmente.

#### **(4) THRESHOLD (nivel del umbral)**

Especifica el nivel del umbral en el que funcionará el compresor. La señal de entrada comenzará a comprimirse cuando la señal de entrada de disparo supere este nivel; la compresión se eliminará cuando la señal descienda por debajo de este nivel.

#### E **RATIO**

Especifica la proporción con la que la señal de entrada se comprimirá cuando la señal de entrada de disparo supere el umbral.

#### **6** KNEE

Especifica la nitidez con la que cambiará el nivel de salida. Puede seleccionar HARD o 1–5.

#### G **ATTACK (tiempo de ataque)**

Especifica el tiempo que transcurre desde que la señal de entrada de disparo supera el nivel del umbral hasta que comienza la compresión.

#### H **RELEASE (tiempo de liberación)**

Especifica el tiempo que transcurre desde que la señal de entrada de disparo desciende por debajo del nivel del umbral hasta que se elimina la compresión.

#### I **GAIN (Ganancia)**

Ajusta la ganancia de la señal después de que ha pasado por el compresor.

#### **(0) ON (Activar/desactivar)**

Este botón activa o desactiva el compresor.

#### **M LIBRARY**

Este botón da acceso a la biblioteca del compresor. Al hacer clic en este botón se abre la página COMP de la ventana LIBRARY.

#### L **LINK (enlace estéreo)**

Este botón enlaza los ajustes de los parámetros y las señales de entrada de disparo de canales de entrada pares/ impares adyacentes o los lados L/R de un canal ST IN, de modo que la compresión funcione en tándem para ambos canales.

#### M **COMP LINK GROUP (Grupo de enlace de compresor)**

Selecciona el grupo de enlace de compresor (1–8) al que pertenece ese canal.

#### **(14) KEY IN**

Selecciona la señal que se utilizará como señal de entrada de disparo. Los tipos de señales que se pueden seleccionar son los mismos que para la señal de entrada de disparo de puerta ( $\rightarrow$  [p.22](#page-21-0)).

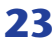

## <span id="page-23-1"></span><span id="page-23-0"></span>❏**INSERT (excepto los canales FX RTN)**

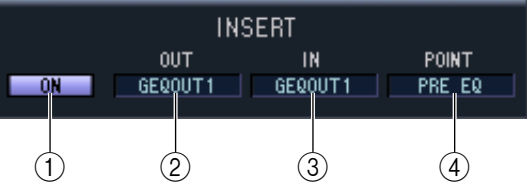

#### A **ON (Activar/desactivar)**

Activa y desactiva la entrada/salida de inserción.

#### B **OUT (salida de inserción)**

Aquí se selecciona el puerto de salida que se asignará a la salida de inserción. Las opciones disponibles son las siguientes:

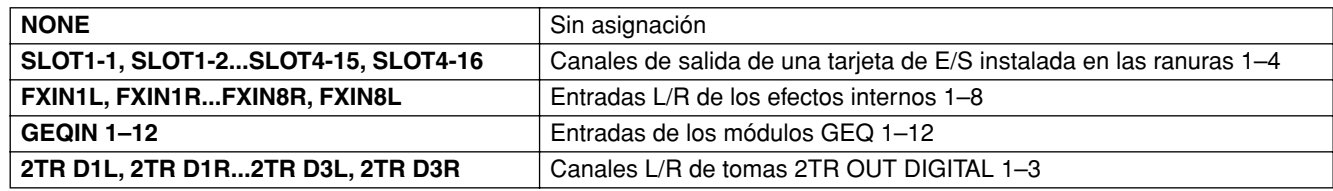

#### C **IN (entrada de inserción)**

Aquí se selecciona el puerto de entrada que se asignará a la entrada de inserción. Las opciones disponibles son las siguientes:

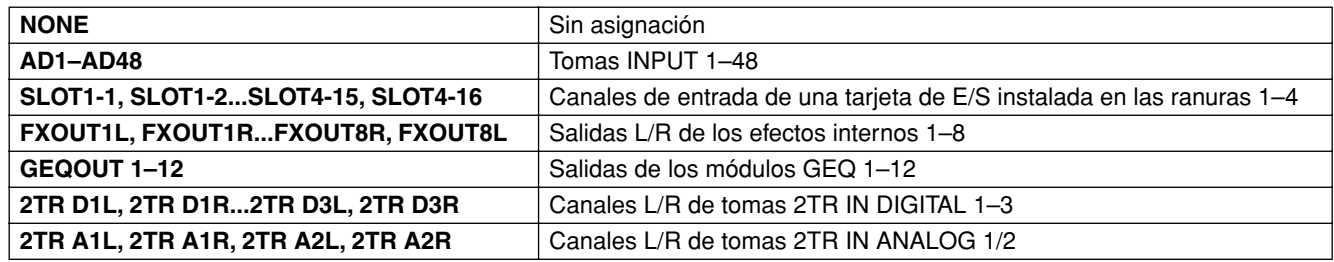

#### D **POINT (punto de inserción)**

Selecciona la posición en la que se aplicará la entrada/salida de inserción. Puede elegir Pre EQ, Post EQ, Pre Delay o Post Fader.

## <span id="page-24-0"></span>❏**EQUALIZER**

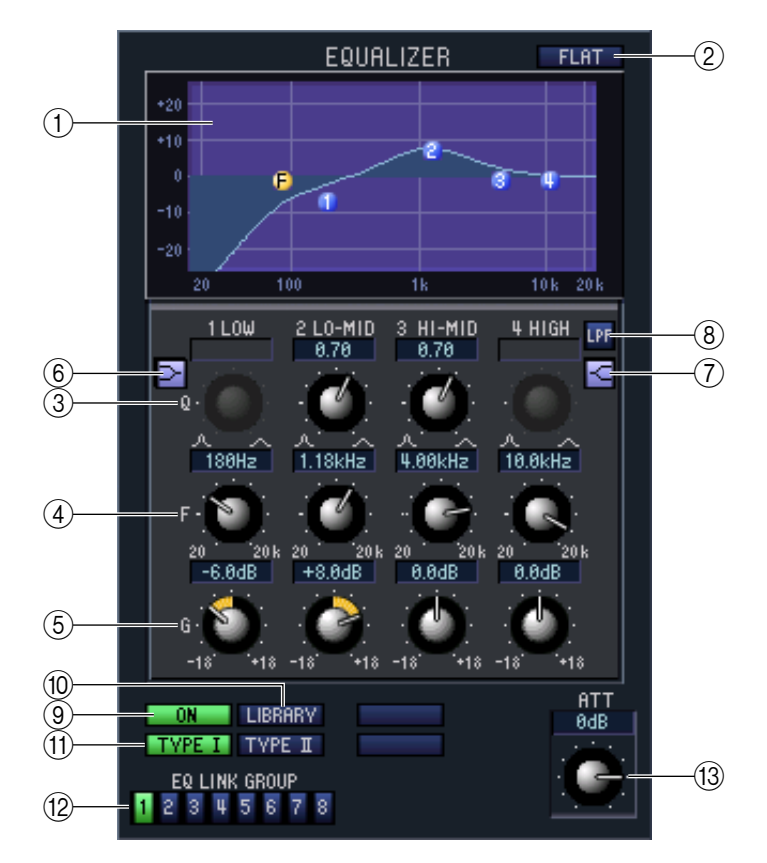

#### A **Gráfico del ecualizador**

Indica la respuesta de ecualización aproximada para el canal seleccionado actualmente.

- B **FLAT**
	- Si hace clic en este botón, la ganancia de todas las bandas se ajustará a 0,0 dB.
- C **Q**

#### **A F (Frecuencia)**

#### E **GAIN (Ganancia)**

Estos botones ajustan el parámetro Q, la frecuencia central y la cantidad de refuerzo/corte para las cuatro bandas LOW, LO-MID, HI-MID y HIGH.

#### F **(Shelving bajo)**

Si este botón está activado, LOW EQ cambiará a un tipo de shelving (el botón Q de LOW EQ desaparecerá).

#### G **(Shelving alto)**

Si este botón está activado, HIGH EQ cambiará a un tipo de shelving (el botón Q de HIGH EQ desaparecerá).

#### **(8)** LPF (filtro de paso bajo)

Si este botón está activado, HIGH EQ funcionará como un filtro de paso bajo. El botón Q de HIGH EQ desaparecerá y el botón GAIN actuará como interruptor del filtro de paso bajo.

#### I **ON (Activar/desactivar)**

Activa y desactiva el ecualizador.

#### **(10) LIBRARY**

Da acceso a la página INPUT EQ de la ventana LIBRARY.

#### K **TYPE I/TYPE II (tipo de EQ)**

Selecciona TYPE I (un algoritmo equivalente al EQ de la anterior serie 02R) o TYPE II (un algoritmo de reciente desarrollo) como tipo de EQ.

#### **(12) EQ LINK GROUP**

Selecciona el grupo de enlace de EQ (1–8) al que pertenece ese canal.

#### M **ATT (Atenuación)**

Ajusta la cantidad de atenuación/ganancia después de la conversión AD.

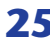

## <span id="page-25-2"></span><span id="page-25-0"></span>❏**DELAY**

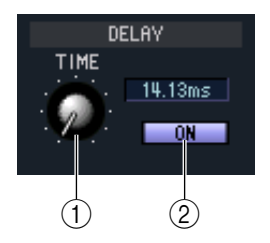

#### A **TIME (tiempo de retardo)**

Ajusta el tiempo de ganancia para cada canal.

#### B **ON (Activar/desactivar)**

Activa y desactiva el retardo. El valor actual (en unidades de ms) aparece en el cuadro de la derecha.

## <span id="page-25-3"></span>❏**M/S DECODE (excepto los canales FX RTN)**

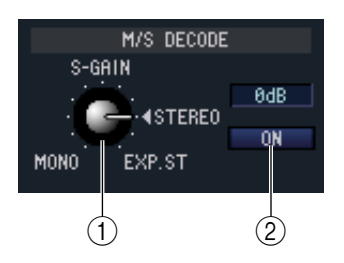

#### **(1) S-GAIN**

Este botón configura el nivel proporcionado del micrófono S en relación con el nivel del micrófono M. El valor actual (en unidades de db) aparece en el cuadro de la derecha.

#### B **ON (Activar/desactivar)**

Este botón activa y desactiva el decodificador M/S para dos canales de entrada par e impar adyacentes (o un canal ST IN L/R).

### <span id="page-25-1"></span>❏**DCA GROUP / MUTE GROUP / SAFE**

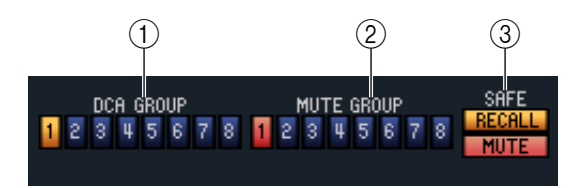

#### A **DCA GROUP**

Selecciona el grupo DCA (1–8) al que pertenece ese canal.

#### **(2) MUTE GROUP**

Selecciona el grupo de silenciamiento (1–8) al que pertenece ese canal.

#### **(3) RECALL SAFE / MUTE SAFE**

Activan y desactivan las funciones Recall Safe (Seguridad de recuperación) y Mute Safe (Seguridad de silenciamiento) para el canal.

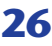

## <span id="page-26-0"></span>❏**Efecto panorámico/deslizador**

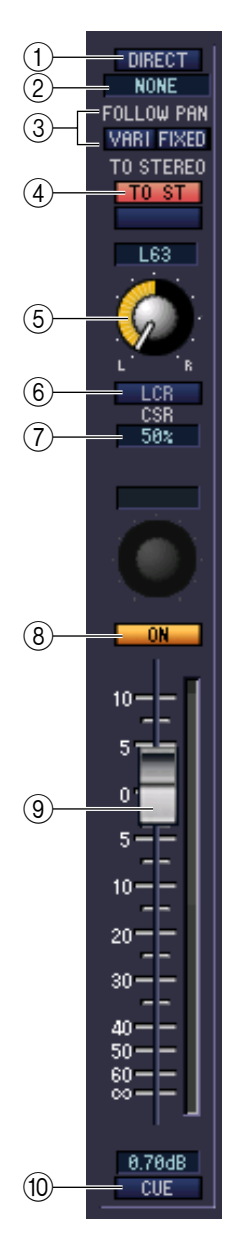

#### A **DIRECT (excepto los canales FX RTN)**

Activa y desactiva la salida directa.

#### B **Puerto de salida directa (excepto los canales FX RTN)**

Elija el puerto desde el que se emitirá directamente este canal de entrada 1–48 o este canal ST IN 1–4.

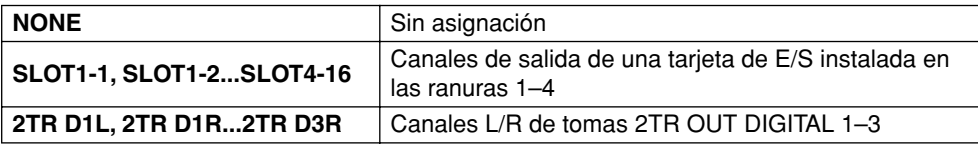

#### C **FOLLOW PAN (seguimiento de efecto panorámico)**

Utilice los dos botones siguientes para especificar cómo afectará el botón TO ST PAN a la señal enviada desde el canal de entrada al bus MIX  $(6)$ ).

#### **• Botón VARI**

Cuando este botón está activado, el botón PAN mostrado en el área CH to MIX estará enlazado con el botón TO ST PAN si los buses MIX de tipo VARI están emparejados.

#### **• Botón FIXED**

Si este botón está activado, la señal posterior al botón TO ST PAN  $(6)$ ) se enviará a los buses MIX de tipo FIXED.

#### D **TO ST (a estéreo)**

Este interruptor activa y desactiva la señal enviada desde el canal de entrada al bus STEREO. Está enlazado con la tecla [TO STEREO] de la sección SELECTED CHANNEL del panel.

#### E **TO ST PAN (a efecto panorámico estéreo)**

Ajusta el efecto panorámico de la señal enviada desde el canal de entrada al bus STEREO. Está enlazado con el codificador de cada canal si se selecciona PAN como modo de codificador, y al codificador [PAN] de la sección SELECTED CHANNEL.

#### $\left(\widehat{6}\right)$  **LCR** (izquierda-centro-derecha)

Activa y desactiva el modo LCR para cada canal. Si se activa para un canal, podrá utilizar el botón TO ST PAN (5)) para controlar simultáneamente el nivel de la señal enviada a los canales L/R del bus STEREO y al canal CENTER.

#### G **CSR (relación lado y centro)**

Ajusta la relación de nivel (0–100%) del canal CENTER en relación con los canales L/R del bus STEREO. Para cambiar el valor, arrástrelo hacia arriba o hacia abajo en el interior del cuadro numérico.

#### H **ON**

Activa o desactiva el canal de entrada. Está enlazado con las teclas CH [ON] de la banda del canal INPUT del panel del PM5D.

#### **(9)** Deslizador

Ajusta el nivel de entrada del canal de entrada. Está enlazado con los deslizadores de la banda del canal INPUT del panel del PM5D. El valor actual aparece en el cuadro numérico situado debajo.

#### **10 CUE**

Este botón permite monitorizar mediante escucha la señal del canal de entrada. Está enlazado con las teclas [CUE] de la banda del canal INPUT del panel del PM5D.

## <span id="page-27-0"></span>❏**CH to MIX (canal a mezcla)**

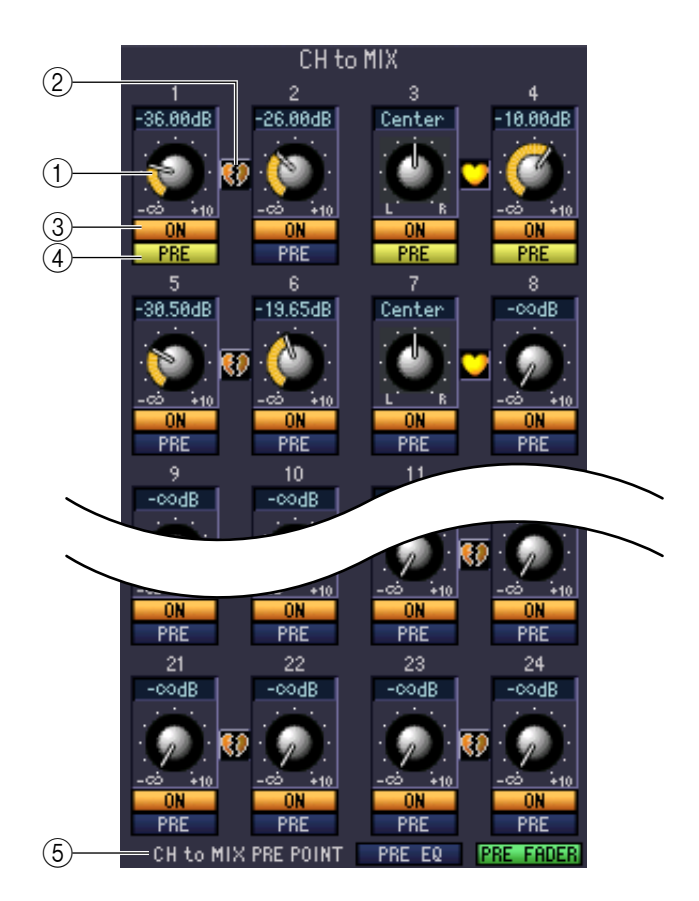

#### A **Nivel de envío a MIX**

Ajusta el nivel de envío de la señal procedente del canal de entrada a los buses MIX de tipo VARI. El valor actual aparece en el cuadro numérico situado encima.

#### B **Emparejamiento**

Indica el estado de emparejamiento de canales MIX impar y par adyacentes. Puede hacer clic en el símbolo de corazón para activar o desactivar el emparejamiento.

#### C **ON (envío a MIX activado/desactivado)**

Activa o desactiva la señal enviada desde el canal de entrada al bus MIX.

#### D **PRE (Pre/Post)**

Selecciona PRE o POST como el punto desde el que se envía la señal desde el canal de entrada al bus MIX.

#### **G CH to MIX PRE POINT**

Selecciona PRE EQ o PRE FADER como el punto desde el cual se envía la señal cuando el botón PRE (4)) está en la posición PRE.

*Si el botón PRE está ajustado a POST, podrá seleccionar POST ON o POST TO ST como la ubicación NOTAde envío de la señal individualmente para cada bus MIX (*➥ *[p.33](#page-32-0)).*

## **Si se ha seleccionado un canal MIX**

<span id="page-28-0"></span>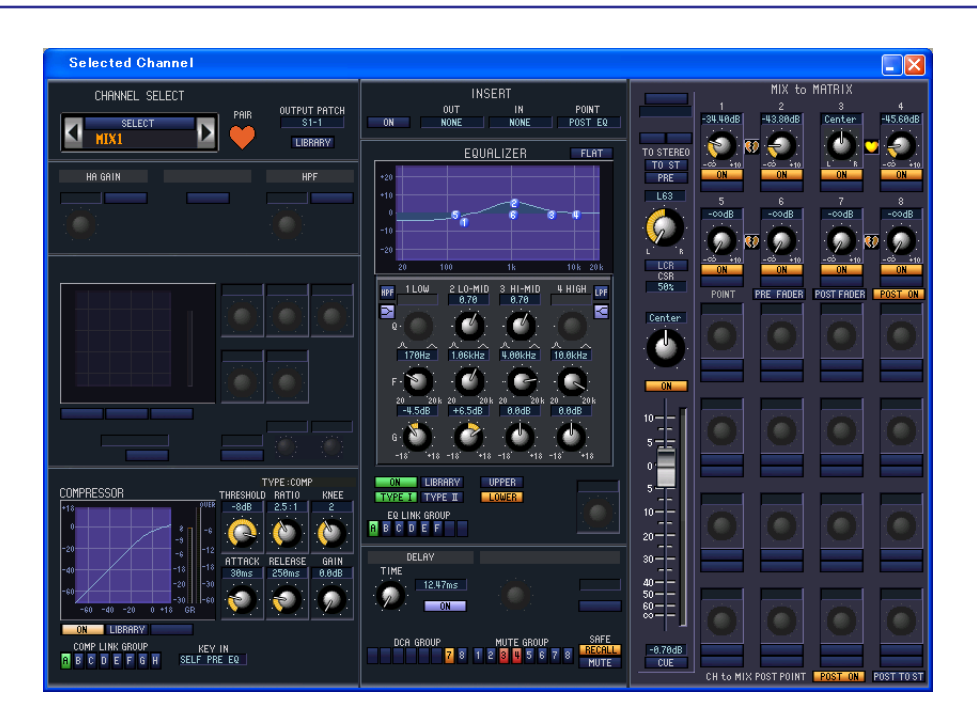

### ❏**CHANNEL SELECT (selección de canal)**

Con la única excepción de que la edición se aplica a un canal MIX, funciona igual que para un canal de entrada  $(\rightarrow p.20)$  $(\rightarrow p.20)$ .

### ❏**COMPRESSOR**

A excepción de que el COMP LINK GROUP (Grupo COMPU LINK) es A–F y los tipos de señal que se pueden seleccionar para la entrada de disparo son diferentes, funciona igual que para el compresor de un canal de entrada  $(\rightarrow p.23)$  $(\rightarrow p.23)$ .

### ❏**INSERT**

Con la única excepción de que los puntos de inserción que se pueden seleccionar son diferentes, funciona igual que para los ajustes de inserción de un canal de entrada (→ [p.24](#page-23-0)).

## <span id="page-29-1"></span><span id="page-29-0"></span>❏**EQUALIZER**

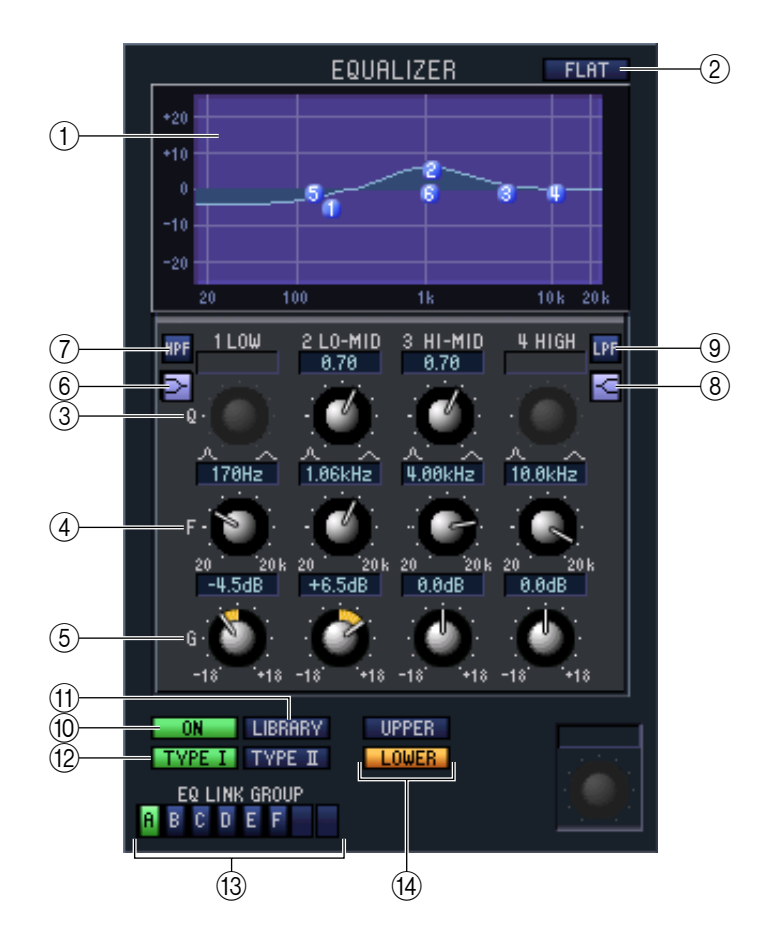

#### A **Gráfico del ecualizador**

Indica la respuesta de ecualización aproximada para el canal seleccionado actualmente.

B **FLAT**

Si hace clic en este botón, la ganancia de todas las bandas se ajustará a 0,00 dB.

- $(3)$ **Q**
- **(4) <b>F** (Frecuencia)
- E **GAIN (Ganancia)**

Estos botones ajustan el parámetro Q, la frecuencia central y la cantidad de refuerzo o corte de cada banda.

#### F **(Shelving bajo)**

Si este botón está activado, LOW EQ cambiará a un tipo de shelving (el botón Q de LOW EQ desaparecerá).

#### G **HPF (filtro de paso alto)**

Si este botón está activado, LOW EQ funcionará como un EQ con filtro de paso alto. El botón Q de LOW EQ desaparecerá y el botón GAIN actuará como interruptor del filtro de paso alto.

#### H **(Shelving alto)**

Si este botón está activado, HIGH EQ cambiará a un tipo de shelving (el botón Q de HIGH EQ desaparecerá).

#### I **LPF (filtro de paso bajo)**

Si este botón está activado, HIGH EQ funcionará como un filtro de paso bajo. El botón Q de HIGH EQ desaparecerá y el botón GAIN actuará como interruptor del filtro de paso bajo.

#### **(10 ON (Activar/desactivar)**

Activa y desactiva el ecualizador.

#### **MD** LIBRARY

Da acceso a la página OUTPUT EQ de la ventana LIBRARY.

#### L **TYPE I/TYPE II (tipo de EQ)**

Selecciona TYPE I (un algoritmo equivalente al EQ de la anterior serie 02R) o TYPE II (un algoritmo de reciente desarrollo) como tipo de EQ.

#### **(13) EQ LINK GROUP**

Selecciona el grupo de enlace de EQ (A–F) al que pertenece ese canal.

#### (14) **UPPER/LOWER**

Ajusta las cuatro bandas afectadas por los controles 3-9 entre LOWER (1 LOW-4 HIGH) y UPPER (5 LOW-8 HIGH).

#### ❏**DELAY**

Coincide con los ajustes de retardo de un canal de entrada (➥ [p.26\)](#page-25-0).

### <span id="page-30-1"></span><span id="page-30-0"></span>❏**DCA GROUP / MUTE GROUP / SAFE**

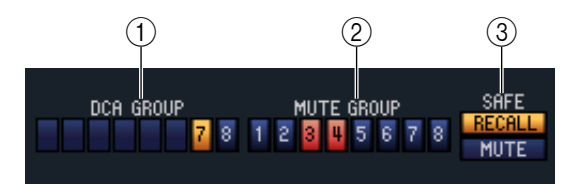

#### A **DCA GROUP**

Selecciona el grupo DCA (7/8) al que pertenece el canal MIX.

#### **(2) MUTE GROUP**

Selecciona el grupo de silenciamiento (1–8) al que pertenece el canal MIX.

#### **G** RECALL SAFE / MUTE SAFE

Activan y desactivan las funciones Recall Safe (Seguridad de recuperación) y Mute Safe (Seguridad de silenciamiento) para el canal MIX.

## <span id="page-31-0"></span>❏**Efecto panorámico/deslizador**

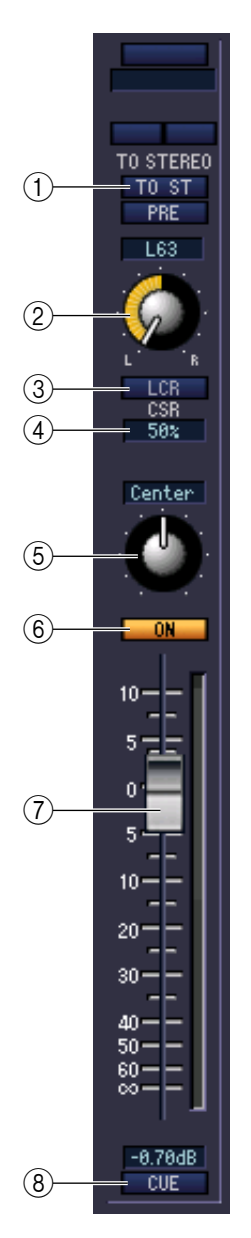

#### A **TO ST (a estéreo)**

Este interruptor activa y desactiva la señal enviada desde el canal MIX al bus STEREO. El botón PRE situado debajo selecciona PRE (inmediatamente antes de la tecla MIX [ON]) o POST (inmediatamente después de la tecla MIX [ON]) como el punto desde el cual se envía la señal desde el canal MIX al bus STEREO.

#### B **TO ST PAN (a efecto panorámico estéreo)**

Ajusta el efecto panorámico de la señal enviada desde el canal MIX al bus STEREO.

#### C **LCR (izquierda-centro-derecha)**

Activa y desactiva el modo LCR para cada canal. Si se activa para un canal, podrá utilizar el botón TO ST PAN (2) para controlar simultáneamente el nivel de la señal enviada a los canales L/R del bus STEREO y al canal CENTER.

#### D **CSR (relación lado y centro)**

Ajusta la relación de nivel (0–100%) del canal CENTER en relación con los canales L/R del bus STEREO. Para cambiar el valor, arrástrelo hacia arriba o hacia abajo en el interior del cuadro numérico.

#### E **BALANCE**

Ajusta el balance de salida izquierdo/derecho de los canales emparejados. No se muestra si no se ha especificado el emparejamiento.

#### **6** ON

Activa o desactiva el canal MIX. Está enlazado con las teclas MIX [ON] de la sección MIX del panel del PM5D.

#### G **Deslizador**

Ajusta el nivel de salida del canal MIX. Está enlazado con los codificadores MIX del panel del PM5D (si la tecla [MIX MASTER] está activada). El valor actual aparece en el cuadro numérico situado debajo.

#### **(8) CUE**

Este botón permite monitorizar mediante escucha la señal del canal MIX. Está enlazado con las teclas MIX [CUE] de la sección MIX del panel del PM5D.

### <span id="page-32-1"></span>❏**MIX to MATRIX**

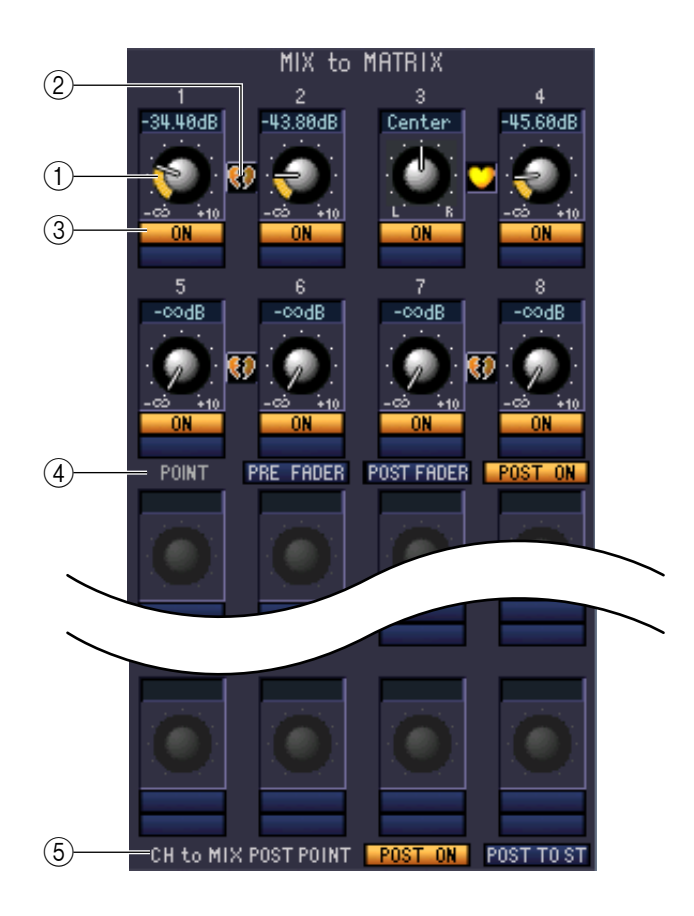

#### A **Nivel de envío a MATRIX**

Ajusta el nivel de envío de la señal procedente del canal MIX a los buses MATRIX.

#### B **Emparejamiento**

Indica el estado de emparejamiento de canales MATRIX impar y par adyacentes. Puede hacer clic en el símbolo de corazón para activar o desactivar el emparejamiento.

#### C **ON (envío a MATRIX activado/desactivado)**

Es un interruptor de la señal enviada desde el canal MIX al bus MATRIX.

#### D **POINT (punto de envío)**

Selecciona el punto desde el cual se envía la señal desde el canal MIX al bus MATRIX. Puede elegir PRE FADER (inmediatamente antes del deslizador), POST FADER (inmediatamente después del deslizador) o POST ON (inmediatamente después de la tecla MIX [ON]).

#### <span id="page-32-0"></span>**(5) CH to MIX POST POINT**

Selecciona POST ON o POST TO ST como la posición desde la cual se envía la señal desde todos los canales de entrada al bus MIX seleccionado actualmente.

## **Si se ha seleccionado un canal MATRIX**

<span id="page-33-0"></span>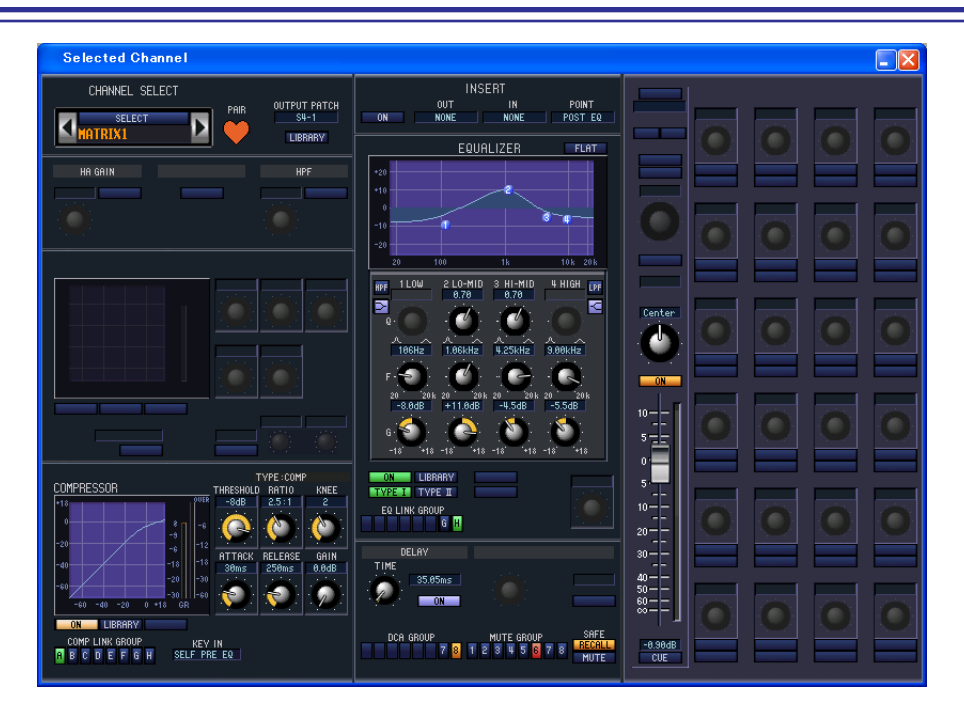

### ❏**CHANNEL SELECT (selección de canal)**

Con la única excepción de que la edición se aplica a un canal MATRIX, funciona igual que para un canal de entrada ( $\rightarrow$  [p.20\)](#page-19-1).

### ❏**COMPRESSOR**

A excepción de que el COMP LINK GROUP (Grupo COMPU LINK) es A–F y los tipos de señal que se pueden seleccionar para la entrada de disparo son diferentes, funciona igual que para el compresor de un canal de entrada  $(\rightarrow p.23)$  $(\rightarrow p.23)$ .

### ❏**INSERT**

Con la única excepción de que los puntos de inserción que se pueden seleccionar son diferentes, funciona igual que para los ajustes de inserción de un canal de entrada ( $\rightarrow$  [p.24](#page-23-0)).

#### ❏**EQUALIZER**

A excepción de que no existe un botón LOWER/UPPER y los grupos EQ LINK son G/H, funciona igual que el ecualizador de un canal MIX ( $\blacktriangleright$  [p.30\)](#page-29-0).

### ❏**DELAY**

Coincide con los ajustes de retardo de un canal de entrada ( $\rightarrow$  [p.26\)](#page-25-0).

### ❏**DCA GROUP / MUTE GROUP / SAFE**

Coinciden con los ajustes DCA Group (Grupo DCA) / Mute Group (Grupo de silenciamiento) / Safe (Seguridad) de un canal MIX ( $\blacktriangleright$  [p.31\)](#page-30-0).

## <span id="page-34-1"></span>❏**Efecto panorámico/deslizador**

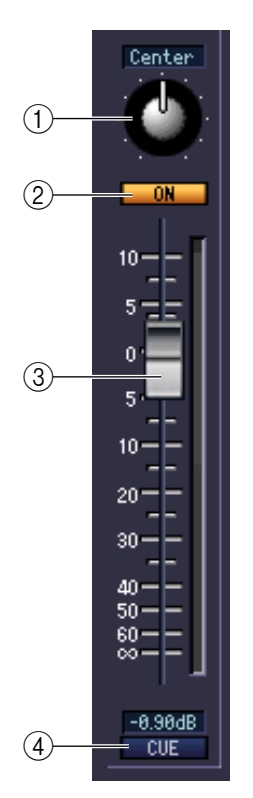

#### A **BALANCE**

Ajusta el balance de salida izquierdo/derecho de los canales emparejados. No se muestra si no se ha especificado el emparejamiento.

#### B **ON**

Activa o desactiva el canal MATRIX. Está enlazado con las teclas MATRIX [ON] de la sección MATRIX del panel del PM5D.

#### **(3)** Deslizador

Ajusta el nivel de salida del canal MATRIX. Está enlazado con los codificadores MATRIX de la sección MATRIX del panel del PM5D. El valor actual aparece en el cuadro numérico situado debajo.

#### **4** CUE

Este botón permite monitorizar mediante escucha la señal del canal MATRIX. Está enlazado con las teclas MATRIX [CUE] de la sección MATRIX del panel del PM5D.

## **Si se ha seleccionado un canal STEREO A/B**

<span id="page-34-0"></span>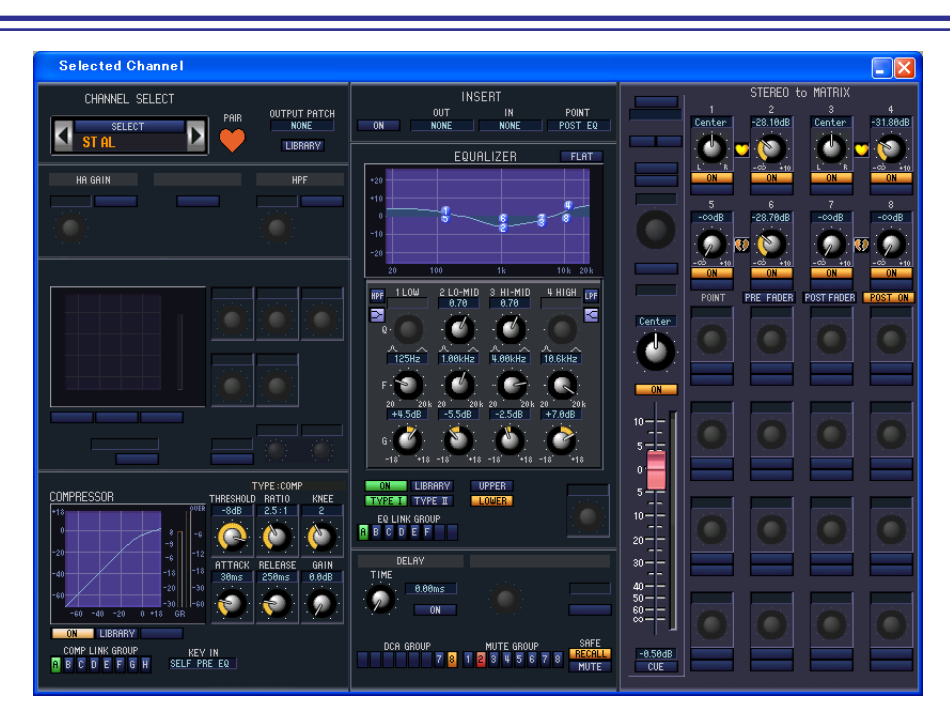

### ❏**CHANNEL SELECT (selección de canal)**

Con la única excepción de que la edición se aplica a un canal STEREO A/B, funciona igual que para la selección de un canal de entrada ( $\rightarrow$  [p.20\)](#page-19-1).

### ❏**COMPRESSOR**

A excepción de que el COMP LINK GROUP (Grupo COMPU LINK) es A–F y los tipos de señal que se pueden seleccionar para la entrada de disparo son diferentes, funciona igual que para el compresor de un canal de entrada  $(\rightarrow p.23)$  $(\rightarrow p.23)$ .

### ❏**INSERT**

Con la única excepción de que los puntos de inserción que se pueden seleccionar son diferentes, funciona igual que para los ajustes de inserción de un canal de entrada (➥ [p.24](#page-23-0)).

### ❏**EQUALIZER**

Coincide con los ajustes de ecualizador de un canal MIX ( $\rightarrow$  [p.30](#page-29-0)).

### ❏**DELAY**

Coincide con los ajustes de retardo de un canal de entrada ( $\blacktriangleright$  [p.26\)](#page-25-0).

### ❏**DCA GROUP / MUTE GROUP / SAFE**

Coinciden con los ajustes DCA Group (Grupo DCA) / Mute Group (Grupo de silenciamiento) / Safe (Seguridad) de un canal MIX ( $\blacktriangleright$  [p.31\)](#page-30-0).

## <span id="page-35-0"></span>❏**Efecto panorámico/deslizador**

#### A **BALANCE**

Ajusta el balance de salida izquierdo/derecho del canal STEREO A/B.

#### B **ON**

Activa o desactiva el canal STEREO A/B. Está enlazado con la tecla STEREO [ON] de la banda del canal STEREO A/B del panel del PM5D.

#### **(3)** Deslizador

Ajusta el nivel de salida del canal STEREO A/B. Está enlazado con el deslizador STEREO de la banda del canal STEREO A/B del panel del PM5D. El valor actual aparece en el cuadro numérico situado debajo.

#### **(4) CUE**

Este botón permite monitorizar mediante escucha la señal del canal STEREO A/B. Está enlazado con la tecla STEREO [CUE] de la banda del canal STEREO A/B del panel del PM5D.

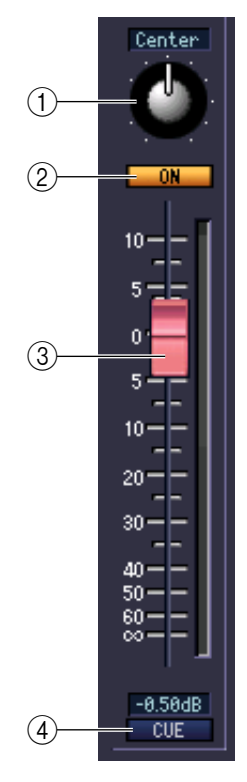

### <span id="page-36-0"></span>❏**STEREO to MATRIX**

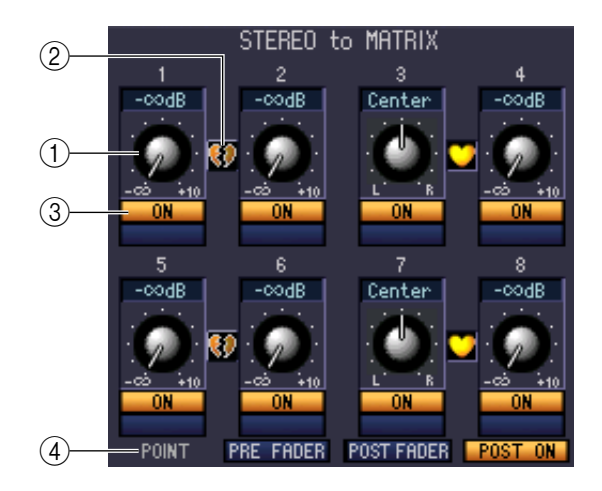

#### A **Nivel de envío a MATRIX**

Aquí puede ajustar los niveles de envío de las señales enviadas desde los canales STEREO A/B al bus MATRIX.

#### B **Emparejamiento**

Indica el estado de emparejamiento de canales MATRIX impar y par adyacentes. Puede hacer clic en el símbolo de corazón para activar o desactivar el emparejamiento.

#### C **ON (envío a MATRIX activado/desactivado)**

Este botón activa y desactiva la señal enviada desde el canal STEREO A/B al bus MATRIX.

#### D **POINT (punto de envío)**

Selecciona el punto desde el cual se envía la señal desde el canal STEREO A/B al bus MATRIX. Puede elegir PRE FADER (inmediatamente antes del deslizador), POST FADER (inmediatamente después del deslizador) o POST ON (inmediatamente después de la tecla STEREO [ON]).

# <span id="page-37-3"></span><span id="page-37-0"></span>**Ventana Patch Editor**

Aquí puede asignar el puerto de entrada/salida de cada canal, su salida directa y su entrada/salida de inserción. Esta ventana está dividida en las páginas INPUT PATCH, OUTPUT PATCH, INPUT INSERT PATCH, OUTPUT INSERT PATCH, DIRECT OUT PATCH y PATCH LIST. Para pasar de una página a otra, haga clic en las fichas que aparecen en la parte superior de la ventana.

## <span id="page-37-1"></span>**Página INPUT PATCH**

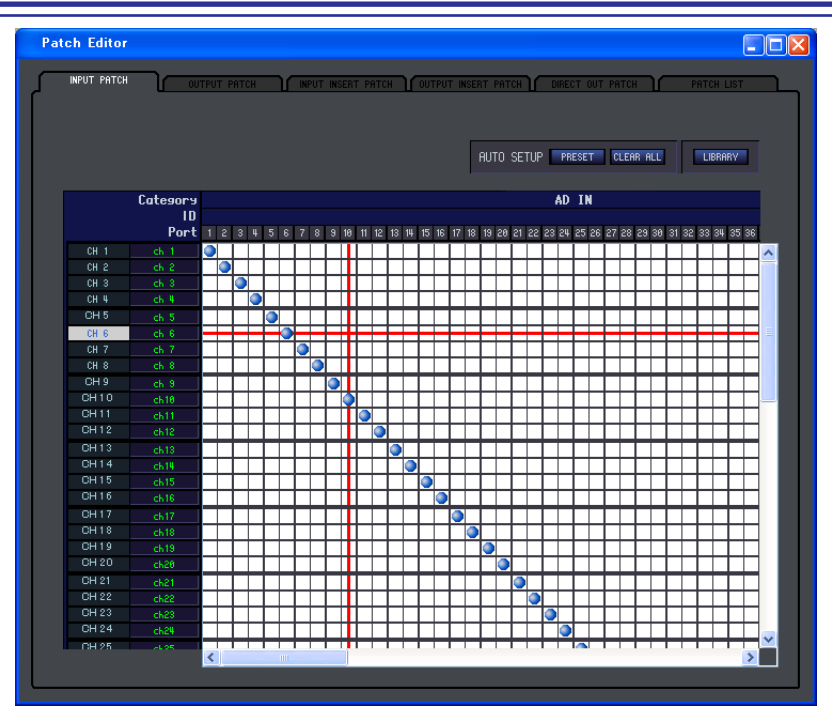

Aquí puede seleccionar el puerto de entrada que se asigna a la entrada de cada canal de entrada. Con la única excepción de que se puede cambiar el tamaño de la ventana, el funcionamiento básico es el mismo que el de la pantalla INPUT PATCH del PM5D.

## <span id="page-37-2"></span>**Página OUTPUT PATCH**

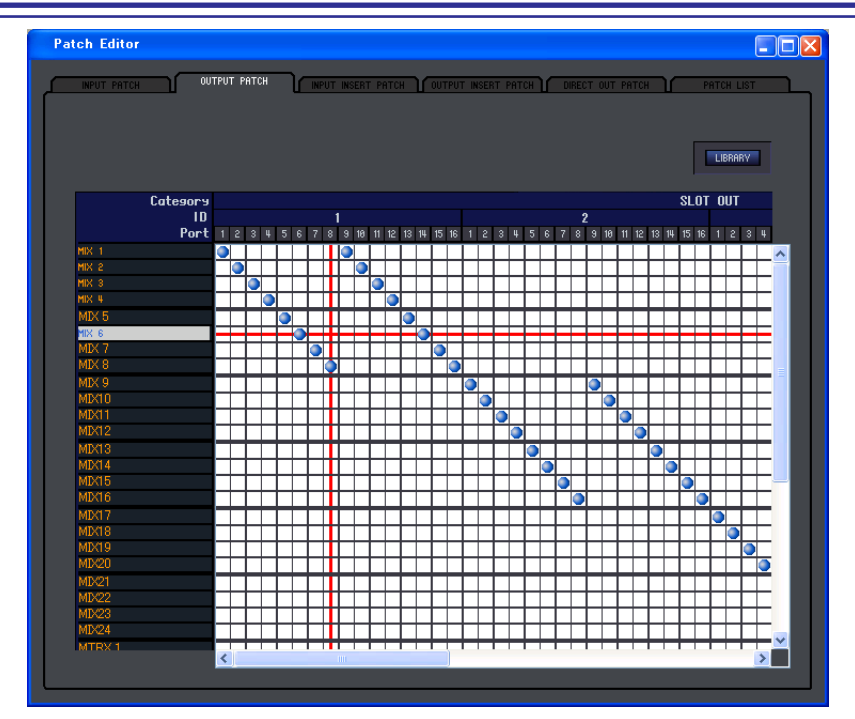

Aquí puede seleccionar el puerto de salida que se asigna a la entrada de cada canal de salida. Con la única excepción de que se puede cambiar el tamaño de la ventana, el funcionamiento básico es el mismo que el de la pantalla OUTPUT PATCH del PM5D.

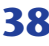

## <span id="page-38-0"></span>**Página INPUT INSERT PATCH**

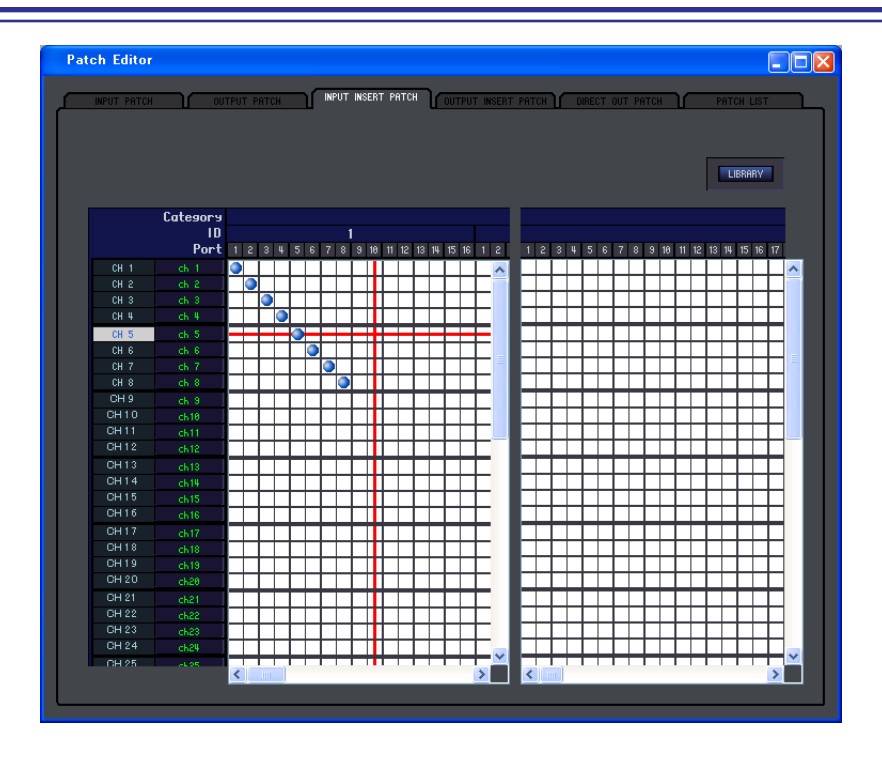

Aquí puede asignar puertos de entrada/salida a la entrada/salida de inserción de cada canal de entrada. Seleccione el puerto de salida en la parte izquierda de la pantalla y el puerto de entrada en la parte derecha. Con la única excepción de que se puede cambiar el tamaño de la ventana, el funcionamiento básico es el mismo que el de la pantalla INPUT INSERT PATCH del PM5D.

## <span id="page-38-1"></span>**Página OUTPUT INSERT PATCH**

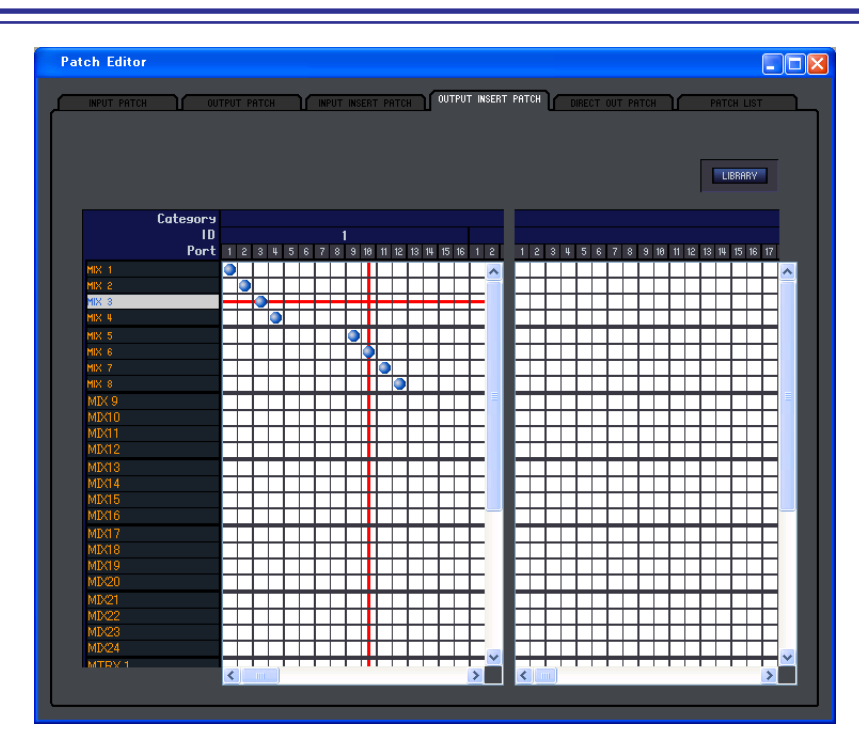

Aquí puede asignar puertos de entrada/salida a la entrada/salida de inserción de cada canal de salida. Seleccione el puerto de salida en la parte izquierda de la pantalla y el puerto de entrada en la parte derecha. Con la única excepción de que se puede cambiar el tamaño de la ventana, el funcionamiento básico es el mismo que el de la pantalla OUTPUT INSERT PATCH del PM5D.

## <span id="page-39-0"></span>**Página DIRECT OUTPUT PATCH**

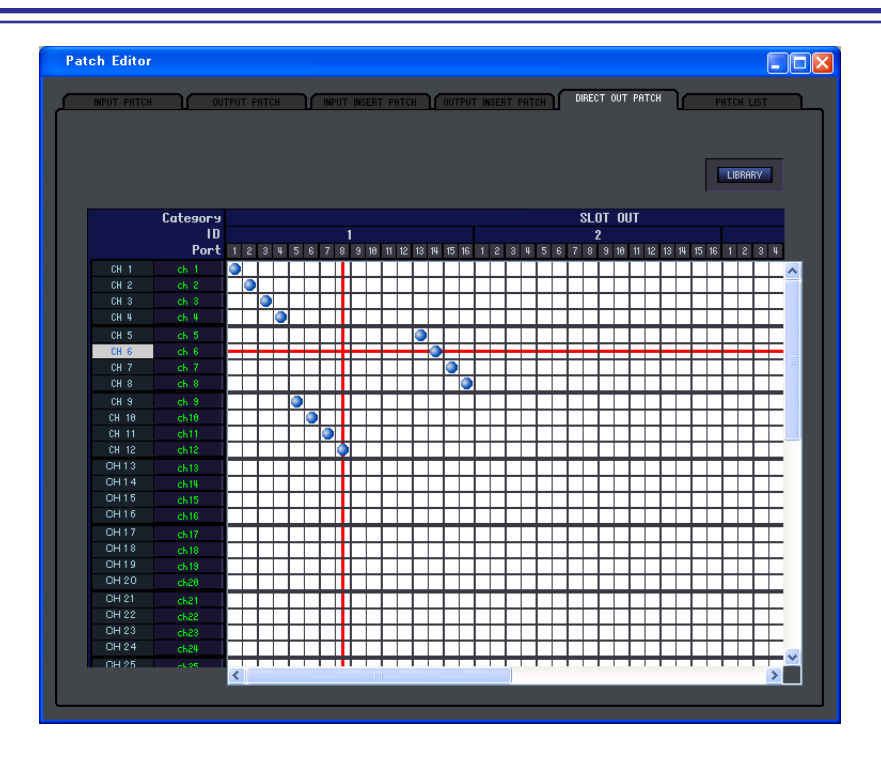

Aquí puede seleccionar el puerto de salida por el que se emitirá directamente cada canal de entrada. Con la única excepción de que se puede cambiar el tamaño de la ventana, el funcionamiento básico es el mismo que el de la pantalla DIRECT OUTPUT PATCH del PM5D.

## <span id="page-39-1"></span>**Página PATCH LIST**

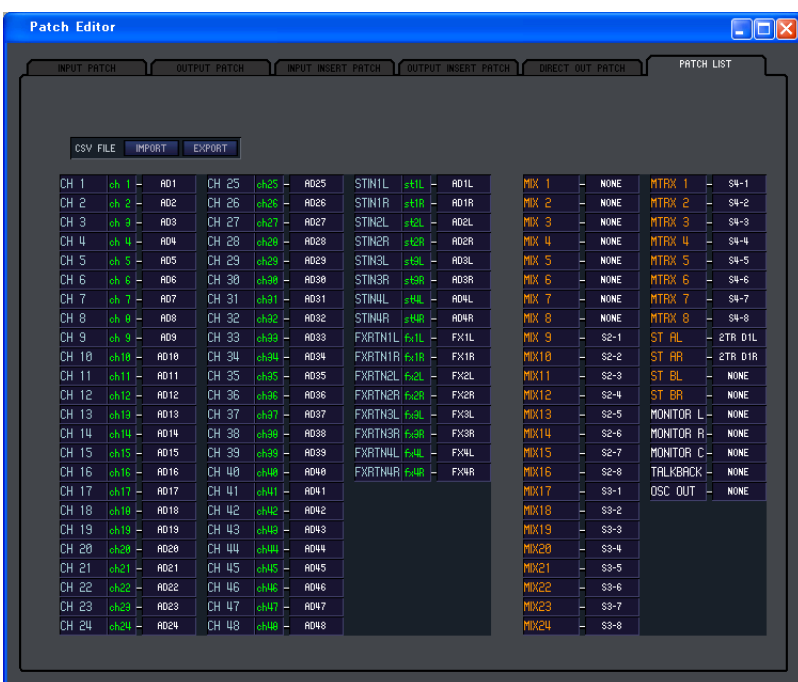

Aquí puede ver y editar los ajustes de los patches de entrada y de salida. En esta página también puede cargar los datos de los patches de entrada y de salida y de los nombres de los canales que el propio PM5D escribió en un archivo CSV. Asimismo, los ajustes de esta página se pueden escribir en un archivo CSV que se puede cargar en el PM5D.

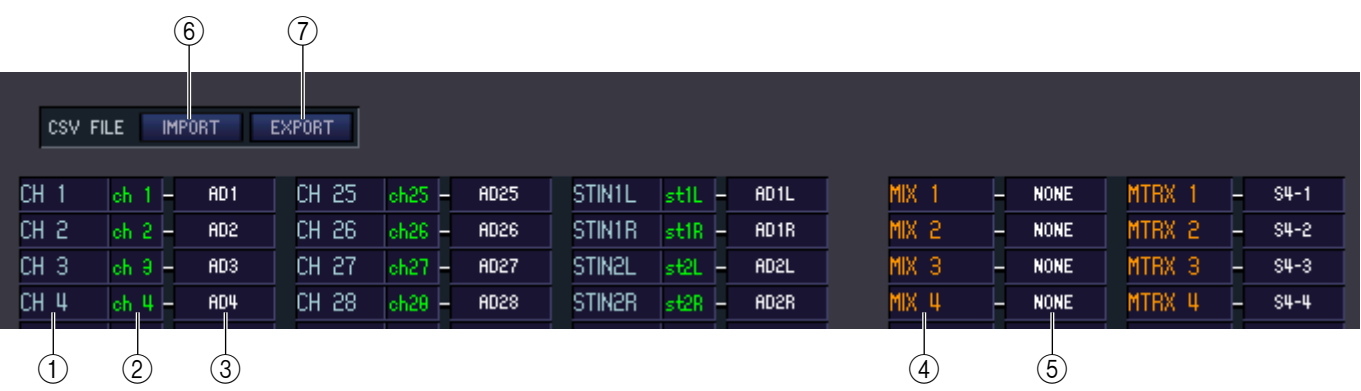

#### A **Número del canal de entrada**

#### B **Nombre del canal de entrada**

El número y el nombre del canal de entrada. En esta página puede hacer clic en el cuadro del nombre del canal para editarlo.

#### C **Puerto de entrada**

Muestra el puerto de entrada asignado al canal de entrada. Puede hacer clic en este cuadro y elegir el puerto de entrada en el menú emergente que aparece.

#### D **Número del canal de salida.**

El número del canal de salida.

#### E **Puerto de salida**

Muestra el puerto de salida asignado al canal de salida. Puede hacer clic en este cuadro y elegir el puerto de salida en el menú emergente que aparece.

#### <span id="page-40-1"></span> $\circled$  **IMPORT** (importar a un archivo CSV)

Los datos de los patches de entrada y de salida y de los nombres de los canales contenidos en los archivos CSV escritos por el PM5D se pueden cargar en la página PATCH LIST haciendo clic en este botón.

Cuando se hace clic en este botón aparece un cuadro de diálogo como el mostrado a la derecha, en el que puede especificar la carpeta que contiene los archivos CSV que desea cargar.

Especifique la carpeta que contiene los archivos CSV escritos por el PM5D y haga clic en el botón Aceptar. Si la carpeta especificada contiene archivos CSV en los que se escribieron los datos de los patches de entrada y de salida y de los nombres de los canales, los datos se cargarán en la página PATCH LIST.

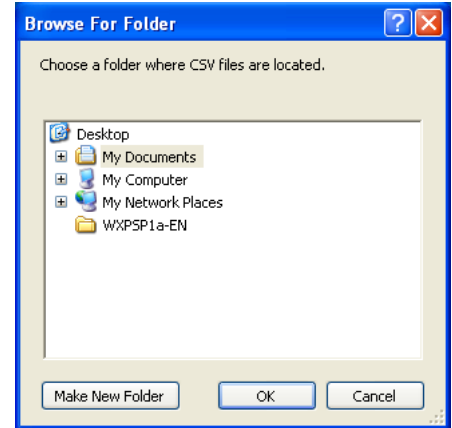

#### <span id="page-40-0"></span>G **EXPORT (exportar a un archivo CSV)**

Si hace clic en este botón, los datos de los patches de entrada y salida y de los nombres de los canales se podrán escribir en un archivo CSV que podrá cargar el PM5D.

Cuando se hace clic en este botón aparece un cuadro de diálogo en el que puede especificar una carpeta para los archivos CSV exportados.

Especifique la carpeta en la que se guardarán los archivos CSV y haga clic en el botón Aceptar. En la carpeta especificada se guardarán archivos CSV independientes que contienen los datos de los patches de entrada y de salida y los nombres de los canales. Puede utilizar una tarjeta de memoria para cargar estos archivos CSV en el PM5D.

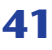

*Si la carpeta especificada no contiene el archivo CSV NOTAnecesario, los valores de la página PATCH LIST no cambiarán. Por ejemplo, si la carpeta sólo contiene un archivo CSV con patches de entrada, sólo se cargarán los valores de los patches de entrada de la página PATCH LIST y los restantes valores no cambiarán.*

# <span id="page-41-3"></span><span id="page-41-0"></span>**Ventana Surround Editor**

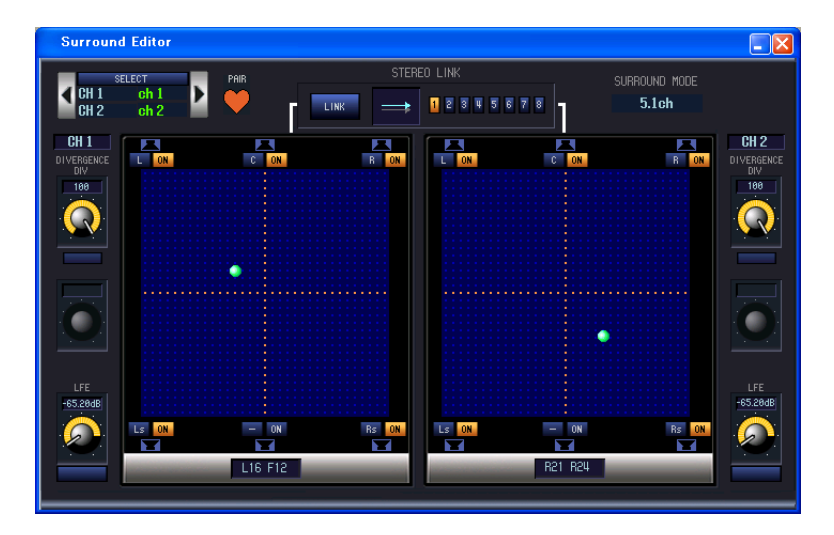

Aquí puede especificar los ajustes del efecto panorámico surround para los dos canales de entrada seleccionados actualmente.

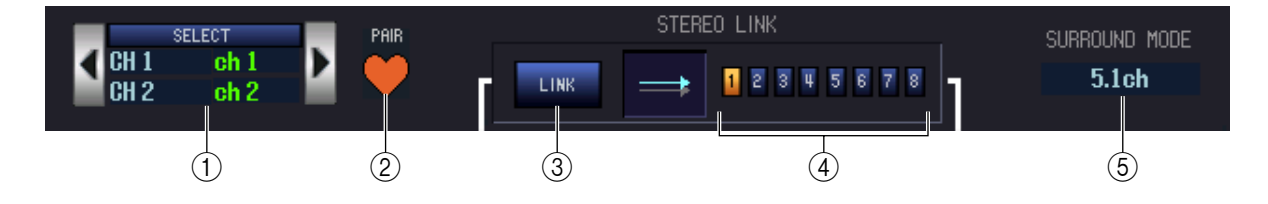

#### A **SELECT (selección de canal)**

En este área aparecen el nombre y el número de los dos canales seleccionados para las operaciones (dos canales de entrada par e impar adyacentes, un canal ST IN o un canal FX RTN). Para cambiar de un canal a otro, utilice el botón SELECT o los botones  $\langle \cdot \rangle$  situados a la izquierda y a la derecha. También se puede editar el nombre del canal en el cuadro de texto.

#### B **PAIR**

Indica el estado de emparejamiento de los dos canales seleccionados. Si está seleccionado un canal de entrada, puede hacer clic en el símbolo de corazón para activar o desactivar el emparejamiento.

#### **(3) LINK**

Especifica si el movimiento de la imagen del sonido estará enlazada para los dos canales seleccionados. Si este botón está activado, la imagen del sonido de los dos canales se enlazará de acuerdo con el patrón de enlace seleccionado mediante los botones LINK PATTERN SELECT 1–8.

#### <span id="page-41-1"></span>*A* LINK PATTERN SELECT

Estos botones seleccionan los patrones de enlace 1–8. El patrón seleccionado actualmente se muestra gráficamente a la izquierda.

#### <span id="page-41-2"></span>**(6) SURROUND MODE**

Indica el modo surround seleccionado actualmente. Puede hacer clic en este área para cambiar el modo.

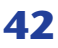

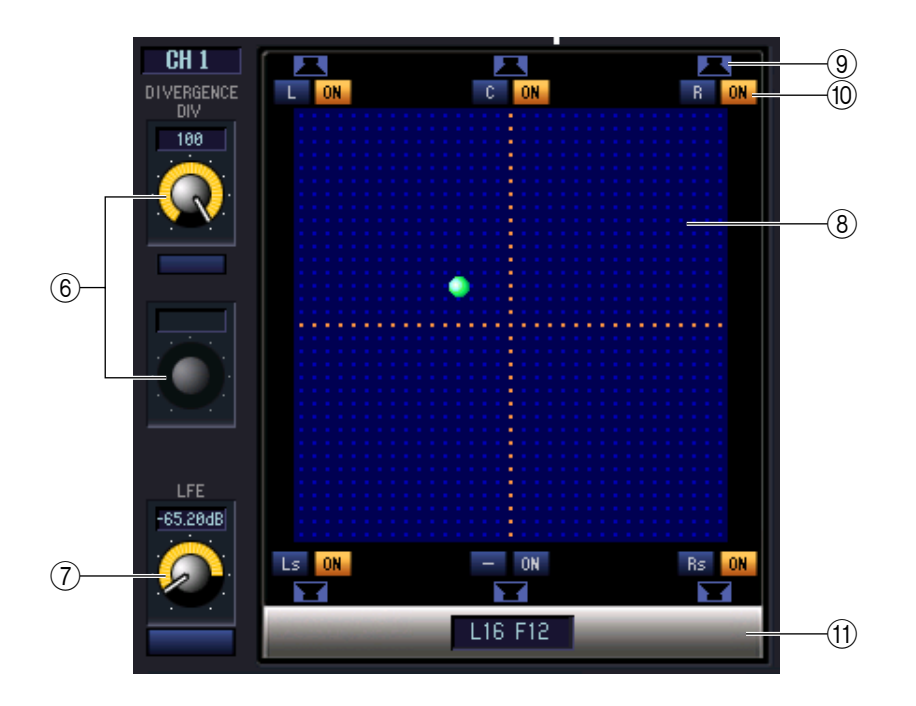

#### <span id="page-42-0"></span>**6** DIVERGENCE

Estos controles especifican la proporción en la que las señales se envían a cada bus surround cuando el canal de entrada se encuentra en el centro. Los parámetros modificables cambiarán de la siguiente manera, de acuerdo con el modo surround seleccionado actualmente.

#### **• Modo surround = 3-1 ch/5.1 ch**

El botón F podrá utilizarse para ajustar la divergencia frontal. Utilice este botón para especificar la proporción (0–100) en la que se enviará una señal que se encuentra en el centro al bus central (C) y a los buses de derecha e izquierda (L, R).

#### **• Modo surround = 6.1 ch**

Los botones F y R podrán utilizarse para ajustar por separado la divergencia frontal y posterior. Utilice estos dos botones para especificar la proporción (0–100) en la que se enviará una señal que se encuentra en el centro a los buses del centro (C, S, Bs) y a los buses de derecha e izquierda (L, R, Ls, Rs). Asimismo, entre los botones F y R aparece un botón LINK que enlaza la divergencia frontal y posterior. Al activar el botón LINK, el valor del botón F se copiará en el botón R y se enlazarán ambos botones.

#### <span id="page-42-1"></span>G **LFE (efecto de baja frecuencia)**

Utilice el botón LFE para ajustar el nivel de la señal enviada desde el canal de entrada al bus LFE del altavoz de graves, en un margen de –∞ a 0 dB. El botón ON/OFF activa y desactiva el envío al bus MIX asignado al canal LFE.

#### **(8)** Cuadrícula

Aquí puede especificar el efecto panorámico surround del canal de entrada seleccionado actualmente, centrado en el punto de escucha. El ajuste actual se indica mediante un símbolo O. Puede arrastrar este símbolo hacia arriba, hacia abajo, a la izquierda o a la derecha para mover el efecto panorámico.

#### **9 Botones PANNING**

Estos botones corresponden a cada uno de los buses surround. Aparecen iconos de altavoz para indicar los buses surround que están disponibles para el modo surround actual.

#### <span id="page-42-3"></span>(iii) **SURROUND BUS ON (bus surround activado/desactivado)**

Estos botones activan y desactivan la señal enviada desde el canal de entrada seleccionado actualmente al bus surround correspondiente. Puede hacer clic en los botones con los nombres de los buses surround que aparecen a la izquierda para mover el efecto panorámico a la posición del bus surround correspondiente.

#### <span id="page-42-2"></span>**(1) PAN POSITION**

El efecto panorámico surround del canal de entrada seleccionado actualmente aparece aquí como valores de coordenadas frontal/posterior izquierda/derecha.

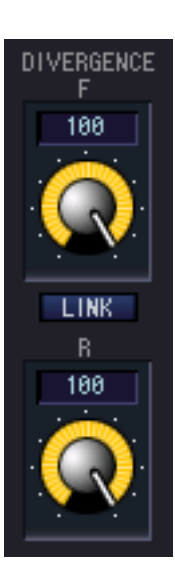

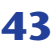

# <span id="page-43-1"></span><span id="page-43-0"></span>**Ventana GEQ**

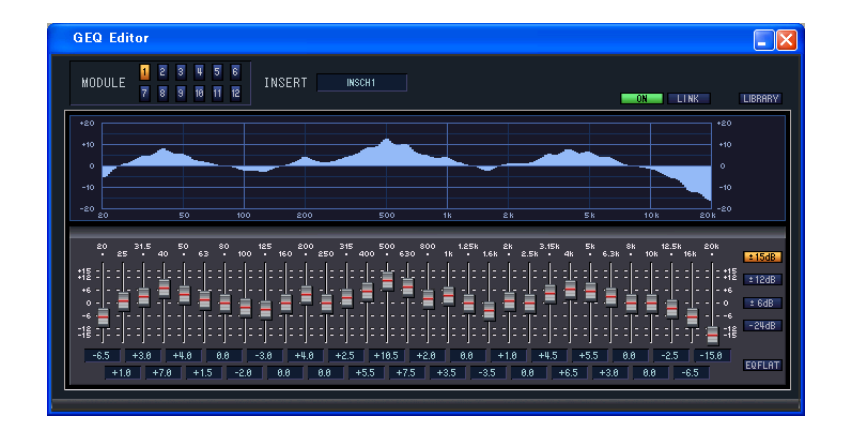

En esta ventana puede seleccionar el destino de inserción de los módulos GEQ 1–12 y editar los parámetros.

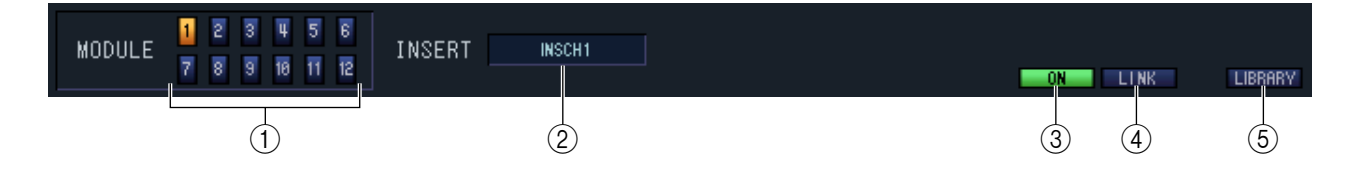

#### <span id="page-43-2"></span>A **MODULE (selección de módulo)**

Selecciona el módulo GEQ que se desea editar o examinar.

#### B **INSERT (destino de inserción)**

Seleccione uno de los siguientes destinos de inserción para el módulo GEQ seleccionado actualmente.

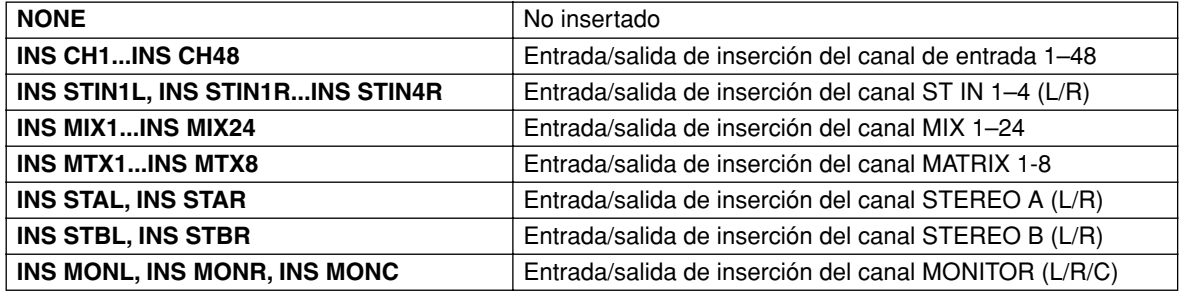

#### C **ON (GEQ activado/desactivado)**

Activa y desactiva el módulo GEQ seleccionado actualmente.

#### **(4) LINK**

Este botón enlaza los ajustes de los módulos de GEQ impares/pares adyacentes. Al hacer clic en este botón aparece una ventana que le solicita la confirmación de la operación. Haga clic en el botón correspondiente para elegir el módulo de origen/destino de los parámetros que se van a copiar. Si hace clic en el botón RESET BOTH, los parámetros de los dos módulos recuperarán sus valores predeterminados.

#### E **LIBRARY**

Este botón muestra la ventana GEQ LIBRARY.

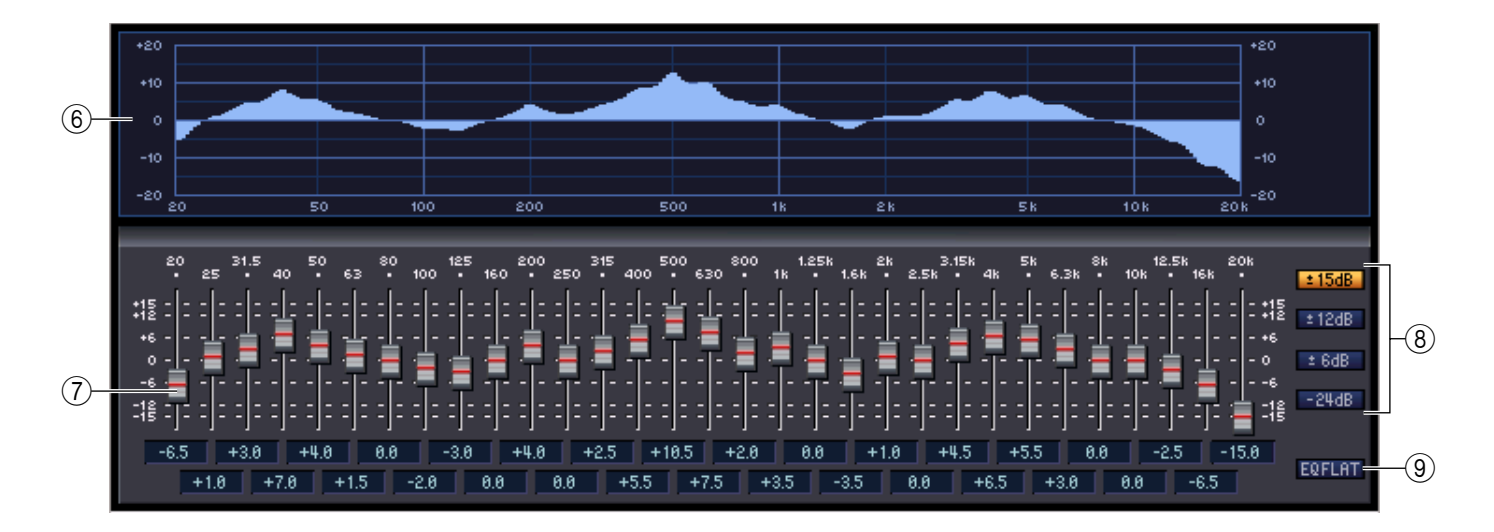

#### <span id="page-44-2"></span> $6$  **Gráfico del GEQ**

<span id="page-44-0"></span>Este gráfico muestra la respuesta del módulo GEQ seleccionado actualmente.

#### G **Deslizadores del GEQ**

Estos deslizadores cortan o refuerzan las bandas de frecuencia del módulo GEQ. El valor de cada deslizador se muestra en el cuadro numérico situado debajo del mismo.

#### <span id="page-44-3"></span>**(8) LIMIT (límite)**

Se puede seleccionar el margen y la dirección del ajuste controlados por los deslizadores entre las opciones siguientes: ±15 dB, ±12 dB, ±6 dB (son válidos en las direcciones de refuerzo y de corte) o –24 dB (válido sólo en la dirección de corte).

#### <span id="page-44-1"></span>I **EQ FLAT (EQ a cero)**

Este botón restablece todos los deslizadores del GEQ en la posición de 0 dB.

# <span id="page-45-1"></span><span id="page-45-0"></span>**Ventana Effect Editor**

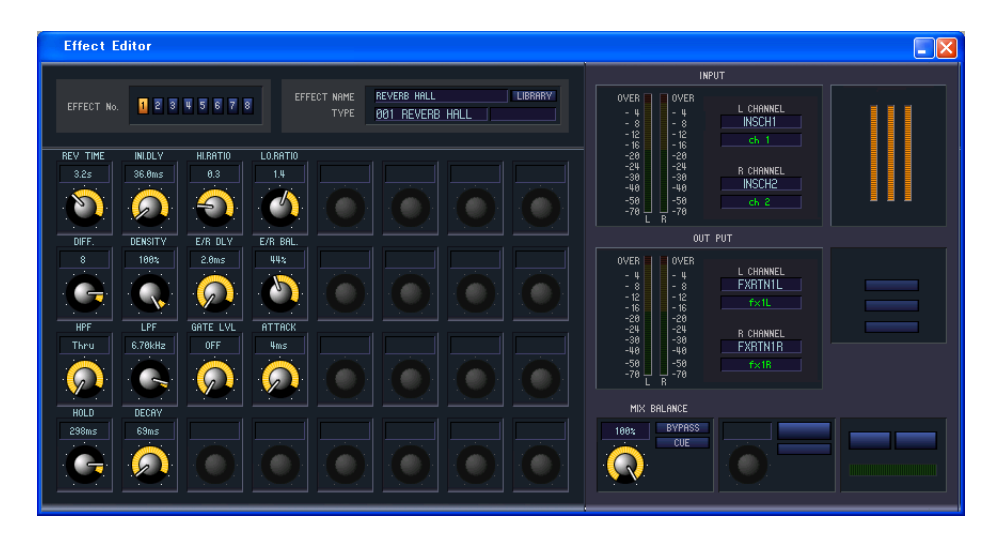

Aquí puede seleccionar el tipo de efecto para los efectos internos 1–8, editar los parámetros y especificar la aplicación de patches de entrada y de salida.

*También puede abrir varias ventanas Effect Editor para ver simultáneamente los ajustes de efectos NOTA internos con números diferentes. Sin embargo, el propio PM5D sólo se enlazará con las ediciones de parámetros realizadas en la primera ventana que se abra. (Las ediciones de parámetros realizadas en la propia pantalla del PM5D serán válidas.)*

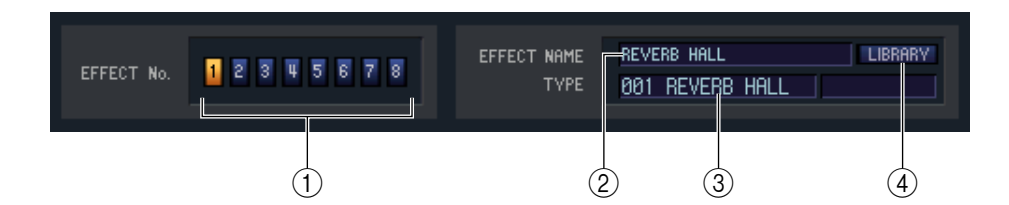

#### A **EFFECT No. (número de efecto)**

Selecciona el número (1–8) del efecto interno que se desea editar.

*Como alternativa, puede utilizar la barra de menús para elegir el menú [Windows] (Ventanas) SUGERENCIA*<sup>→</sup> *[Effect Editor] (Editor de efectos) y seleccionar un efecto interno 1–8 en el submenú.*

#### B **EFFECT NAME (nombre del efecto)**

<span id="page-45-2"></span>Indica el título del efecto seleccionado para el efecto interno 1–8.

#### **(3) EFFECT TYPE (tipo de efecto)**

Indica el tipo de efecto seleccionado actualmente. También puede cambiar el tipo de efecto en esta ventana. Para ello, haga clic en el cuadro de texto y seleccione el tipo de efecto deseado en el menú emergente que aparece.

#### **(4) LIBRARY**

Este botón da acceso a la biblioteca de efectos. Al hacer clic en este botón se abre la página EFFECT de la ventana LIBRARY.

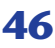

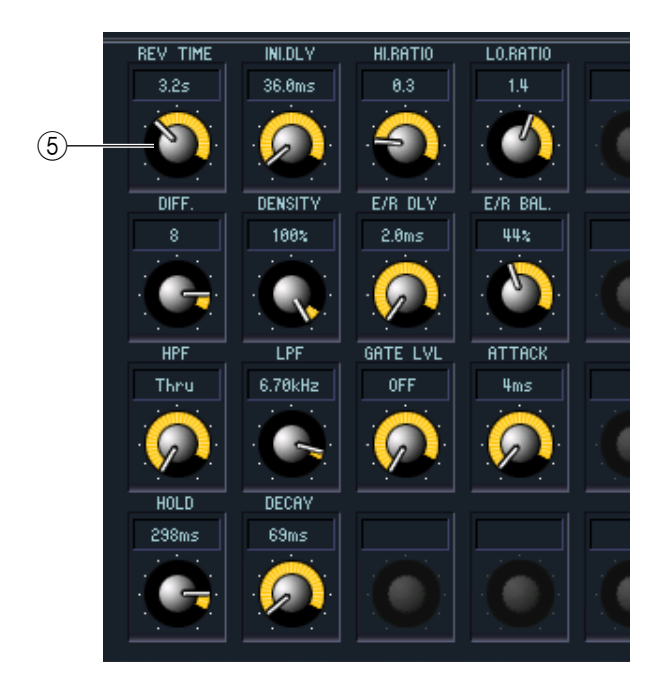

#### <span id="page-46-0"></span>E **Parámetros de efectos**

Este área muestra los parámetros de efectos y los botones para el tipo de efecto seleccionado actualmente.

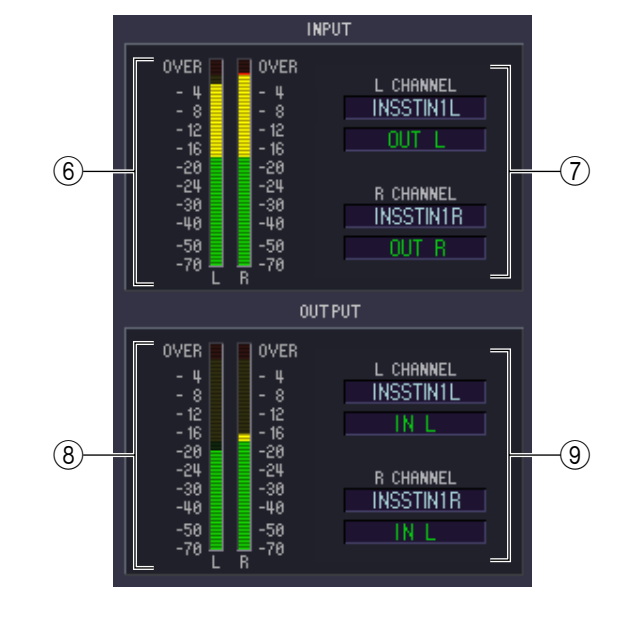

#### F **Indicador de entrada**

Indica el nivel de la señal que se envía al efecto interno.

#### G **Patch de entrada**

Haga clic en el área L CHANNEL o R CHANNEL y elija una de las opciones siguientes como la ruta de la señal que se asignará a los canales de entrada L/R del efecto interno.

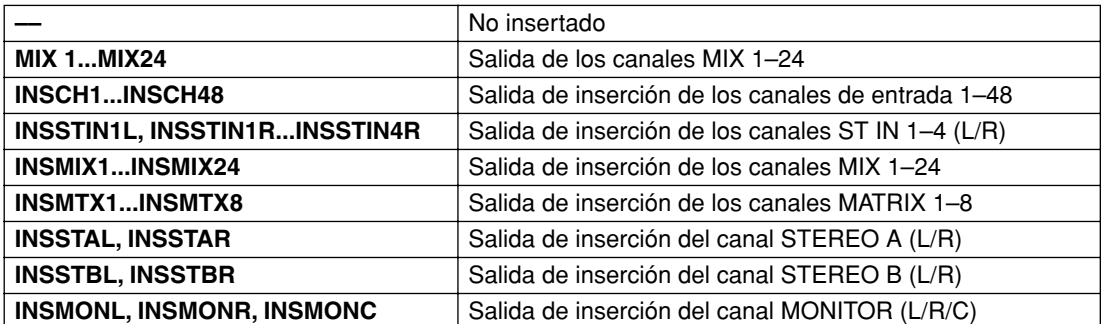

Si selecciona INSCH o INSSTIN como destino de la inserción, el nombre del canal aparecerá en el cuadro situado debajo.

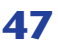

#### $\circledR$  **Indicador de salida**

Indica el nivel de la señal que se emite desde el efecto interno.

#### **9 Patch de salida**

Haga clic en el área L CHANNEL o R CHANNEL y elija una de las opciones siguientes como la ruta de la señal que se asignará a los canales de salida L/R del efecto interno.

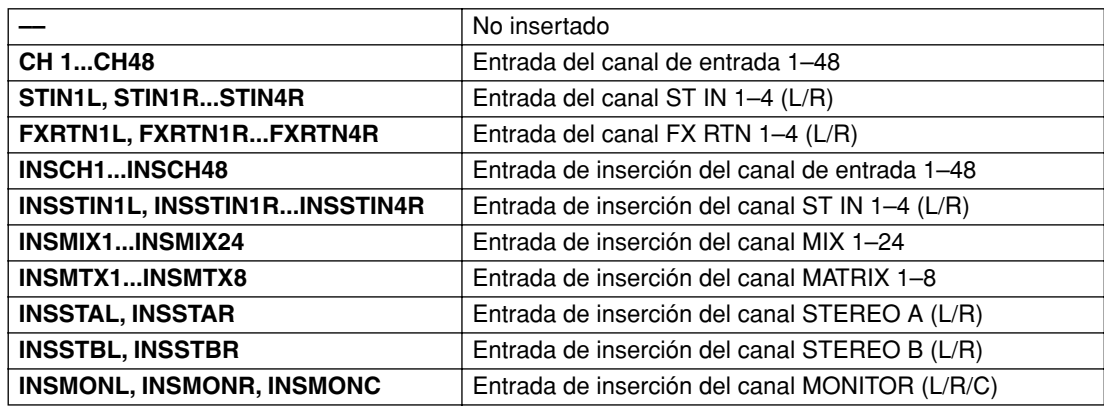

Si selecciona CH, STIN, FXRTN o INSSTIN como destino de la inserción, el nombre del canal aparecerá en el cuadro situado debajo.

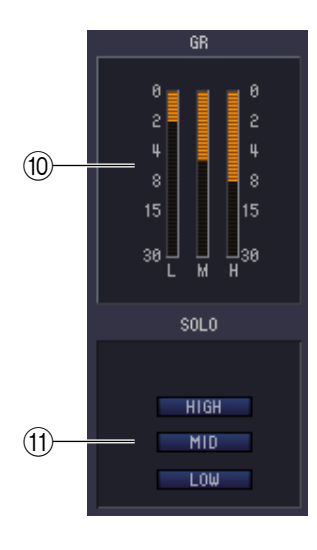

#### <span id="page-47-0"></span>**(10) Indicador de GR**

Si se selecciona "044 M.BAND DYNA" o "045 M.BAND COMP" como tipo de efecto, aquí se indica la cantidad de reducción de ganancia para las bandas H (HIGH), M (MID) y L (LOW).

#### <span id="page-47-1"></span>**MD SOLO**

Si se selecciona "044 M.BAND DYNA" o "045 M.BAND COMP" como tipo de efecto, estos botones permiten monitorizar únicamente la banda especificada (HIGH, MID o LOW).

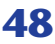

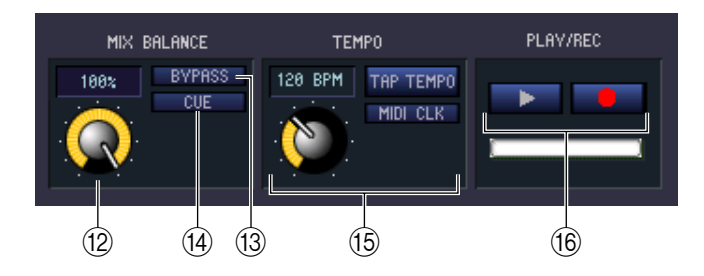

#### <span id="page-48-1"></span>**(12) MIX BALANCE**

Ajusta el balance del sonido del efecto en relación con el sonido original. 0 (%) emite sólo el sonido original y 100 (%), sólo el sonido del efecto.

#### <span id="page-48-0"></span>**(13) BYPASS**

Este botón omite temporalmente el efecto.

#### **14** CUE

<span id="page-48-3"></span>Este botón permite monitorizar mediante escucha la salida del efecto seleccionado actualmente.

#### O **TEMPO**

Si se selecciona un efecto de tipo tempo o de tipo modulación, esta opción permite ajustar parámetros relacionados con el tiempo, como DELAY (tiempo de retardo) y FREQ. (velocidad de modulación).

Para ajustar el valor del parámetro TEMPO, puede introducir el valor de BPM (tiempos por minuto) en el cuadro numérico, o bien hacer clic repetidamente en el botón TAP TEMPO con el tempo deseado.

Si el botón MIDI CLK está activado, el valor del parámetro TEMPO se sincronizará con el reloj de sincronización MIDI que se recibe del puerto MIDI.

#### <span id="page-48-2"></span>P **Botones PLAY/REC (reproducción/grabación)**

Si se selecciona "042 FREEZE" como tipo de efecto, podrá utilizar estos botones para grabar y reproducir la señal que se introduce en el efecto.

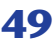

# <span id="page-49-2"></span><span id="page-49-0"></span>**Ventana DCA/Mute Group**

<span id="page-49-1"></span>**Página DCA GROUP ASSIGN**

En esta ventana puede seleccionar los canales que se asignarán a cada uno de los grupos DCA y de silenciamiento. Esta ventana está dividida en dos páginas: DCA GROUP ASSIGN y MUTE GROUP ASSIGN.

# **DCA/Mute Group DOX** DCA GROUP ASSIGN **INPUT DCA GROUP ASSIGN** 15 16 17 18 19 28 21 22 23 24 25 26 27 28 29 38 31 32 .<br>Clear CLEAR CLEAR **OUTPUT DCA GROUP ASSIG**

Aquí puede especificar los canales que se asignarán a los grupos DCA 1–8. La parte superior de la pantalla permite asignar canales de entrada a los grupos DCA, mientras que la parte inferior permite asignar canales de salida a los grupos DCA.

A excepción de que las asignaciones de los canales de entrada y de salida se pueden realizar en una misma pantalla y se puede cambiar el tamaño vertical y horizontal de la pantalla, el funcionamiento básico es idéntico al de la pantalla DCA GROUP ASSIGN del PM5D.

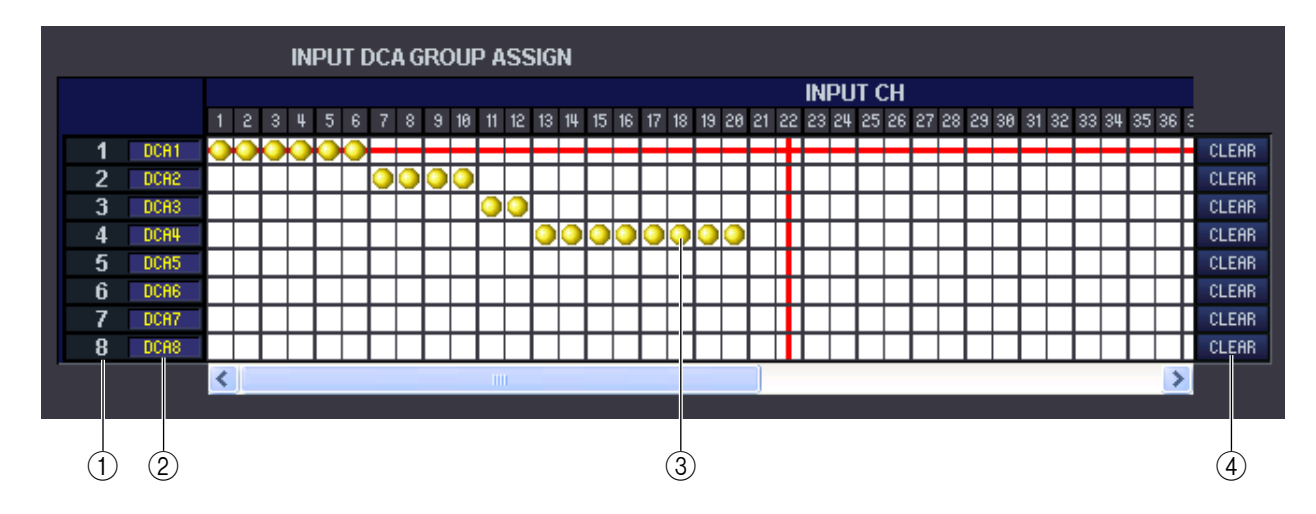

#### <span id="page-49-3"></span>A **Grupo DCA**

Es el número del grupo DCA.

#### B **Nombre del grupo DCA**

Es el nombre del grupo de DCA. También puede hacer clic con el ratón en este área para editar el nombre.

#### **(3)** Cuadrícula

En esta cuadrícula puede asignar canales (filas horizontales) a grupos DCA (columnas verticales). Las cuadrículas que actualmente tienen patches aparecen indicadas por el símbolo . Para activar o desactivar una asignación, haga clic en la cuadrícula deseada.

#### **(4) CLEAR (borrar)**

Estos botones borran todos los canales de entrada y de salida asignados al grupo DCA correspondiente. Al hacer clic en uno de estos botones aparece una ventana que le solicita la confirmación de la operación. Para ejecutar la operación de borrado, haga clic en el botón Aceptar.

Si hace clic en el botón CLEAR para los grupos DCA 7/8 de los canales de entrada, no se verán afectadas las asignaciones de los canales de salida. (También se aplica a la inversa.)

## <span id="page-50-0"></span>**Página MUTE GROUP ASSIGN**

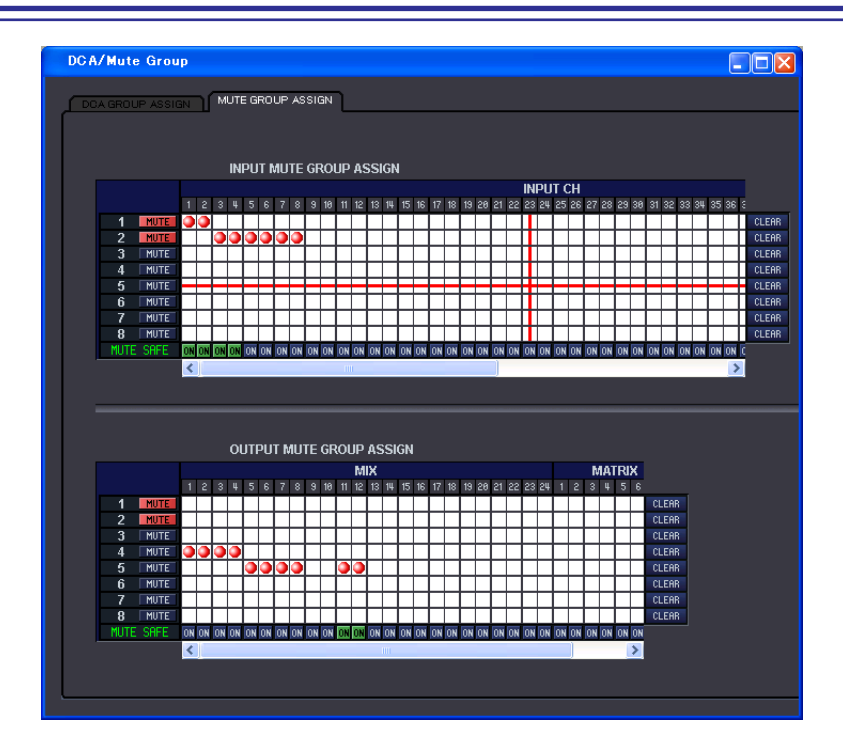

Aquí puede especificar los canales que se asignarán a los grupos de silenciamiento 1–8. La parte superior de la pantalla permite asignar canales de entrada a los grupos de silenciamiento, mientras que la parte inferior permite asignar canales de salida a los grupos de silenciamiento.

A excepción de que las asignaciones de los canales de entrada y de salida se pueden realizar en una misma pantalla y se puede cambiar el tamaño vertical y horizontal de la pantalla, el funcionamiento básico es idéntico al de la pantalla MUTE GROUP ASSIGN del PM5D.

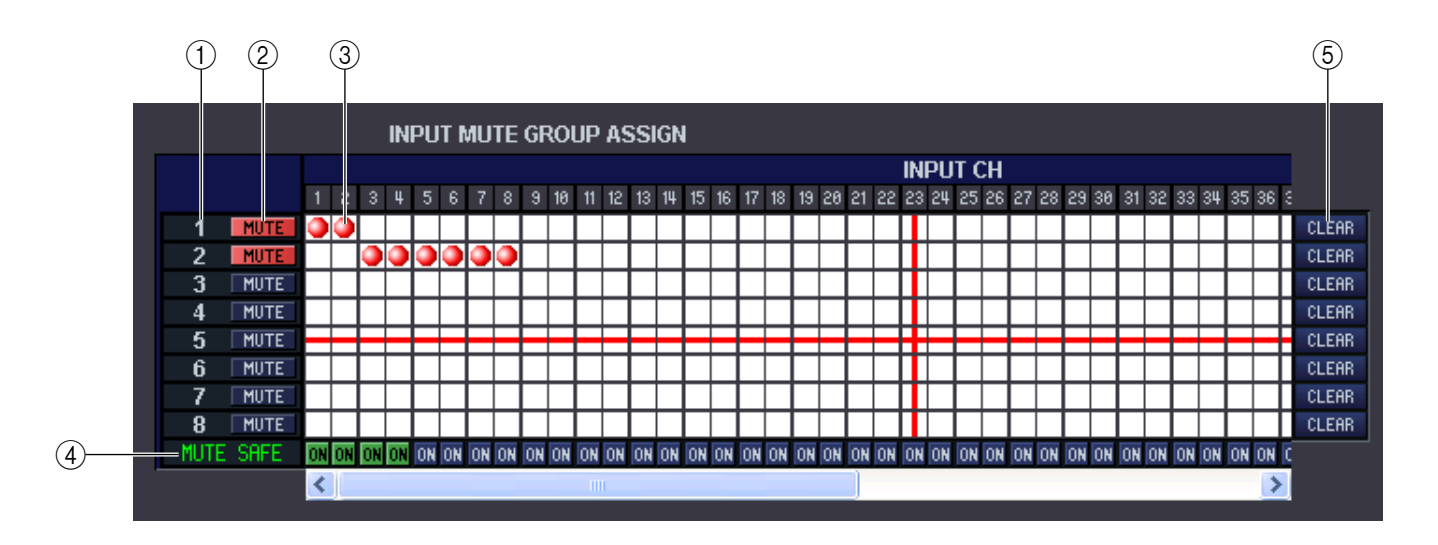

#### <span id="page-51-0"></span>A **Grupo de silenciamiento**

<span id="page-51-1"></span>Este área muestra el número del grupo de silenciamiento.

#### B **MUTE MASTER (silenciamiento maestro)**

Estos botones activan y desactivan el grupo de silenciamiento de cada canal de entrada o de salida.

#### **(3)** Cuadrícula

En esta cuadrícula puede asignar canales (filas horizontales) a grupos de silenciamiento (columnas verticales). Las cuadrículas que actualmente tienen patches aparecen indicadas por el símbolo  $\blacksquare$ . Para activar o desactivar una asignación, haga clic en la cuadrícula deseada.

#### <span id="page-51-2"></span>D **MUTE SAFE ON (seguridad de silenciamiento activada/desactivada)**

Estos botones activan y desactivan la seguridad de silenciamiento para cada canal. Los canales para los que esté activado este botón se excluirán de los grupos de silenciamiento.

#### E **CLEAR (borrar)**

Estos botones borran todos los canales de entrada y de salida asignados al grupo de silenciamiento correspondiente. Al hacer clic en uno de estos botones aparece una ventana que le solicita la confirmación de la operación. Para ejecutar la operación de borrado, haga clic en el botón Aceptar.

# <span id="page-52-6"></span><span id="page-52-0"></span>**Ventana Scene**

Aquí puede gestionar memorias de escenas y realizar diversos ajustes relacionados con las operaciones de recuperación de escenas.

Esta ventana está dividida en las páginas SCENE MEMORY, EVENT LIST, RECALL SAFE y FADE TIME. Para pasar de una página a otra, haga clic en las fichas que aparecen en la parte superior de la ventana.

## <span id="page-52-5"></span>**Página SCENE MEMORY (memoria de escenas)**

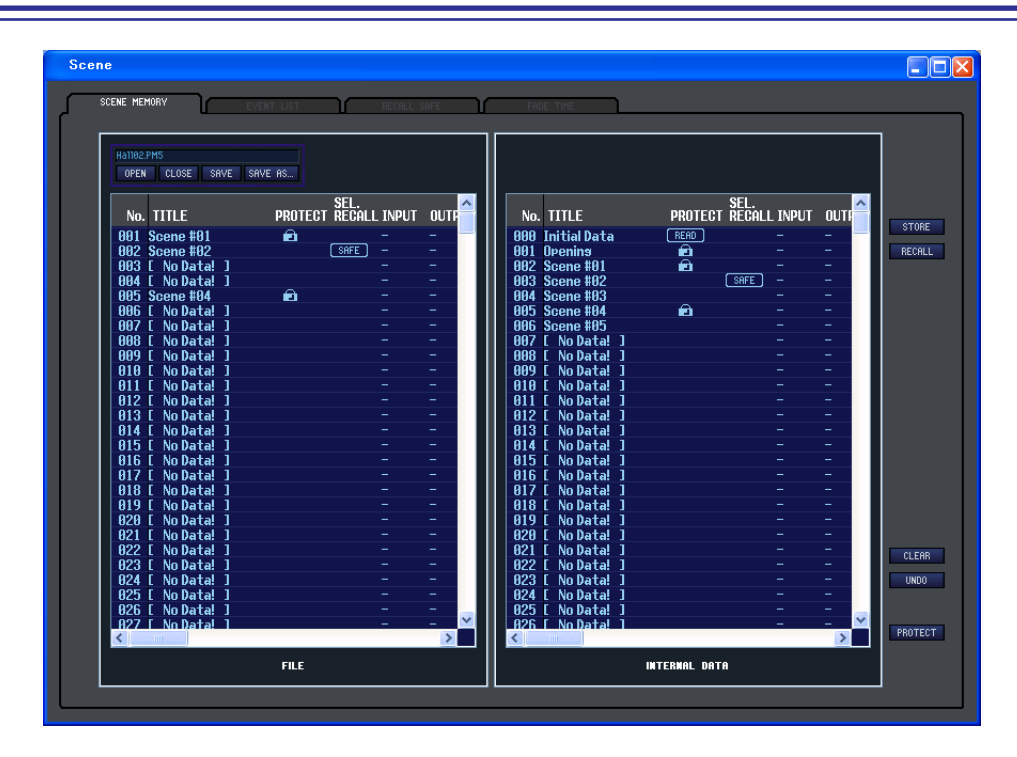

Aquí puede editar las memorias de escenas del PM5D. También puede cargar archivos de bibliotecas de escenas de una tarjeta de memoria o de una unidad del ordenador y editarlos. En este caso, podrá volver a guardar todas las escenas en un archivo después de editarlas, recuperar únicamente una escena deseada o copiar una escena deseada en la memoria de escenas del propio PM5D.

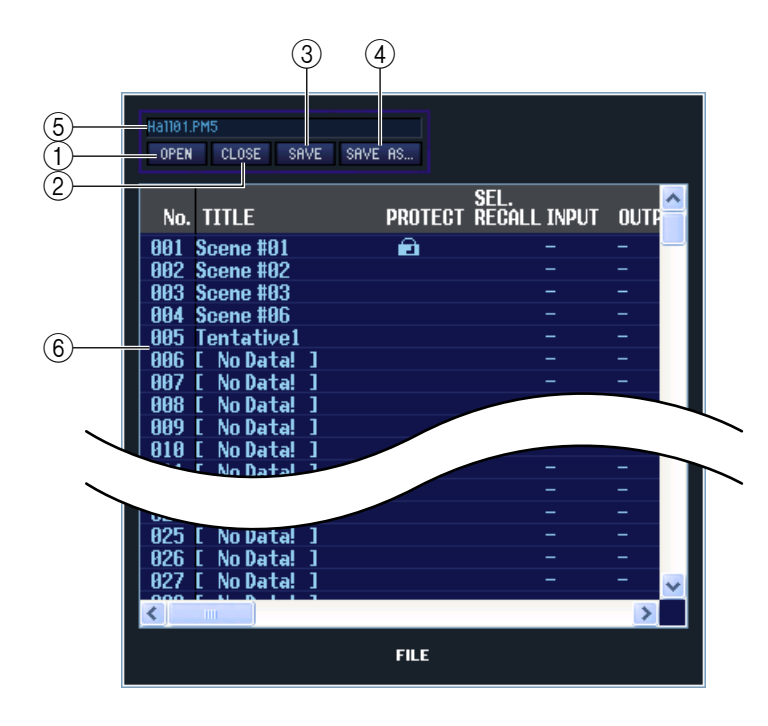

#### <span id="page-52-1"></span>A **OPEN (abrir un archivo)**

Abre un archivo de una biblioteca de escenas situado en una unidad del ordenador.

#### <span id="page-52-2"></span>B **CLOSE (cerrar un archivo)**

Cierra el archivo de la biblioteca de escenas abierto actualmente.

#### <span id="page-52-3"></span>**G** SAVE

Guarda en una unidad del ordenador el archivo de la biblioteca de escenas abierto actualmente.

#### <span id="page-52-4"></span>**(4) SAVE AS (quardar con un nombre diferente)**

Guarda en una unidad del ordenador el archivo de la biblioteca de escenas abierto actualmente, con un nombre diferente.

#### E **Nombre del archivo**

Indica el nombre de archivo de la biblioteca de escenas abierta actualmente.

<span id="page-53-2"></span>F **FILE**

En este área se enumeran las escenas del archivo que abrió con el botón OPEN  $(1)$ ). La lista incluye los siguientes elementos.

*Para ver los elementos que no se muestran actualmente, desplace la lista a la derecha. Las líneas SUGERENCIA de límite de la parte central de la ventana se pueden arrastrar a la derecha para expandir el área de presentación de la lista de archivos, tal y como se muestra a continuación.*

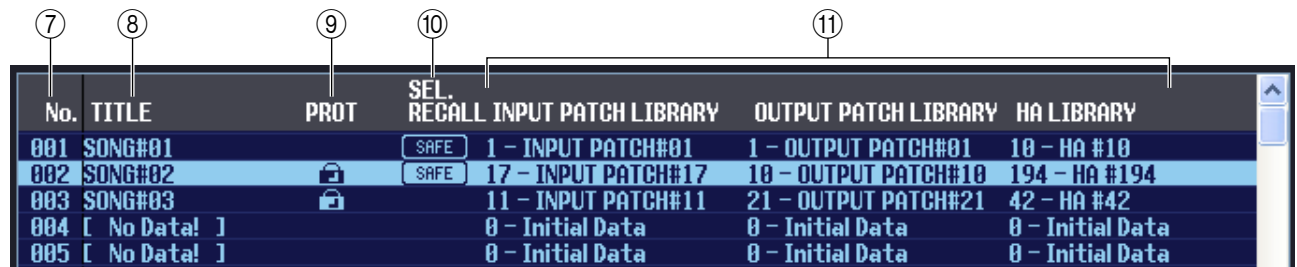

#### G **No. (número de escena)**

Es el número de escena, 000–500.

#### **(8) TITLE (título)**

<span id="page-53-4"></span>Es el título de la escena. También puede hacer doble clic en este área y editar el título.

#### **(9) PROTECT (proteger)**

Activa y desactiva el ajuste de protección de cada escena. En este área se muestra un icono de candado para indicar las escenas protegidas; estas escenas no se pueden sobrescribir, y tampoco se puede editar su título. Las escenas de sólo lectura aparecen indicadas con la palabra "READ" en esta columna.

#### <span id="page-53-5"></span>**(0) SEL. RECALL (recuperación selectiva)**

Activa y desactiva el ajuste de recuperación selectiva de cada escena. La recuperación selectiva mediante parámetros de seguridad está activada para las escenas identificadas en esta columna como "SAFE", mientras que la recuperación selectiva mediante parámetros de recuperación está activada para las escenas identificadas en esta columna como "RECALL".

#### <span id="page-53-1"></span>**M Enlace de biblioteca**

Estas columnas indican el número y el título de las bibliotecas INPUT PATCH, OUTPUT PATCH y HA que están enlazadas con cada escena. (Con el ancho de columna predeterminado de la lista, sólo aparece el número de la biblioteca.) Puede hacer clic en el área numérica y especificar la biblioteca enlazada en el menú emergente que aparece.

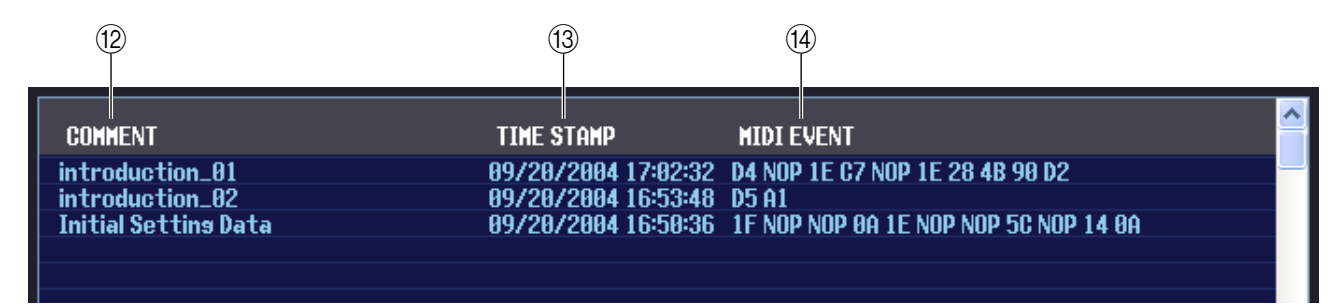

#### <span id="page-53-0"></span>**(12) COMMENT**

En esta columna aparece el comentario asignado a cada escena. También puede hacer doble clic en esta columna y editar el comentario.

#### <span id="page-53-6"></span>**(3) TIME STAMP**

Indica la fecha y la hora en que se almacenó la escena por última vez, en el formato mes/día/año/horas/minutos/ segundos. Es una columna de presentación únicamente, y no se puede editar.

#### <span id="page-53-3"></span>**(14) MIDI EVENT**

En esta columna se puede mostrar y editar en formato hexadecimal el evento MIDI que se transmite a través del conector MIDI OUT cuando se recupera la escena. Para editar un evento MIDI, haga clic en el valor hexadecimal de dos cifras que desee editar y elija el valor deseado en el menú emergente que aparece.

#### *• Si elige "NOP" en el menú emergente, no se tendrá en cuenta el valor hexadecimal de dos SUGERENCIAcifras.*

*• Si elige "END" en el menú emergente, se pasarán por alto todos los valores hexadecimales siguientes.*

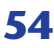

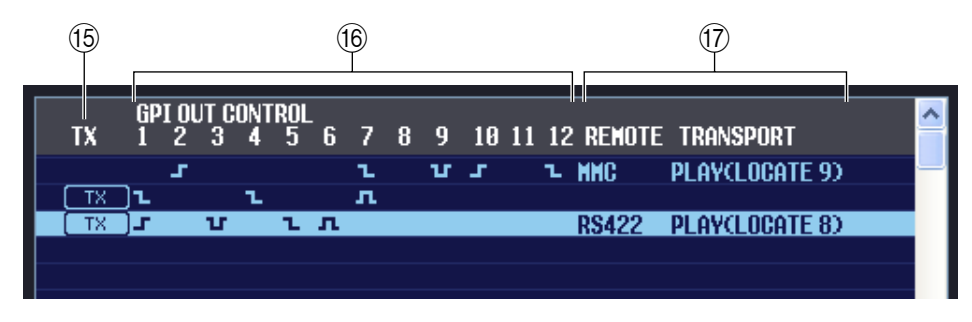

#### <span id="page-54-4"></span>O **TX (transmisión de evento MIDI)**

Si hace clic en esta columna para que aparezca la indicación "TX", se activará la transmisión para el evento MIDI especificado para esta escena.

#### <span id="page-54-1"></span>**(16) GPI OUT CONTROL**

Especifica la polaridad (nivel alto cuando está activa/nivel bajo cuando está activa) y el método de transmisión (tally/activador) de la señal que se envía desde los puertos GPI OUT 1–12 cuando se recupera la escena. También puede hacer clic en estas columnas para editar el ajuste. Puede seleccionar uno de los ajustes siguientes.

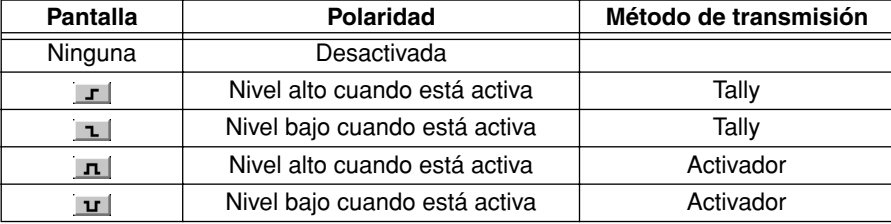

#### <span id="page-54-3"></span>**(iii) REMOTE TRANSPORT**

Estas columnas indican el comando de transporte MMC/RS422 que se ejecutará cuando se recupere la escena. La columna de la izquierda indica el protocolo (MMC o RS422) y la columna de la derecha indica el tipo de comando. Puede hacer clic en un elemento y elegir el protocolo o el comando deseado en el menú emergente que aparece.

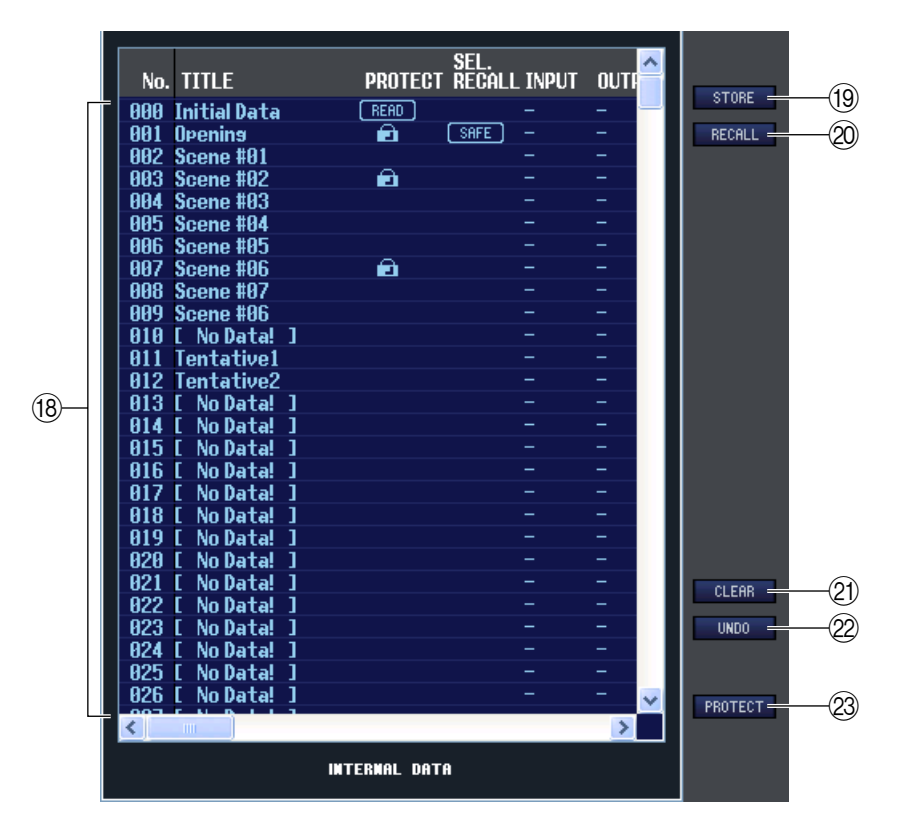

#### <span id="page-54-2"></span><span id="page-54-0"></span>**(18) INTERNAL DATA**

En este área se muestra el contenido de la memoria de escenas del PM5D. Los elementos presentados son los mismos contenidos en la lista FILE  $(\widehat{6})$ .

Si lo desea, podrá copiar una o más escenas entre la lista FILE y la lista INTERNAL DATA, y copiarlas o moverlas a una ubicación diferente de una lista.

Para ello, utilice los métodos siguientes para seleccionar las escenas que desee copiar o mover.

#### **• Para seleccionar una escena**

Haga clic en la línea que contiene la escena deseada.

#### **• Para seleccionar varias escenas consecutivas**

Haga clic en la primera escena para seleccionarla y, a continuación, mantenga presionada la tecla <Mayús> y haga clic en la última escena.

#### **• Para seleccionar varias escenas no consecutivas**

Haga clic en la primera escena, mantenga presionada la tecla <Ctrl>  $(\text{tecla } \mathcal{H})$  y, a continuación, haga clic en cada una de las escenas restantes.

Cuando haya seleccionado las escenas que desea copiar o mover, arrástrelas a la ubicación deseada de la otra lista (si las está copiando entre listas) o de la misma lista (si las está copiando o moviendo en la misma lista).

#### **• Para copiar escenas (sobrescribiendo el destino)**

Arrastre las escenas que va a copiar a la línea deseada de la otra lista o a otra línea de la misma lista. En ese momento aparecerá un símbolo  $\blacktriangleright$ a la derecha del número de la escena.

Cuando suelte el ratón en este estado, aparecerá un cuadro de diálogo pidiéndole que confirme la operación Guardar. Si hace clic en el botón Aceptar, las escenas de origen de la copia sobrescribirán las escenas de

destino, y las primeras permanecerán sin cambios. (Si la selección de origen de la copia contiene varias escenas, los datos sobrescribirán escenas consecutivas a partir de esa escena.)

#### **• Para mover escenas**

En la misma lista, puede mover las escenas seleccionadas a otra ubicación para cambiar el orden de las escenas en la lista. Para ello, arrastre las escenas seleccionadas a una ubicación situada entre dos líneas de la misma lista. En ese momento aparecerá un símbolo  $\succ$ entre las líneas.

Cuando suelte el botón del ratón en este estado, las escenas seleccionadas se moverán a esa ubicación y los números de las escenas también cambiarán en consecuencia. (Si la selección de origen

contiene varias escenas, se insertarán consecutivamente en la ubicación especificada.)

#### <span id="page-55-3"></span>**(19) STORE**

<span id="page-55-2"></span>Almacena los ajustes actuales en la escena que está seleccionada en la lista.

#### 20 **RECALL**

<span id="page-55-0"></span>Recupera los ajustes de la escena que está seleccionada en la lista.

#### **21) CLEAR**

<span id="page-55-4"></span>Borra las escenas seleccionadas de la lista. (El título de las escenas borradas cambia a [ No Data! ].)

#### **22 UNDO**

<span id="page-55-1"></span>Cancela la última operación de recuperación, almacenamiento, copia o traslado de escenas realizada.

#### **<sup>23</sup> PROTECT**

Activa el ajuste de protección para las escenas que están seleccionadas en la lista.

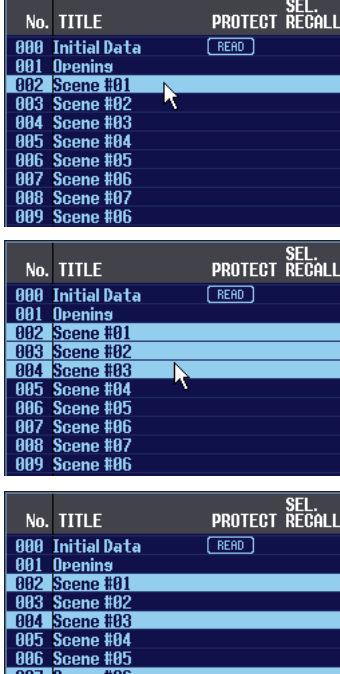

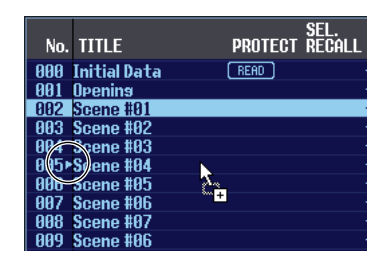

Scene #87

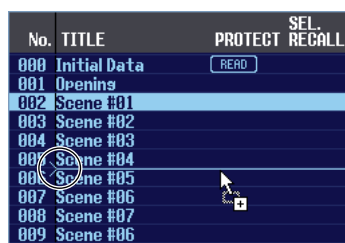

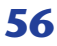

## <span id="page-56-0"></span>**Página EVENT LIST**

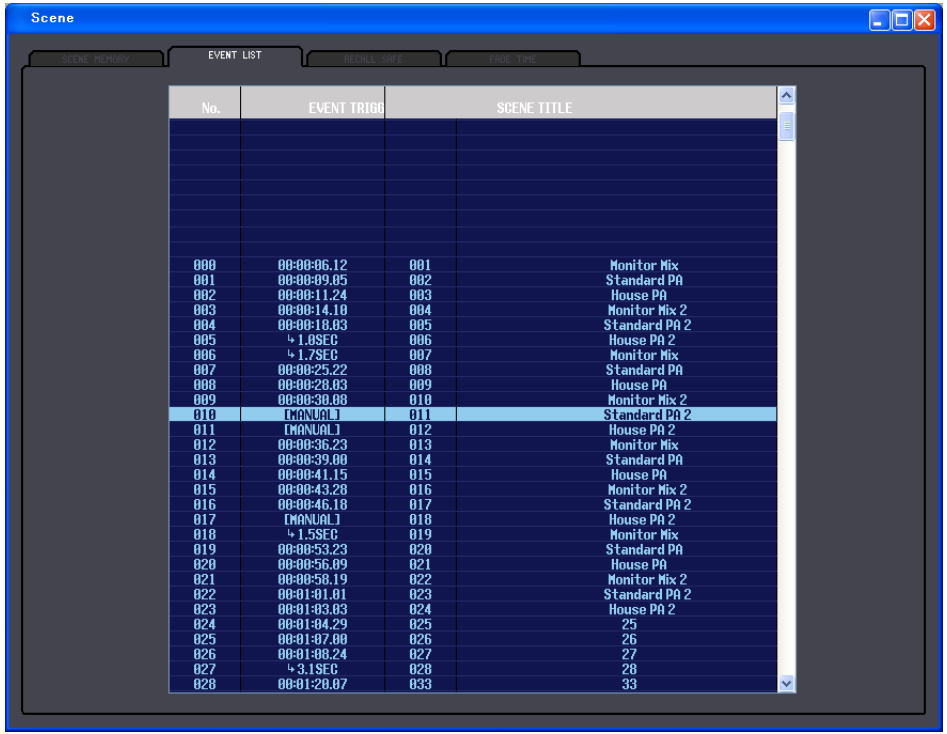

En esta página puede ver cómo cambiarán las escenas registradas en la pantalla EVENT LIST del PM5D de acuerdo con la progresión del código de tiempo o de acuerdo con el tiempo transcurrido desde que se realizó la última operación de recuperación.

- *Esta página funciona como un visor de la pantalla EVENT LIST del PM5D. En esta página no puede NOTA registrar ni recuperar eventos.*
	- *Para que la página EVENT LIST se pueda sincronizar con la pantalla EVENT LIST del propio PM5D, es necesario sincronizar PM5D Editor con el PM5D.*

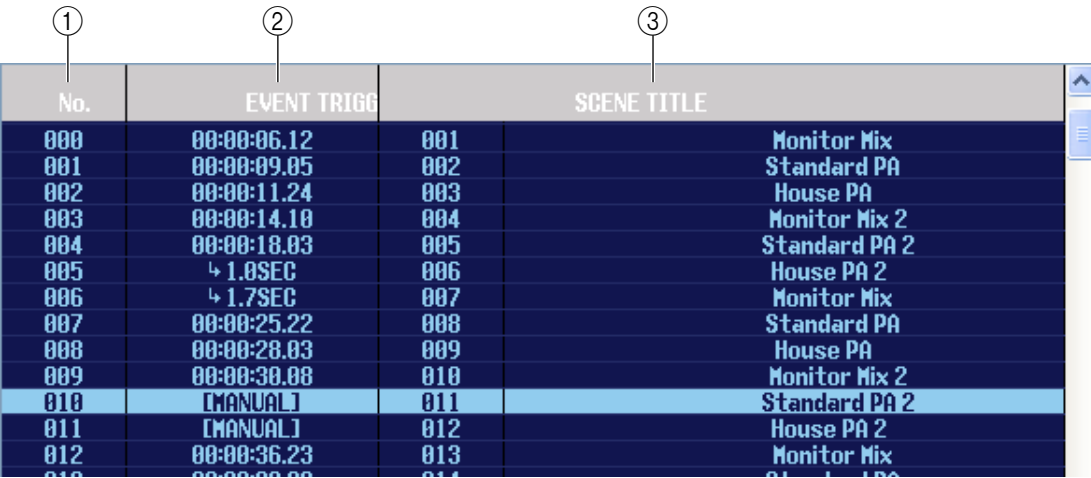

#### A **No. (número)**

<span id="page-56-1"></span>Esta columna indica el número de cada evento registrado en la lista de eventos.

#### B **EVENT TRIGGER**

En esta columna se indica la condición de recuperación especificada para cada evento. Muestra un valor de horas:minutos:segundos:cuadros para las escenas que se recuperarán según un código de tiempo específico, un valor en segundos para las escenas que se recuperan una vez transcurrido un periodo de tiempo específico tras la ejecución del evento anterior, o [MANUAL] para las escenas que se recuperan manualmente.

#### C **SCENE TITLE (título de escena)**

Esta columna indica el número y el título de la escena que se va a recuperar.

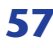

## <span id="page-57-3"></span>**Página RECALL SAFE**

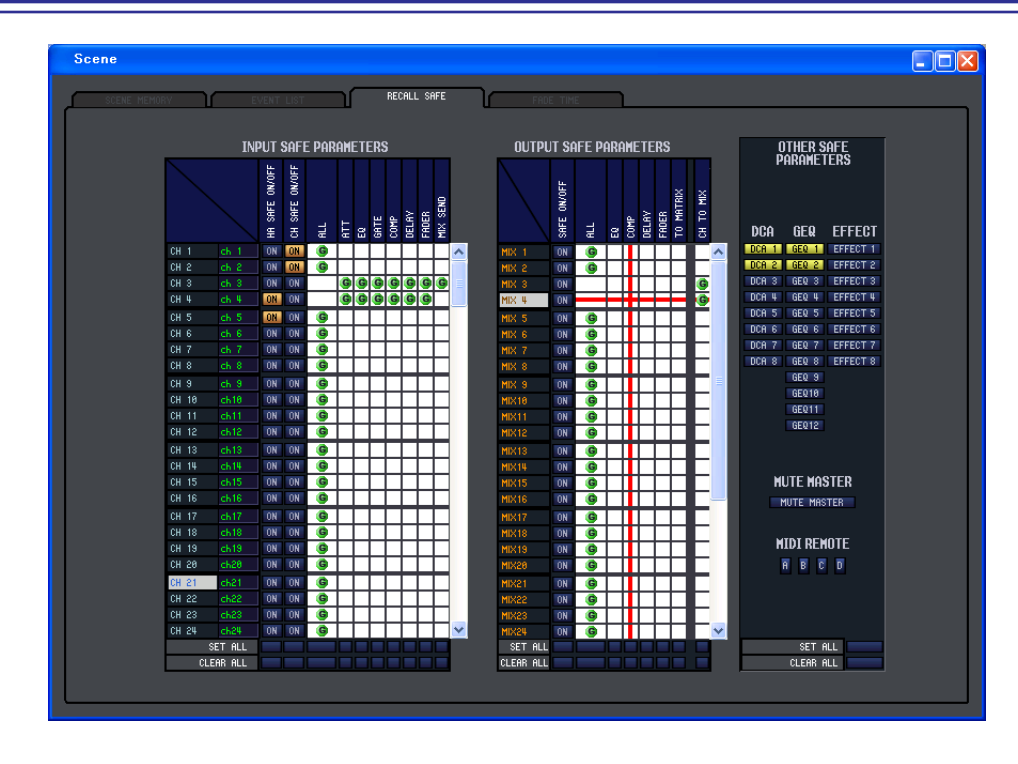

<span id="page-57-2"></span>Aquí puede ajustar la función Recall Safe (Seguridad de recuperación), que sólo excluye canales específicos de las operaciones de recuperación de todas las escenas.

A excepción de la inexistencia de un botón PASTE para copiar y pegar valores de parámetros desde la pantalla SELECTIVE RECALL, la pantalla y las operaciones descritas en esta página son las mismas utilizadas en la pantalla RECALL SAFE del PM5D.

## <span id="page-57-1"></span>**Página FADE TIME**

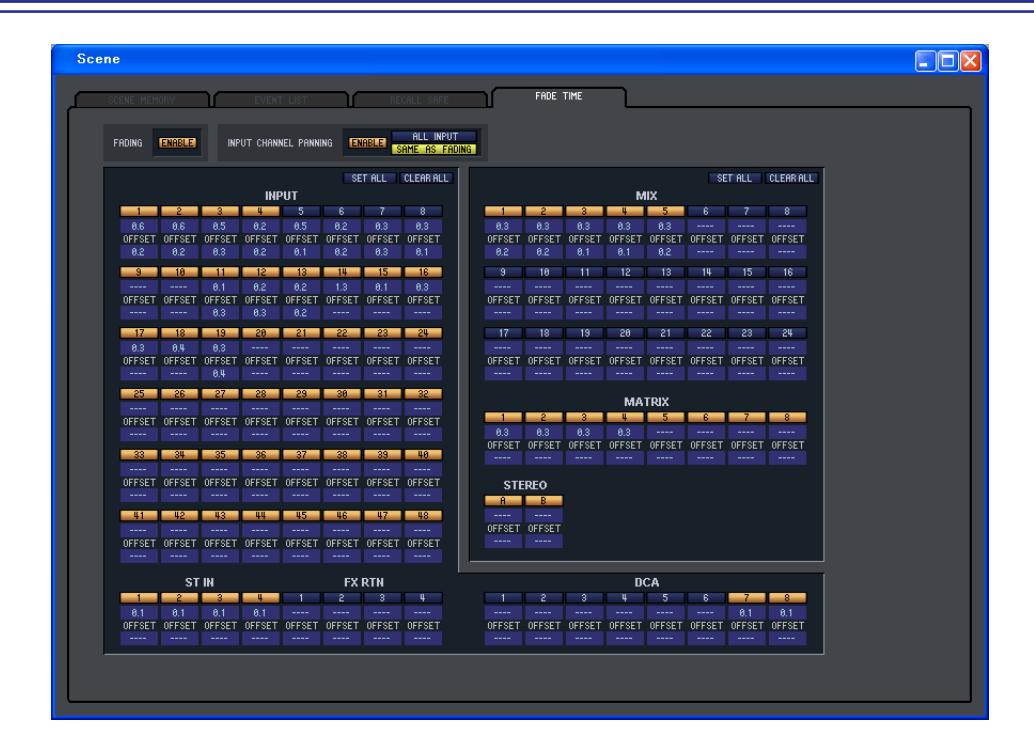

Aquí puede definir los valores de la función Fade (Fundido), que ajusta el tiempo que transcurre hasta que el deslizador y el efecto panorámico alcancen sus nuevos valores cuando se recupera una escena. Los ajustes de la función Fade se realizan de manera independiente en cada escena.

<span id="page-57-0"></span>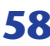

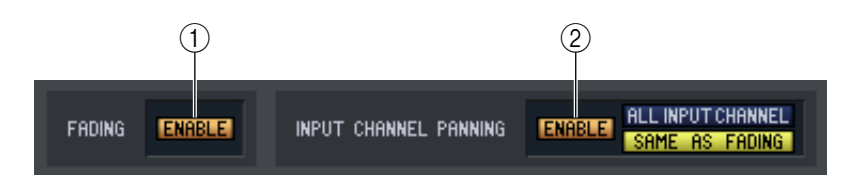

#### <span id="page-58-0"></span>A **FADING ENABLE (activación/desactivación de la función Fade)**

<span id="page-58-3"></span>Activa y desactiva la función Fade para los niveles del deslizador.

#### B **INPUT CHANNEL PANNING ENABLE (efecto panorámico del canal de entrada activado/desactivado)**

Activa y desactiva la función Fade para los parámetros del efecto panorámico del canal de entrada (balance). Si este botón está activado, podrá utilizar los dos botones situados a la derecha para seleccionar los canales de entrada a los que se aplicará este ajuste.

#### **• Cuando el botón ALL INPUT CHANNEL está activado**

<span id="page-58-4"></span><span id="page-58-1"></span>La función Fade (Fundido) se aplicará al parámetro de efecto panorámico (balance) de todos los canales de entrada.

#### **• Cuando el botón SAME AS FADING está activado**

La función Fade (Fundido) se aplicará al parámetro de efecto panorámico (balance) de los canales de entrada para los que la función Fade esté activada en (5).

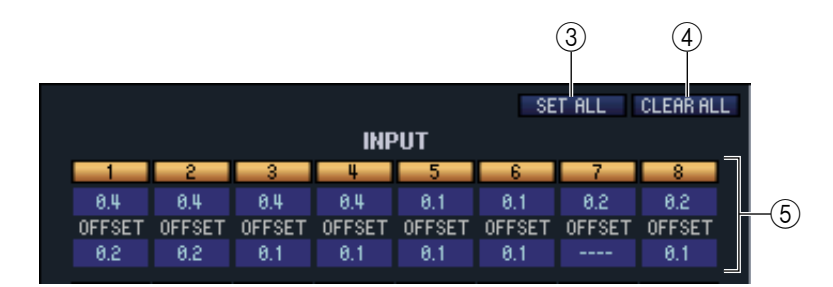

#### <span id="page-58-5"></span>**(3) SET ALL**

Este botón le permite activar todos los ajustes de la función Fade (Fundido) mediante un simple clic del ratón. Se puede utilizar independientemente para todos los canales de entrada y grupos DCA, o para todos los canales de salida.

#### <span id="page-58-2"></span>**A** CLEAR ALL

Este botón le permite desactivar todos los ajustes de la función Fade (Fundido) mediante un simple clic del ratón. Se puede utilizar independientemente para todos los canales de entrada y grupos DCA, o para todos los canales de salida.

#### E **Ajustes de canal**

Aquí puede especificar el estado de la función Fade como activado o desactivado, el tiempo de fundido y el tiempo de desplazamiento de cada canal de entrada o salida y grupo DCA. Para editar el valor del tiempo de fundido o del tiempo de desplazamiento, haga clic en el cuadro numérico y arrastre el valor hacia arriba o hacia abajo.

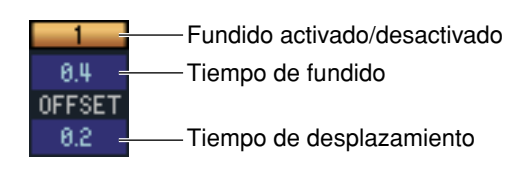

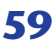

# <span id="page-59-4"></span><span id="page-59-0"></span>**Ventana Library**

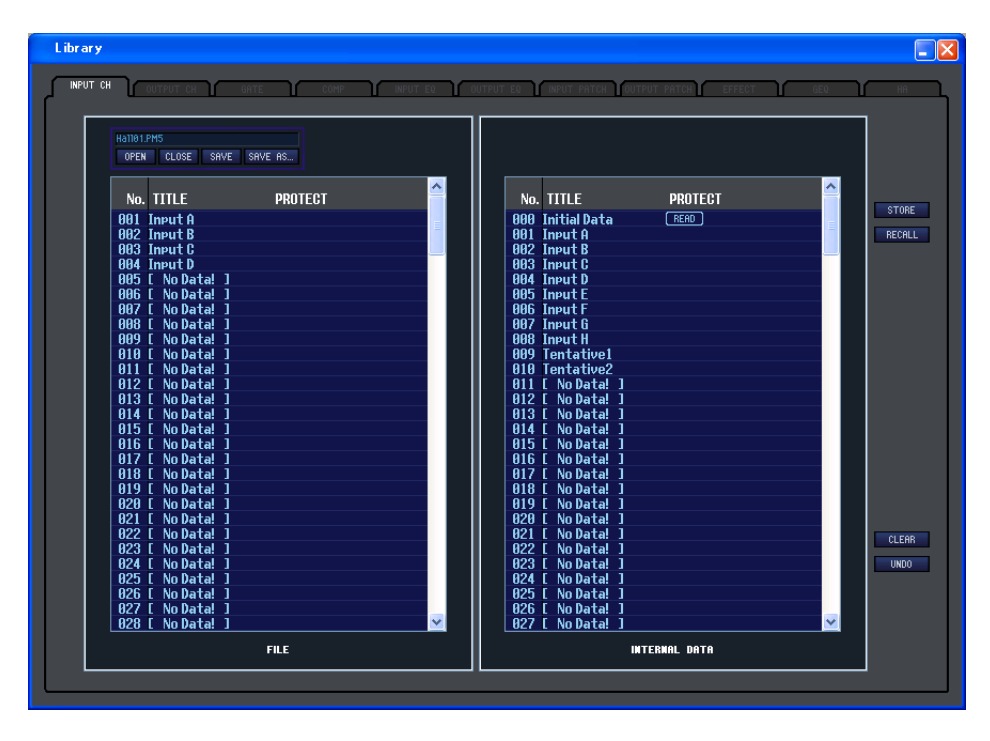

Aquí puede editar las diversas bibliotecas del PM5D. También puede cargar archivos de bibliotecas que haya guardado en una unidad del ordenador, editar el orden o el título de los elementos de la biblioteca, recuperar todos los datos deseados de la biblioteca o copiar los datos deseados de la biblioteca a una biblioteca del PM5D. Esta ventana está dividida en las páginas INPUT CH, OUTPUT CH, GATE, COMP, INPUT EQ, OUTPUT EQ, INPUT PATCH, OUTPUT PATCH, EFFECT, GEQ y HA; para pasar de una página a otra, haga clic en las fichas situadas en la parte superior de la ventana. El procedimiento de edición es el mismo en todas las páginas. En esta explicación se utiliza el ejemplo de la página INPUT CH.

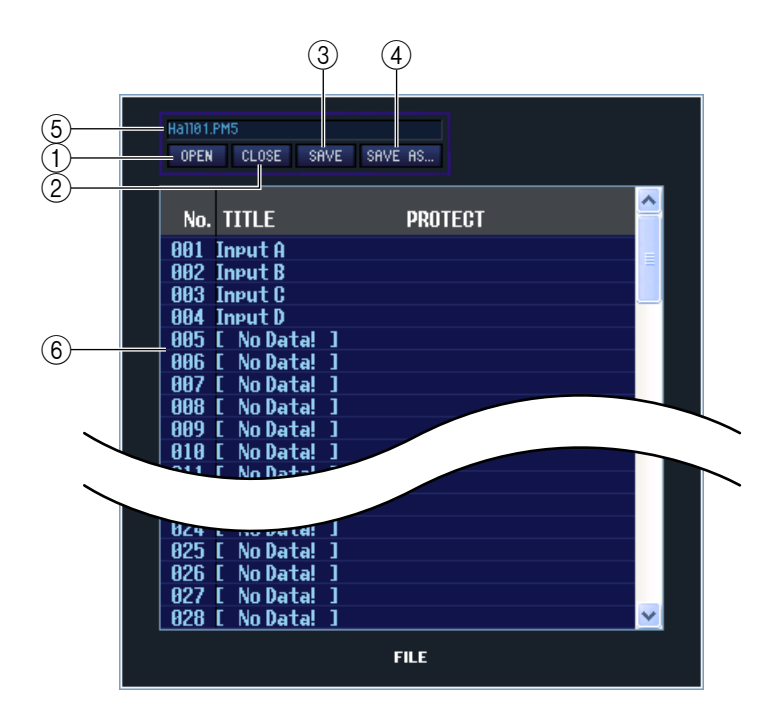

#### <span id="page-59-1"></span>A **OPEN (abrir un archivo)** Abre un archivo de una biblioteca situado en

una unidad del ordenador. Utilice esta opción cuando desee editar datos de biblioteca que haya guardado en una tarjeta de memoria.

#### <span id="page-59-2"></span>B **CLOSE (cerrar un archivo)**

Cierra el archivo de la biblioteca abierto actualmente.

#### <span id="page-59-5"></span>**G** SAVE

Guarda en una unidad del ordenador el archivo de la biblioteca abierto actualmente. Utilice esta opción para volver a guardar una biblioteca editada en una tarjeta de memoria, o para crear una copia de seguridad en el disco duro del ordenador.

#### <span id="page-59-6"></span>**(4) SAVE AS (guardar con un nombre diferente)**

Guarda en una unidad del ordenador el archivo de la biblioteca abierto actualmente, con un nombre diferente.

#### E **Nombre del archivo**

<span id="page-59-3"></span>Indica el nombre de archivo de la biblioteca abierta actualmente.

F **FILE**

En esta lista se muestra el contenido de los datos del archivo de biblioteca que abrió con el botón OPEN  $(1)$ . La lista incluye los siguientes elementos.

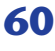

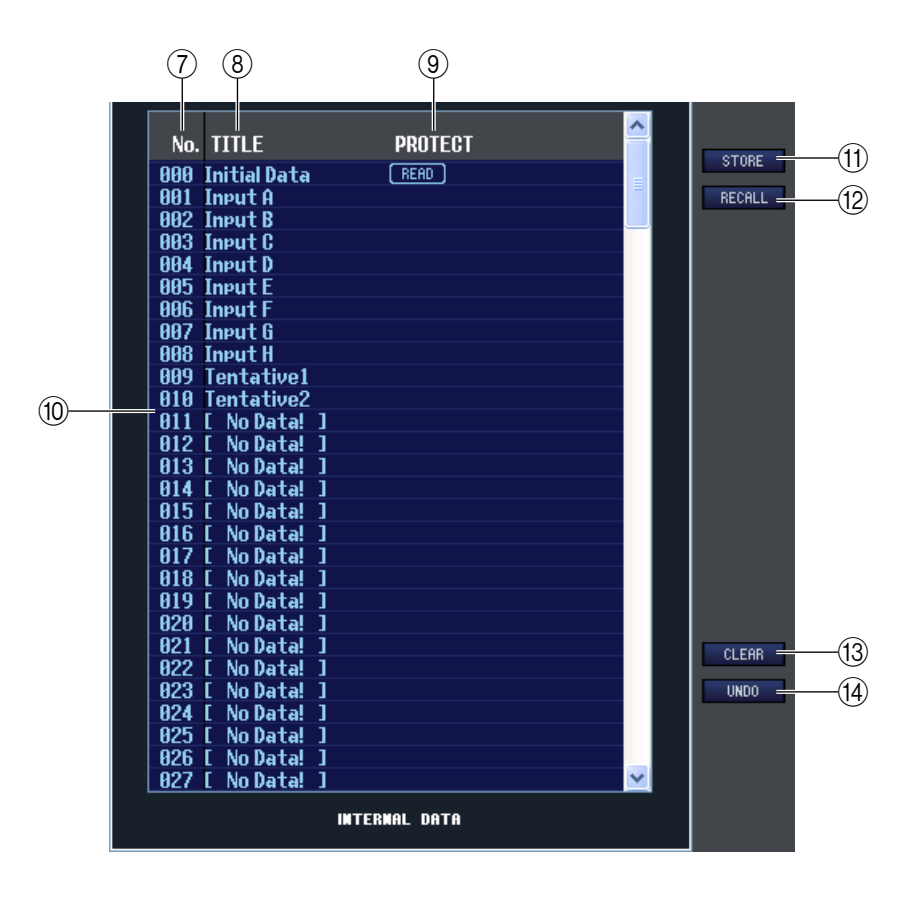

#### G **No. (número)**

Esta columna indica el número de cada uno de los elementos de la biblioteca.

#### **(8) TITLE (título)**

Esta columna indica el título asignado a cada uno de los elementos de la biblioteca. También puede hacer doble clic en este área y editar el título.

#### <span id="page-60-2"></span>**(9) PROTECT**

Indica si el ajuste de protección está activado o desactivado. En este área se muestra un icono de candado para indicar los datos protegidos; estos datos no se pueden sobrescribir, y tampoco se puede editar su título. Los datos de sólo lectura aparecen indicados con la palabra "READ" en esta columna.

#### <span id="page-60-1"></span>**(10) INTERNAL DATA**

En este área se muestra el contenido de la biblioteca del PM5D. Los elementos presentados son los mismos contenidos en la lista FILE  $(6)$ ).

Si lo desea, podrá copiar uno o más elementos entre la lista FILE y la lista INTERNAL DATA, y copiarlos o moverlos a una ubicación diferente de una lista. El procedimiento es el mismo descrito en la página SCENE MEMORY de la ventana Scene ( $\blacktriangleright$  [p.55\)](#page-54-0).

#### <span id="page-60-4"></span>**MD** STORE

<span id="page-60-3"></span>Almacena los ajustes actuales en el dato que está seleccionado en la lista.

#### **(12) RECALL**

<span id="page-60-0"></span>Recupera el dato que está seleccionado en la lista.

#### **13 CLEAR**

<span id="page-60-5"></span>Borra los datos seleccionados de la lista. (El título de los elementos borrados cambia a [ No Data! ].)

#### N **UNDO**

Cancela la última operación de recuperación, almacenamiento, copia o traslado de bibliotecas realizada.

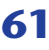

# <span id="page-61-3"></span><span id="page-61-0"></span>**Ventana Meter**

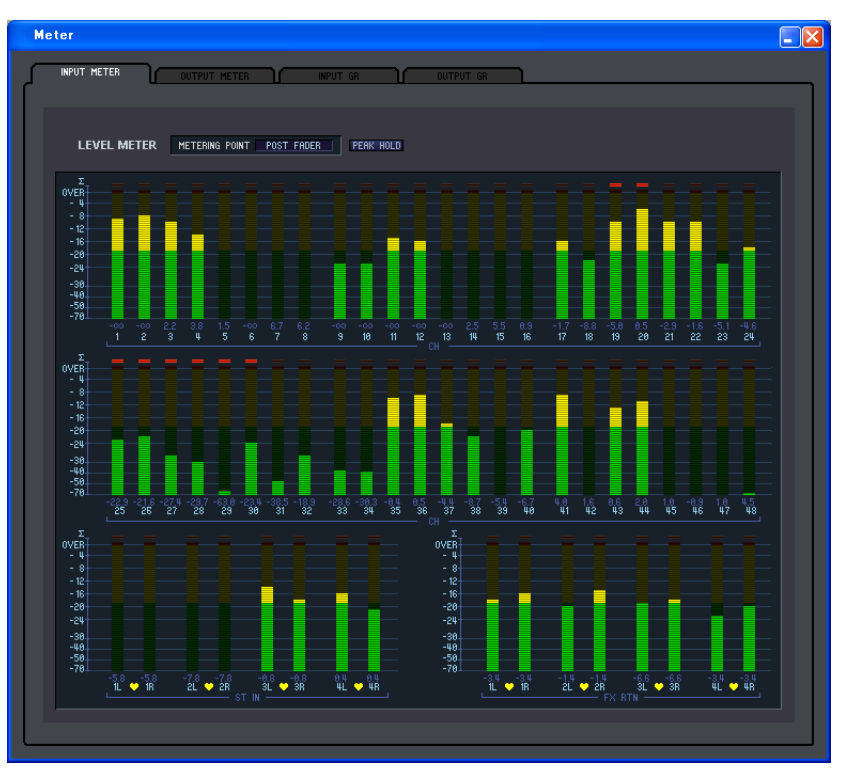

Aquí puede examinar los niveles de las señales en el PM5D, o la cantidad de reducción de ganancia producida por los compresores y puertas internos. Le permite comprobar la presencia de las señales, el estado de sobrecarga y el funcionamiento del compresor/puerta desde el ordenador.

Esta ventana está dividida en las páginas INPUT METER, OUTPUT METER, INPUT GR y OUTPUT GR. Para pasar de una página a otra, haga clic en las fichas que aparecen en la parte superior de la ventana.

Los procedimientos y el contenido mostrados en cada página son los mismos descritos en las diversas pantallas de la función METER del PM5D.

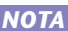

*Para poder mostrar los niveles de las señales del PM5D en la ventana Meter, asegúrese de que PM5D NOTA Editor y el propio PM5D están sincronizados.*

# <span id="page-61-5"></span><span id="page-61-1"></span>**Ventana Timecode Counter**

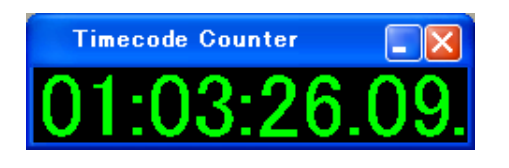

Esta ventana muestra el último código de tiempo (LTC, MTC) que el propio PM5D está recibiendo o generando, en unidades de horas/ minutos/segundos/cuadros. Es el mismo código de tiempo mostrado en la pantalla fija del PM5D y en la pantalla EVENT LIST.

*Para que la ventana Timecode Counter pueda mostrar el código de tiempo que el propio PM5D está recibiendo o generando, PM5D Editor y el PM5D deben estar sincronizados. NOTA*

# <span id="page-61-4"></span><span id="page-61-2"></span>**Ventana Sync**

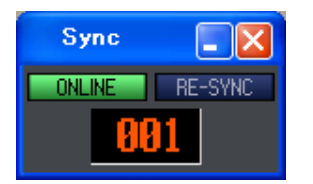

La sincronización entre el propio PM5D y PM5D Editor se puede activar y desactivar en esta ventana. Realiza la misma función que el menú [Synchronization] (Sincronización). Haga clic en el botón ONLINE para cambiar a fuera de línea, o bien haga clic en el botón OFFLINE para cambiar a en línea. Si hace clic en el botón RE-SYNC, aparecerá el cuadro de diálogo Synchronization (➥ [p.3\)](#page-2-1). En esta ventana también aparece el número de escena actual.

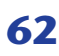

# <span id="page-62-1"></span><span id="page-62-0"></span>**Métodos abreviados**

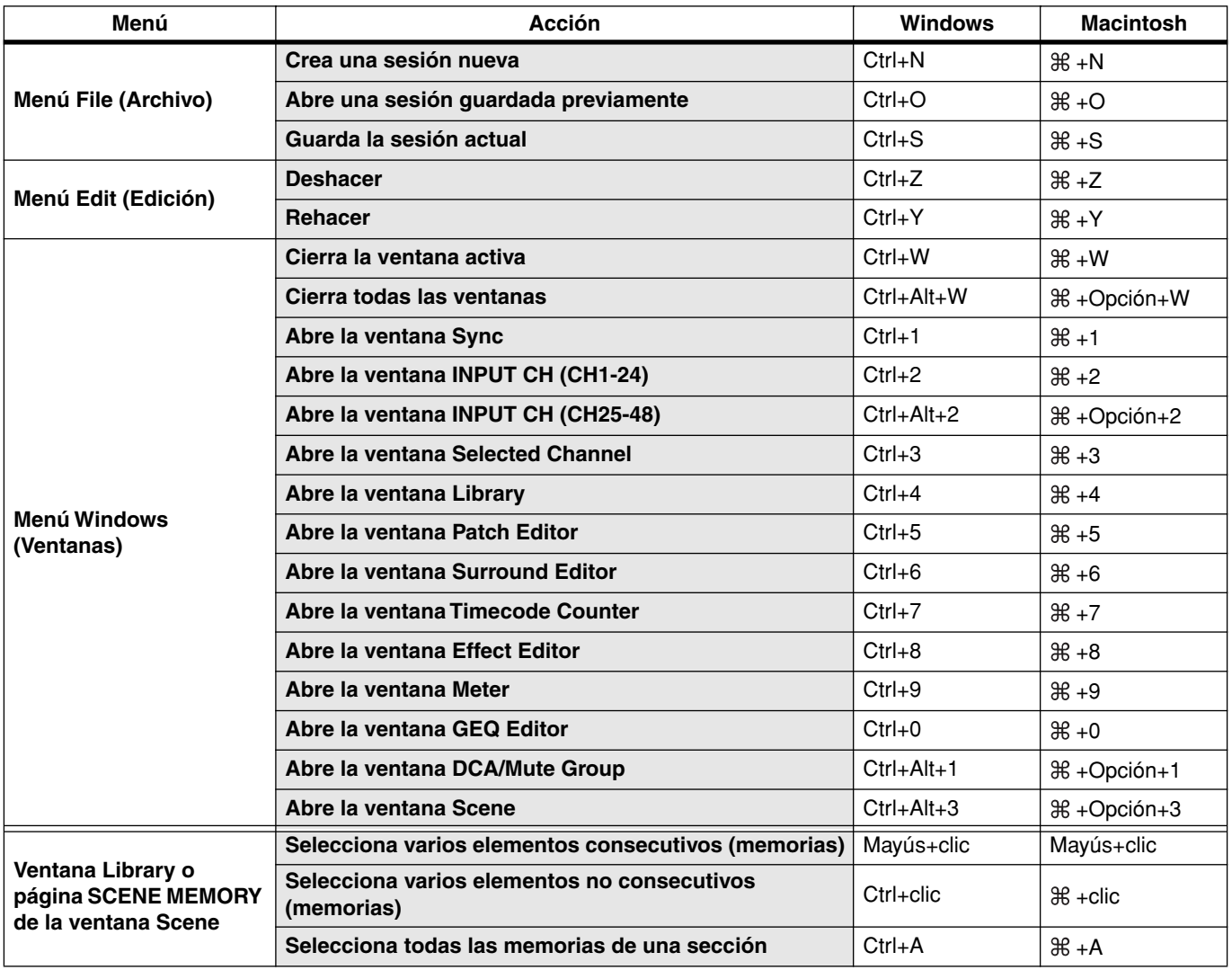

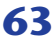

# <span id="page-63-0"></span>**Índice**

## **A**

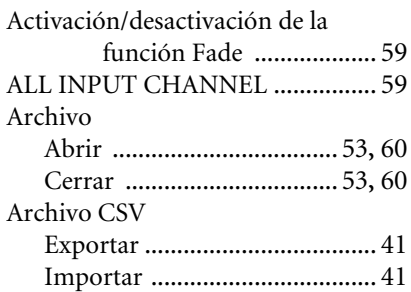

### **B**

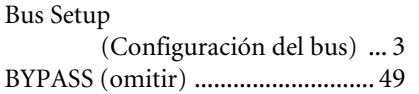

## **C**

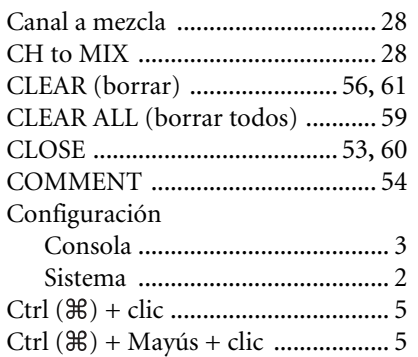

## **D**

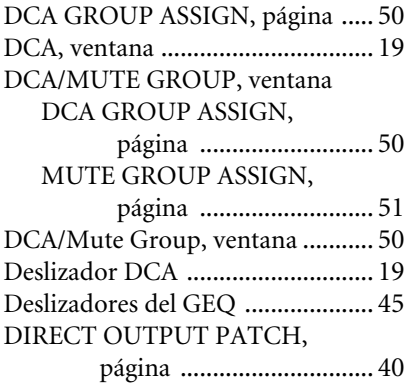

Divergencia [.................................... 43](#page-42-0)

### **E**

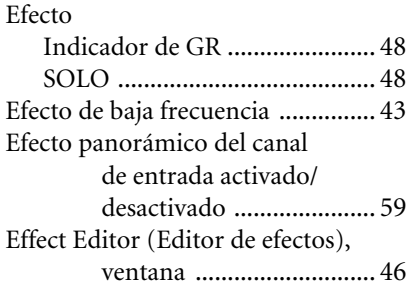

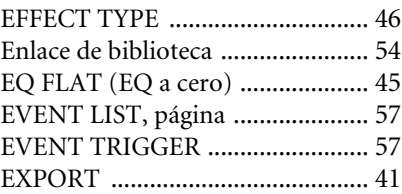

## **F**

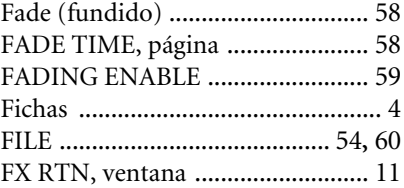

## **G**

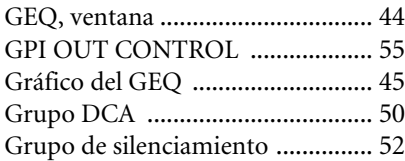

## **I**

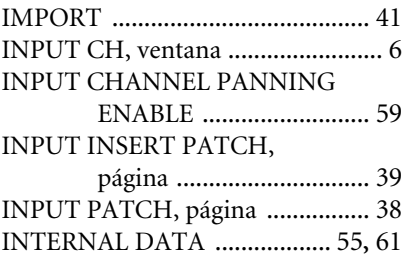

## **L**

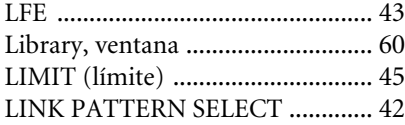

## **M**

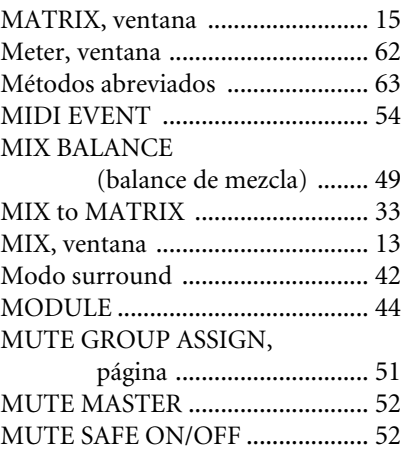

## **O**

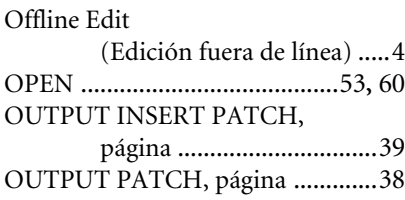

### **P**

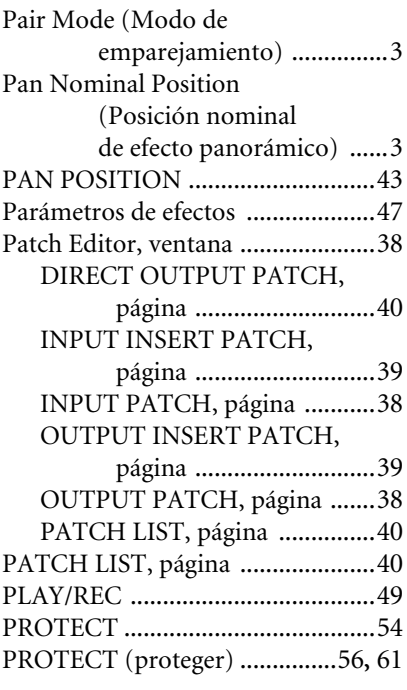

## **R**

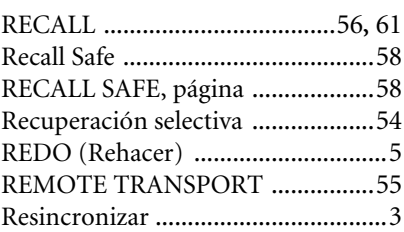

## **S**

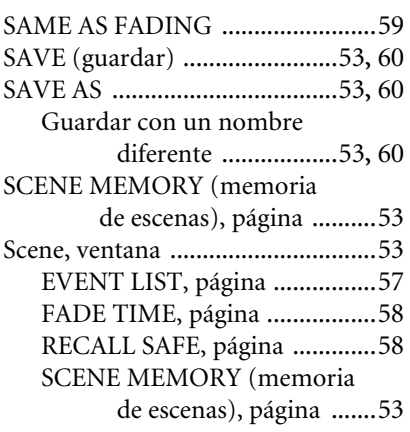

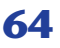

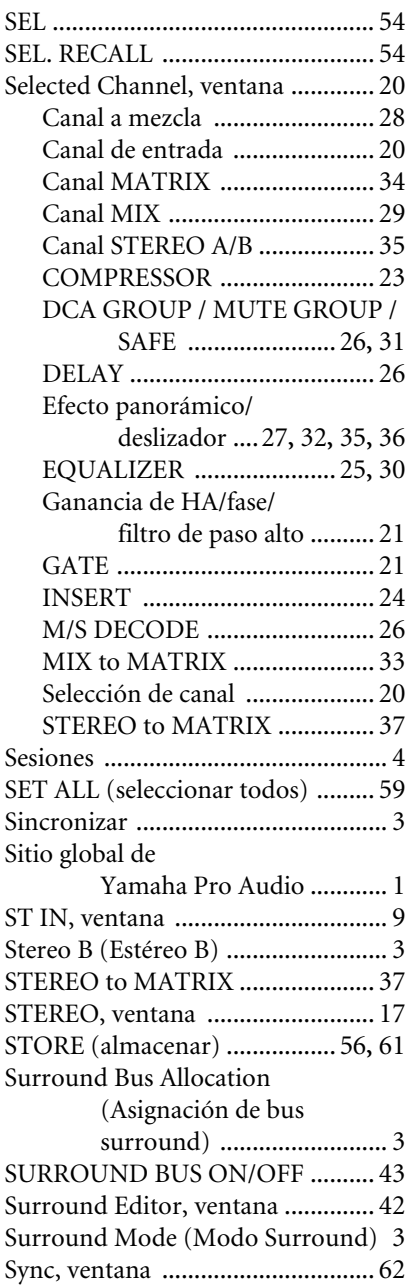

## **T**

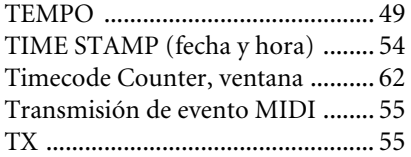

## **U**

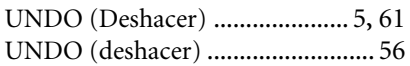